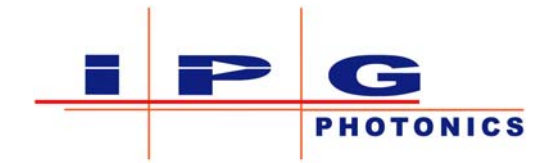

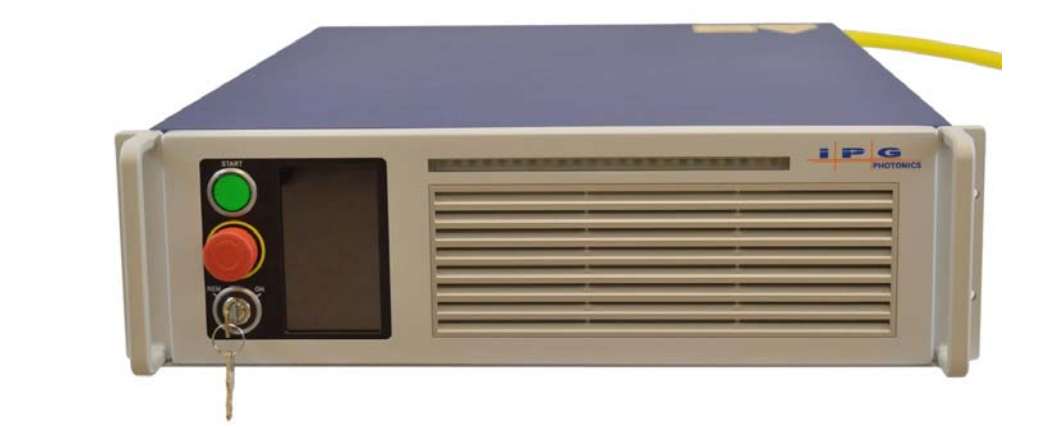

**YLR-Series User Guide**

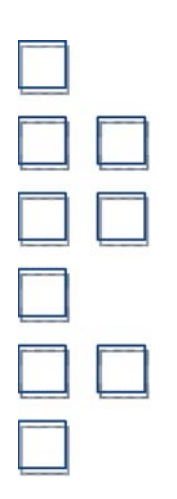

Part Number: P21-010106, YLR-Series SLED 3.0 Published: April 2015 Revision: B DCO: 956

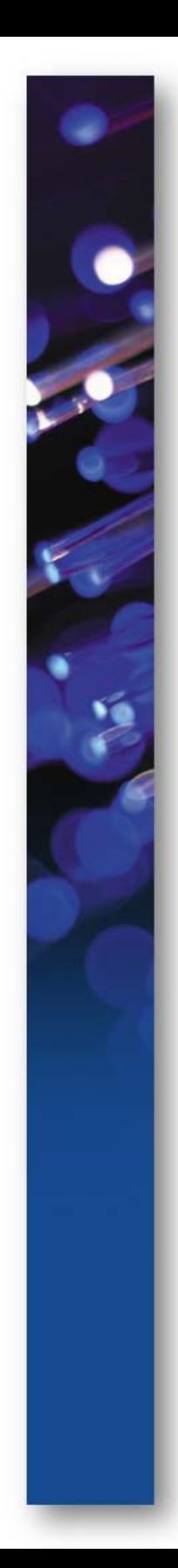

#### **Disclaimer Notice**

© IPG Photonics Corporation 2015. All rights reserved. You may not copy, reproduce, transmit, store in a retrieval system or adapt this publication, in any form, in any media or by any means, without the prior written permission of IPG Photonics Corporation (IPG), except as allowed under applicable copyright laws. Permitted copies shall bear the same copyright and proprietary notices which were contained on the original version.

This User Guide is provided "as is" and is subject to change and revision without notice. IPG believes that the information provided is accurate and reliable; however IPG makes no warranty or representation, express or implied, regarding this document, including without limitation any implied warranties of merchantability or fitness for a particular use, purpose or application, either alone or in combination with any other device, equipment, apparatus, materials or process. Users must take full responsibility for their application of any products.

Further, IPG does not assume responsibility for use of the information contained in this document or for any infringement of patents or other rights of third parties that may result from its use. IPG shall not be liable for errors in or omissions from this document or for any incidental, consequential, indirect or special damages, including without limitation, lost profits, lost production costs or similar damages, in connection with the furnishing, performance or use of this material.

IPG grants no license, directly or indirectly, under any patent or other intellectual property rights from use of the information provided herein.

IPG, IPG Photonics and the IPG Logo are registered trademarks of IPG Photonics Corporation. IPG has identified words that are considered trademarks. Neither the presence nor absence of trademark identifications affects the legal status of any trademarks.

#### **Patent Rights**

This product is patented. See the product for more information.

#### **US Export Control Compliance (for US products only)**

IPG is committed to complying with U.S. and foreign export, import and customs requirements. Export and re-export of lasers and other products manufactured by IPG are subject to U.S. and foreign laws and regulations, including the US Export Administration Regulations administered by the Department of Commerce, Bureau of Industry and Security. The applicable restrictions vary depending on the specific product involved, intended application, the product destination and the intended user. In some cases, an individual validated export license is required from the US Department of Commerce prior to resale or re-export of certain products.

You are ultimately responsible for exporting any IPG product in accordance with the Export Administration Regulations and the U.S. Customs and Border Protection Regulations. IPG recommends that you obtain your own legal advice when attempting to export. All export and custom classifications and information provided by IPG is subject to change without notice. IPG makes no representation as to the accuracy or reliability of the classification information provided. The stated classification only applies to equipment as it left the IPG factory. Any modifications or changes after leaving the IPG facility will be your responsibility to obtain further classifications. IPG is in no way responsible for any damages whether direct, consequential, incidental, or otherwise, suffered by you as a result of using or relying upon such classifications, groups, or symbols for any purpose whatsoever.

Information relating to U.S. export rules and regulations can be found at the U.S. Bureau of Industry and Security Website. Information related to U.S. Customs and Border Protection can be found at the U.S. Customs Website.

## <span id="page-2-0"></span>Preface

Ensure you read and understand this guide in its entirety and familiarize yourself with the operating and maintenance instructions before you use the product. IPG strongly recommends that all operators of the product read and pay particular attention to all safety information contained herein prior to operating the product.

This guide should stay with the product to provide you and all future operators, users, and owners of the product with important operating, safety, and other information.

For technical assistance concerning the product, contact IPG Customer Service.

## Audience

The audience for this guide are system integrators and technicians responsible for installing and operating the YLR-Series laser in industrial and non-industrial installations.

**Preface** Audience

## **Contents**

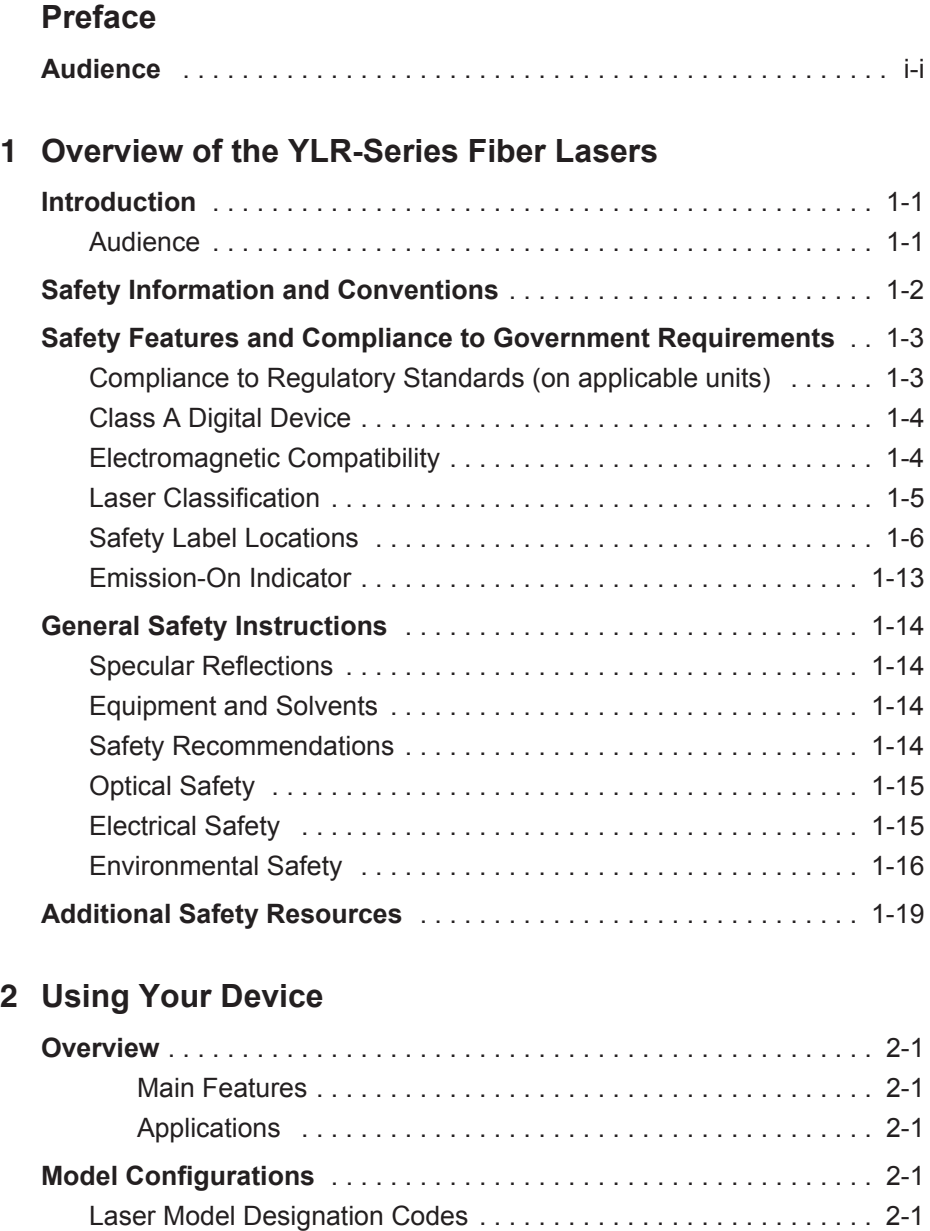

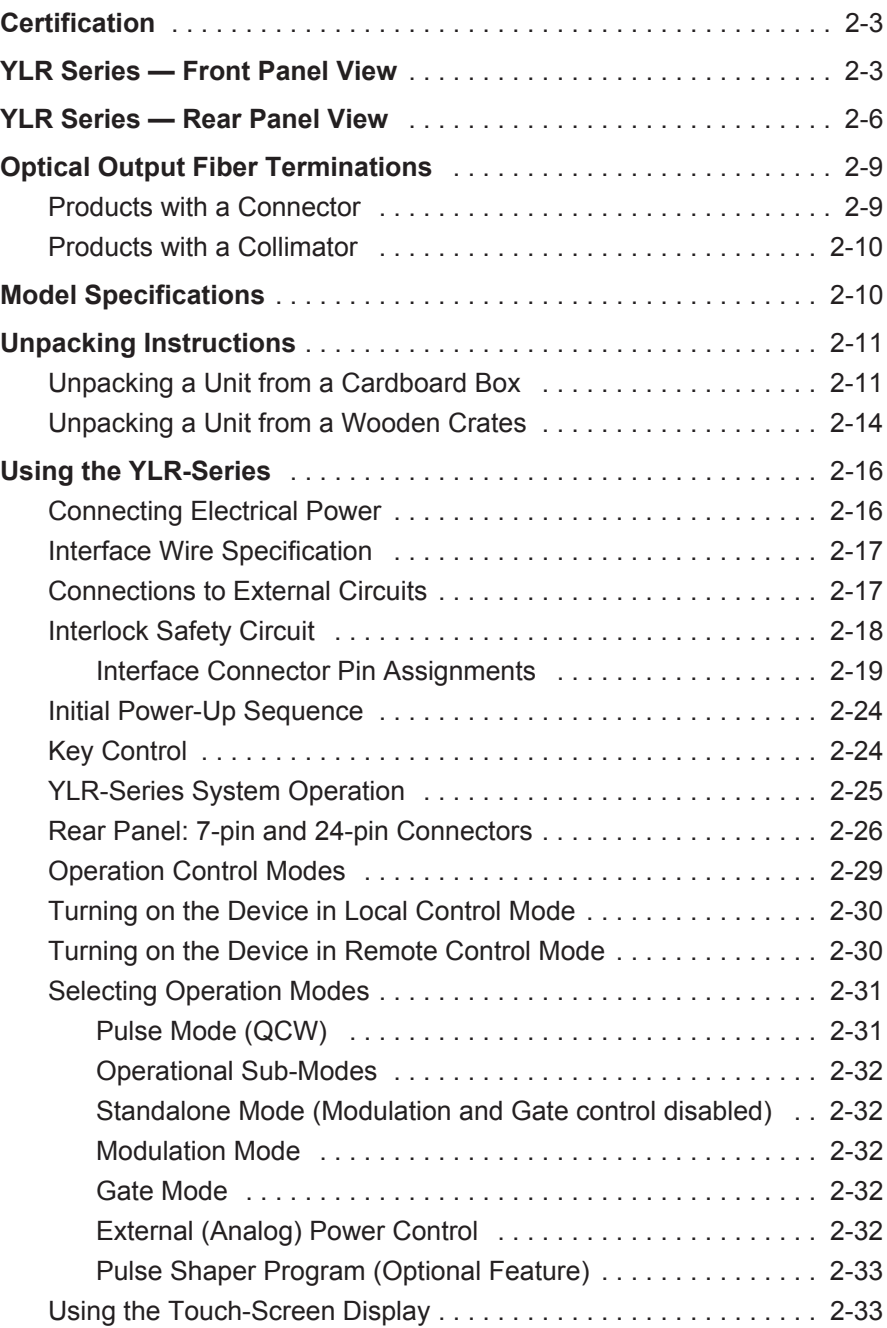

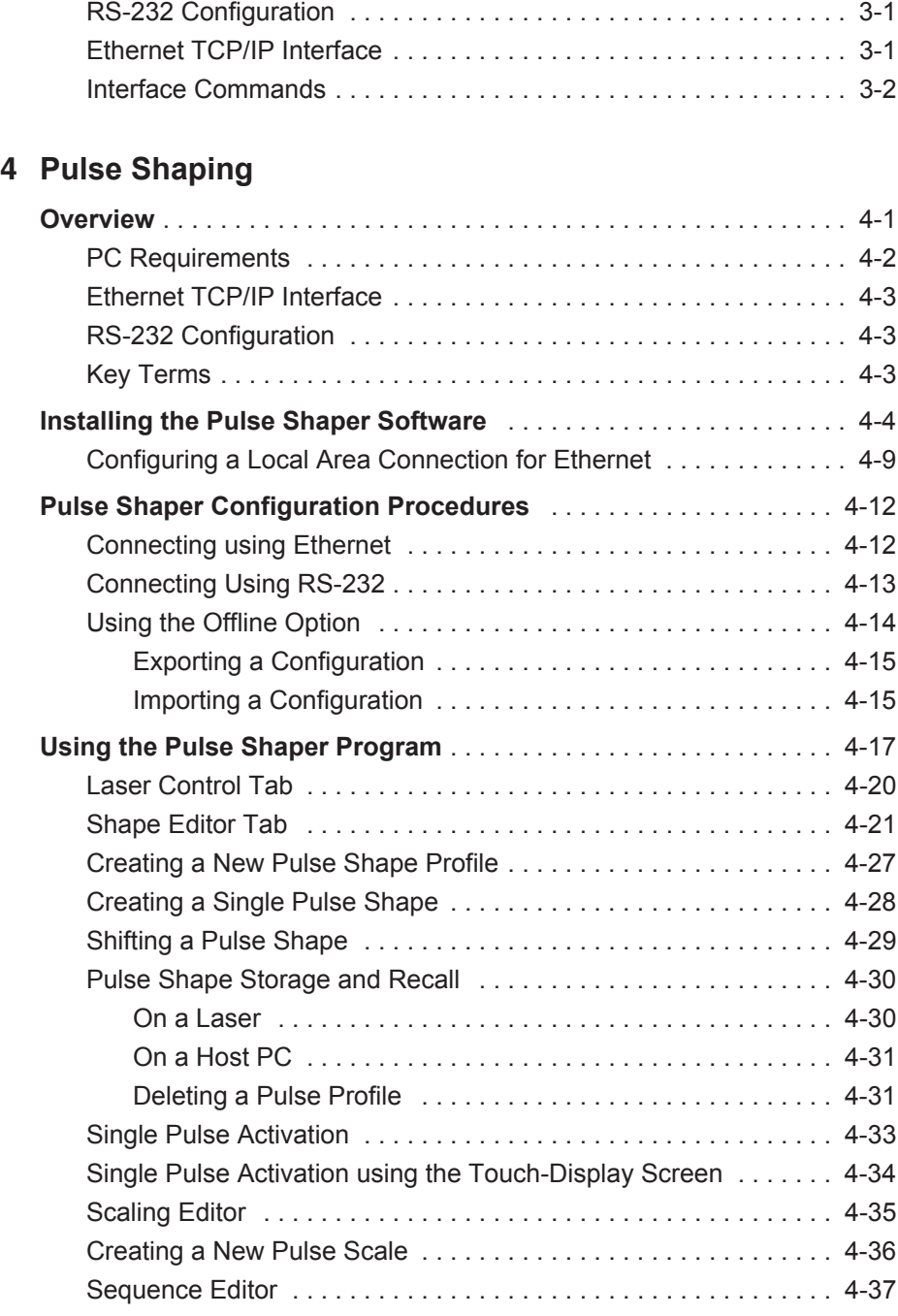

### **[3](#page-76-0) [Computer Interface/Commands](#page-76-1)**

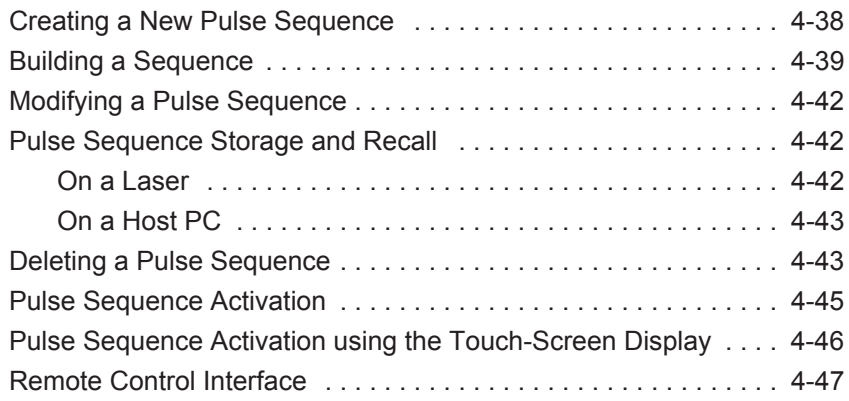

### **[5](#page-138-0) [Troubleshooting](#page-138-1)**

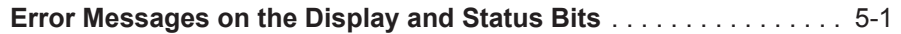

### **[A](#page-144-0) [Web User Utility](#page-144-1)**

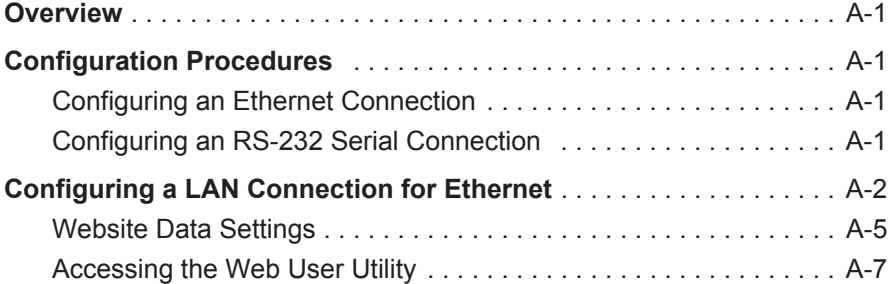

### **[B](#page-154-0) [Service](#page-154-1)**

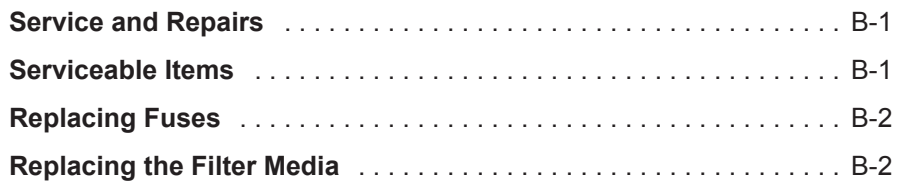

### **[C](#page-156-0) [Optical Fiber Connector Inspection and Cleaning](#page-156-1)**

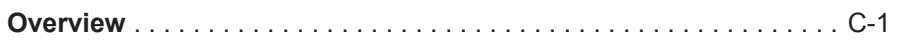

### **[D](#page-164-0) [Warranty](#page-164-1)**

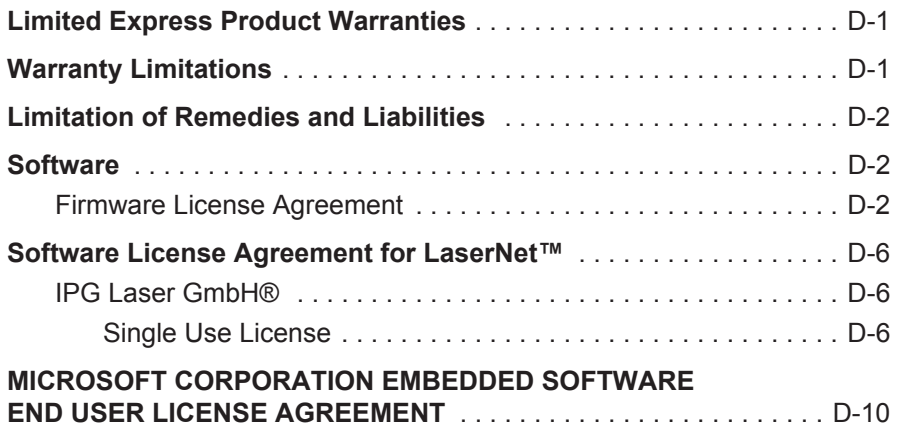

### **[E](#page-178-0) [Product Returns](#page-178-1)**

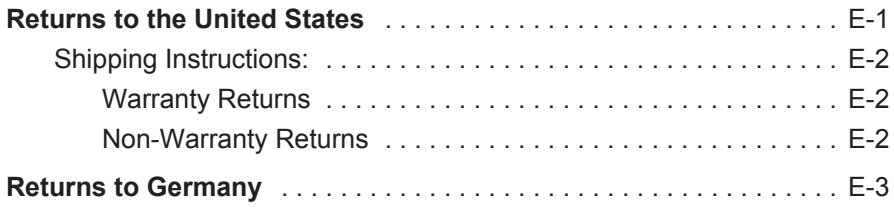

### **[F](#page-182-0) [Glossary](#page-182-1)**

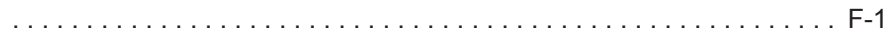

# Overview of the YLR-Series Fiber Lasers Introduction

The IPG Photonics YLR-Series fiber lasers are developed to meet industrial market demands of efficient reliable maintenance-free high power lasers. These lasers are a diode-pumped Ytterbium fiber laser with output powers ranging from 1W up to 1.5 kW operating at the wavelength region of 1060 - 1100 nm.

The YLR-Series fiber lasers can be air or water-cooled. The wall plug efficiency for a fiber laser is typically exceeds 30 percent. All YLR-Series fiber lasers are Class 4 laser products and are designed and tested with important safety features. Follow this guide and apply laser safety practices for a safe and reliable device.

Laser light exhibits unique characteristics that pose safety hazards that are not normally associated with other light sources. Therefore, all operators and other people near the laser must be aware of these special hazards.

### Audience

The audience for this guide are system integrators and technicians responsible for installing and operating the IPG YLR-Series fiber lasers in industrial and nonindustrial installations.

## <span id="page-11-0"></span>Safety Information and Conventions

To ensure the safe operation and optimal performance of the product, follow all warnings in this guide. Safety precautions must be observed during all phases of operation, maintenance, and service.

Operators must adhere to these recommendations and to apply sound laser safety practices at all times. Never open the chassis. There are no user serviceable parts, equipment or assemblies associated with this product. All internal service and maintenance should only be performed by qualified IPG personnel.

Table 1-1 lists safety conventions and their meanings. These conventions are used throughout this guide.

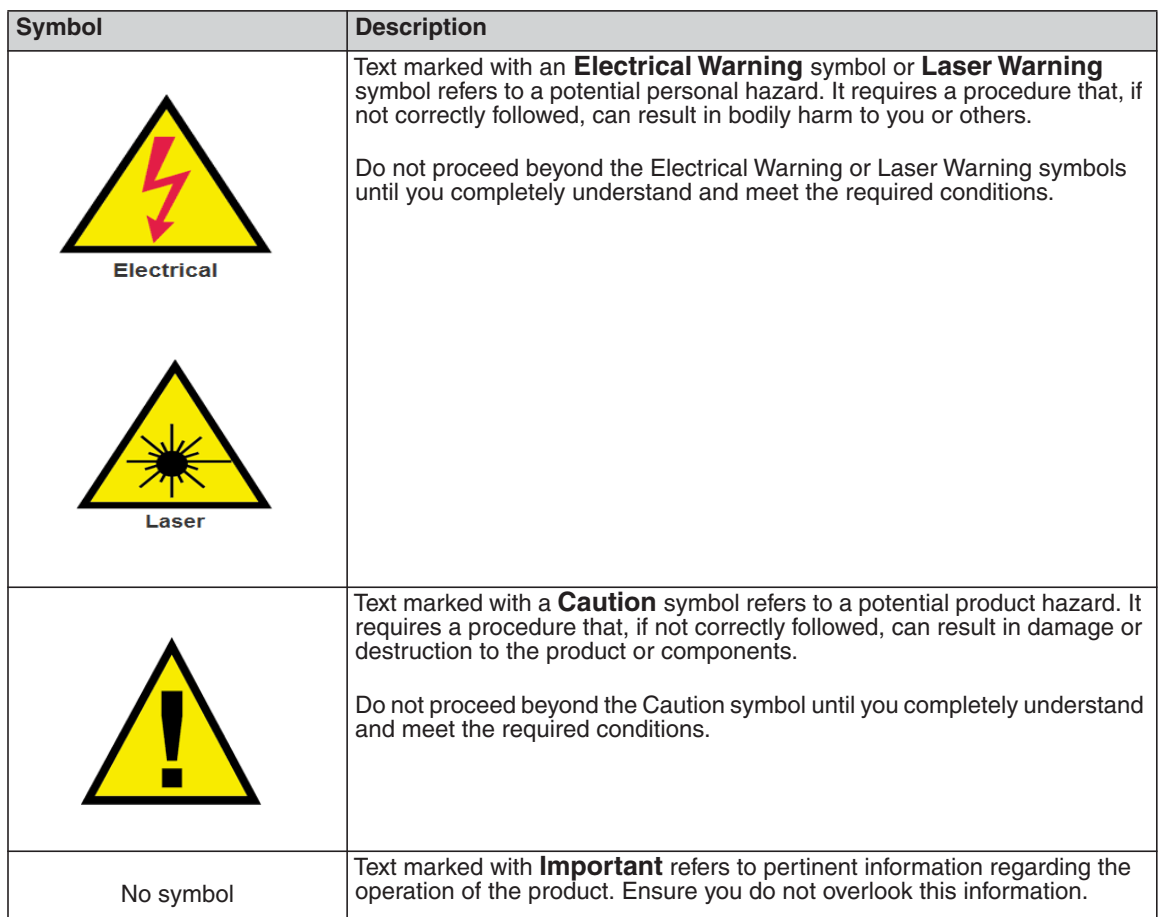

#### **Table 1-1. Safety Symbols**

## <span id="page-12-0"></span>Safety Features and Compliance to Government Requirements

<span id="page-12-1"></span>Compliance to Regulatory Standards (on applicable units)

EMC Emissions:

EN 55011:2009 + A1:2010

CISPR 11:2009 + A1:2010

FCC Class A

EMC Immunity:

EN 61000-3-2:2006+A1:2009+A2:2009

EN 61000-3-3:2008

EN 61326-1:2006

EN 61000-4-2:2009

EN  $61000-4-3:2006 + A1:2007 + A2:2010$ 

EN 61000-4-4:2004+A1:2010

EN 61000-4-5:2006

EN 61000-4-6:2009

EN 61000-4-8:2010

EN 61000-4-11:2004

EMC Other:

This Class A digital apparatus complies with Canadian ICES-003.

Electrical Safety:

61010-1:2010

Laser Safety:

EN 60825-1:2007

CDRH 21 CFR 1040.10

Functional Safety:

The following safety functions are implemented to fulfill the requirements of EN ISO 13849-1:2008 + A1:2009 Cat.3 / PL d and Category 3 (Cat. 3). The safety functions are implemented exclusively in hardware:

- Stop initiated by a safeguard: The safety electronics of the laser monitors the feed fiber cable (optical fiber interlock). If the laser is emitting and the feed fiber is disconnected from a mating device or broken, the safety-related outputs become de-energized.
- Stop initiated by a safeguard: The safety electronics of the laser monitors E-Stop input. If the laser is emitting and the E-Stop is activated, the safety-related outputs become de-energized.
- Safe start/restart button: The safety electronics of the laser monitors safety-related outputs. A fault in the safety-related outputs is detected before the next demand upon the safety-related output.
- Discharge of stored energy: The safety electronics of the laser monitors safety-related inputs. If the laser is emitting and a stop is initiated by a safeguard, the stored energy for the laser is discharged.
- Prevention of unexpected startup: The safety electronics of the laser monitors safety-related inputs. Start of restart cannot occur after activation of a safeguard until safeguard is re-established and separate deliberate action occurs.

### <span id="page-13-0"></span>Class A Digital Device

This equipment is tested and complies with the limits for a Class A digital device, pursuant to part 15 of the FCC Rules. These limits are designed to provide reasonable protection against harmful interference when the equipment is operated in a commercial environment.

This equipment generates, uses, and can radiate radio frequency energy and, if not installed and used in accordance with this guide, can cause harmful interference to radio communications. Operation of this equipment in a residential area is likely to cause harmful interference in which case the users are required to correct the interference at their own expense.

### <span id="page-13-1"></span>Electromagnetic Compatibility

Compliance of the YLR-Series lasers with the EMC requirements is certified by the CE mark if identified by the CE label (Figure 1-1 on page 1-7).

The European requirements for Electromagnetic Compliance are specified in the "EMC Directive." Conformance to the "EMC Directive" is achieved through compliance with the harmonized standards EN55011 for emission and EN 61326- 1:2006 for immunity. The laser meets the emission requirements for Class A, group 1 as specified in EN55011.

### <span id="page-14-0"></span>Laser Classification

The governmental standards and requirements specify that lasers must be classified according to their output power or energy and the laser wavelength. All YLR-Series lasers are classified as Class 4 laser products under 21 CFR, subchapter J, part II, 1040.10(d).

According to the European Community standards, this device is classified as Class 4 based on EN 60825-1, clause 9 This product emits invisible laser radiation at or around a wavelength of **1070 nm**, and the total light power radiated from the optical output is greater than **20 to 1500 W** (depending on model) per optical output port.

Direct or indirect exposure of this level of light intensity can cause damage to the eye or skin. Despite the radiation being invisible, the beam can cause irreversible damage to the retina and cornea. Appropriate and approved laser safety eyewear must be worn at all times while the laser is operational.

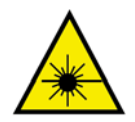

**WARNING: You must use appropriate laser safety eyewear when operating the device. The selection of appropriate laser safety eyewear requires that the end user accurately identify the range of wavelengths emitted from this product. If the device is a tunable laser or Raman product, it emits light over a range of wavelengths.**

**You must ensure that the laser safety eyewear used protects against light emitted by the device over its entire range of wavelengths. Review the safety labeling on the product (see Figure 1-1 on page 1-7) and verify that the personal protective equipment (for example, enclosures, viewing windows or viewports, garments, and eyewear) being used is adequate for the output power and wavelength ranges listed on the product.**

**Suppliers include LaserVision USA, Kentek Corporation and Rockwell Laser Industries offer this laser safety material and equipment. There are other laser personal protective equipment providers. IPG provides the names of these providers solely as a convenience and does not endorse or recommend any of them, or their products or services. Furthermore, IPG assumes no liability for any of their recommendations, products, or services.**

#### **Overview of the YLR-Series Fiber Lasers** Safety Features and Compliance to Government Requirements

**Whether the laser is used in a new installation or to retrofit an existing device, the end user is solely responsible for determining the suitability of all personal protective equipment.**

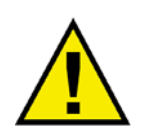

**CAUTION: Do not install or terminate fibers or collimators when laser is active.**

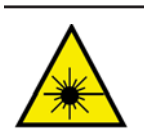

**WARNING: Use of controls or adjustments, or performance of procedures other than those specified herein, can result in hazardous radiation exposure.**

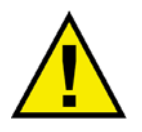

**CAUTION: Use of the device in a manner other than that described herein can impair the protection provided by the device.**

### <span id="page-15-0"></span>Safety Label Locations

The YLR Series Laser has the required laser safety labels located on the outside of the chassis in various locations. These include warning labels indicating removable or displaceable of the protective housings, apertures through which laser radiation is emitted and labels of certification and identification.

Figure 1-1 shows the required laser safety labels and the locations for the Water-Cooled YLR-Series laser. Figure 1-2 on page 1-7 shows the required laser safety labels and the locations for the Air-Cooled YLR-Series laser.

These include warning labels indicating removable or displaceable protective housings, apertures through which laser radiation is emitted and labels of certification and identification.

**Figure 1-1. Safety Label Locations - WC YLR-Series Laser**

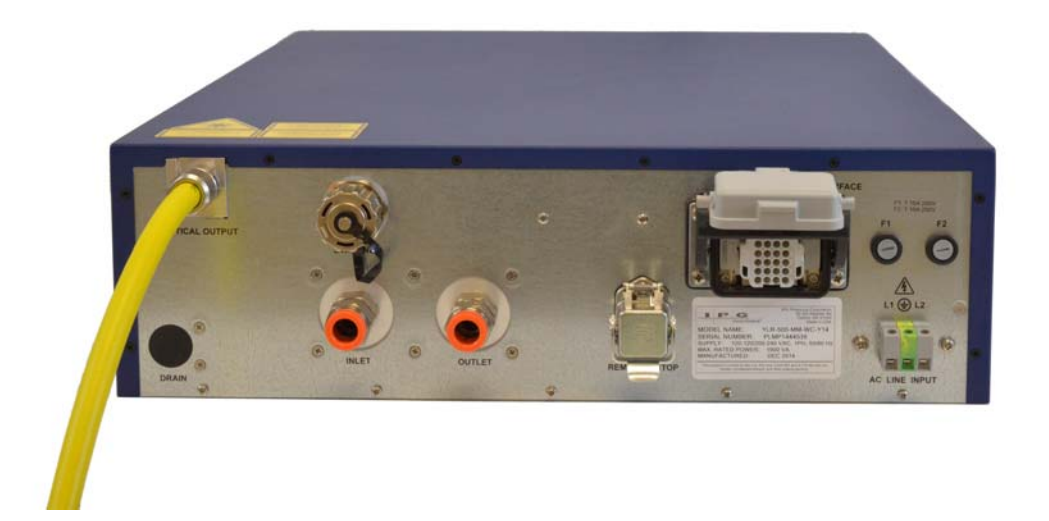

**Figure 1-2. Safety Label Locations - AC YLR-Series Laser**

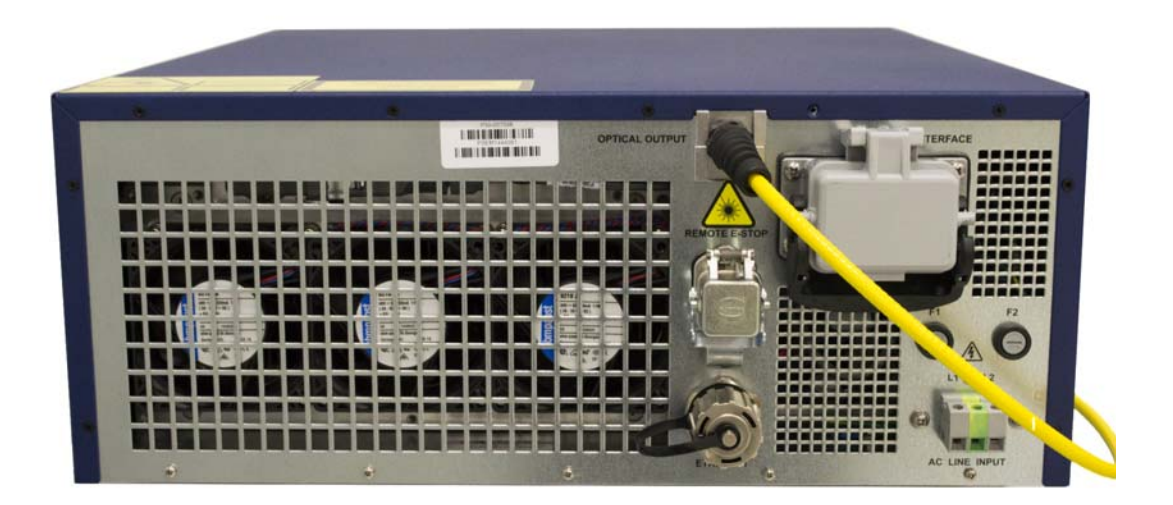

Safety Features and Compliance to Government Requirements

### **Table 1-2. Safety Label Descriptions**

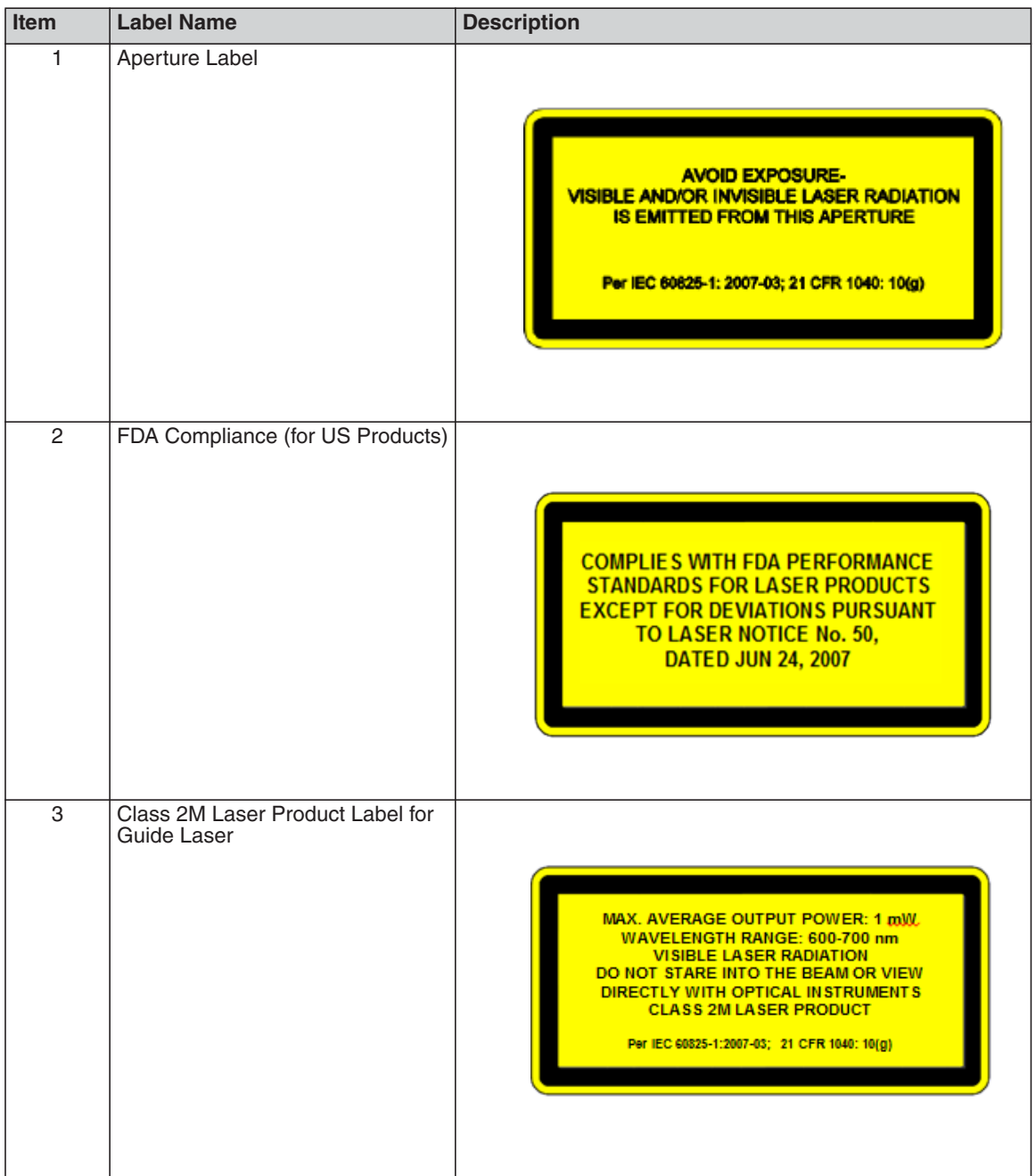

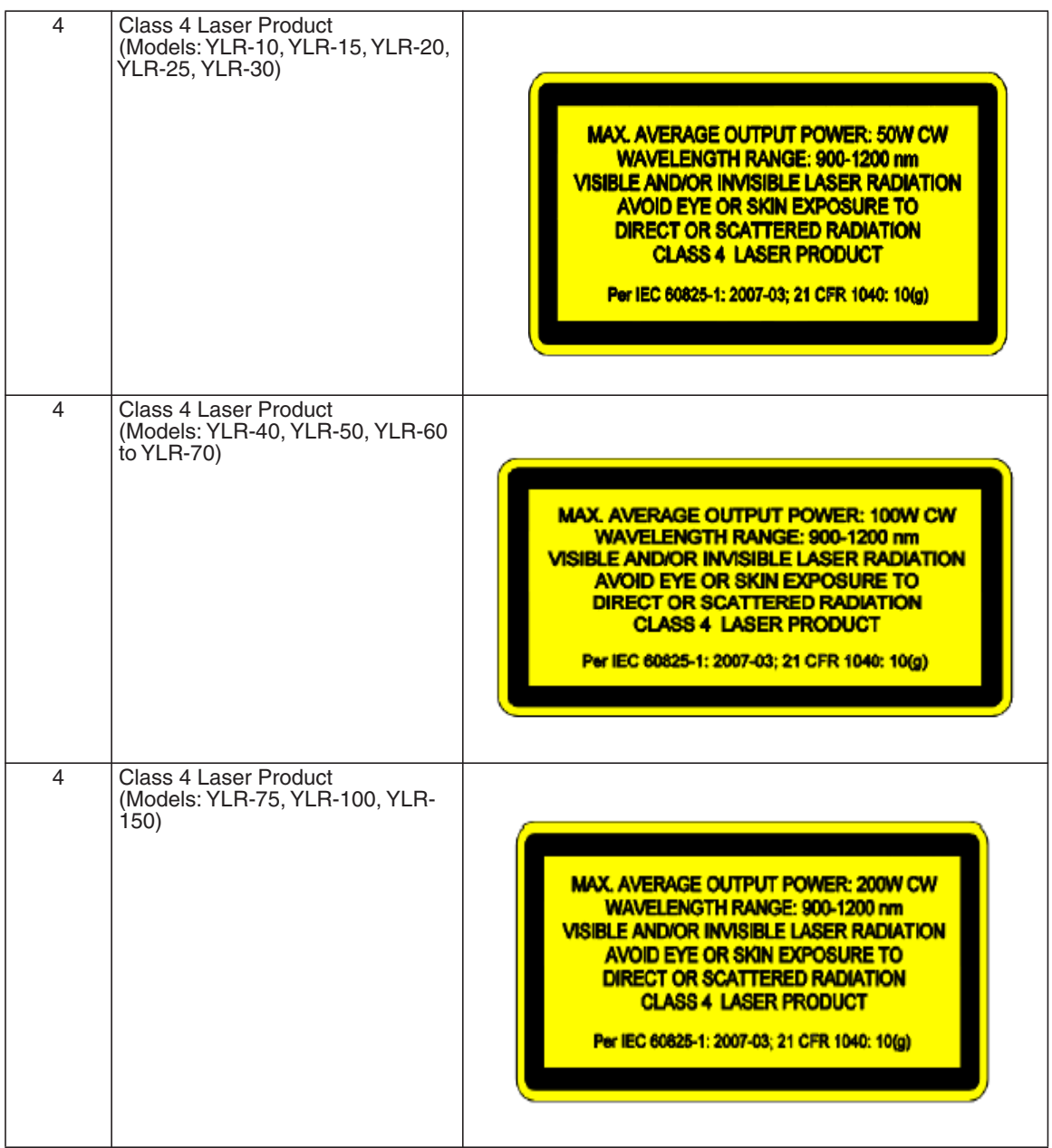

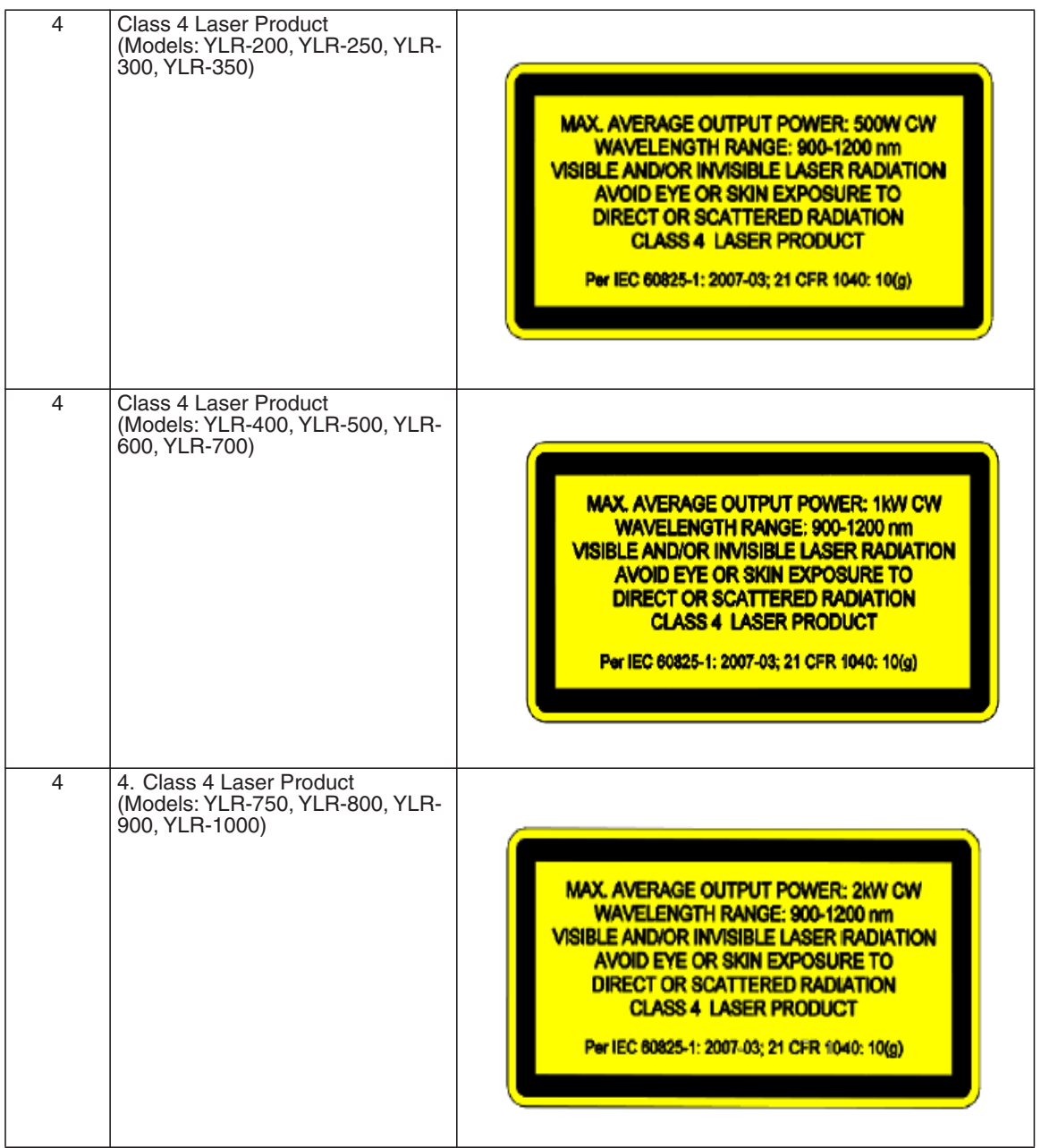

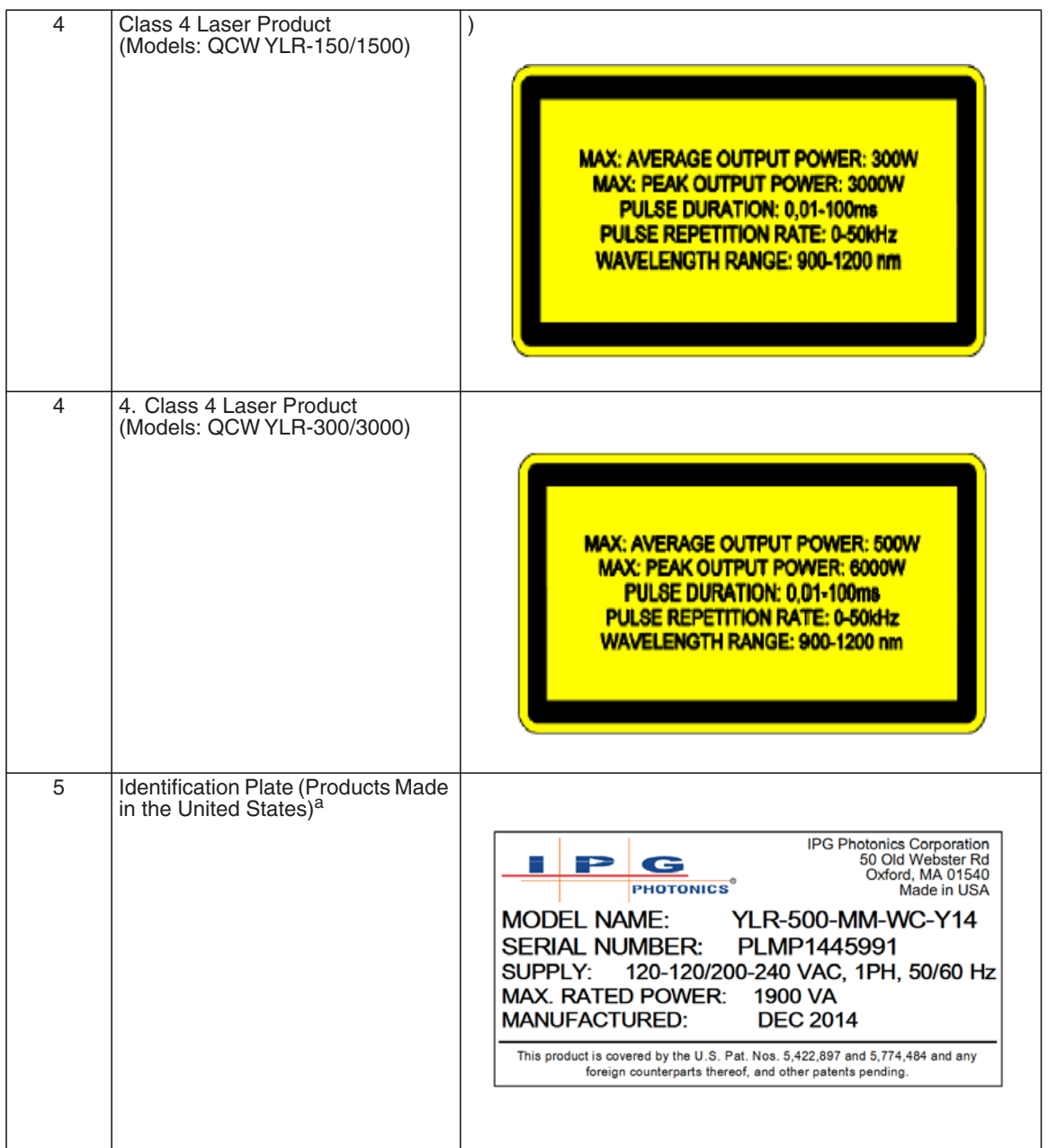

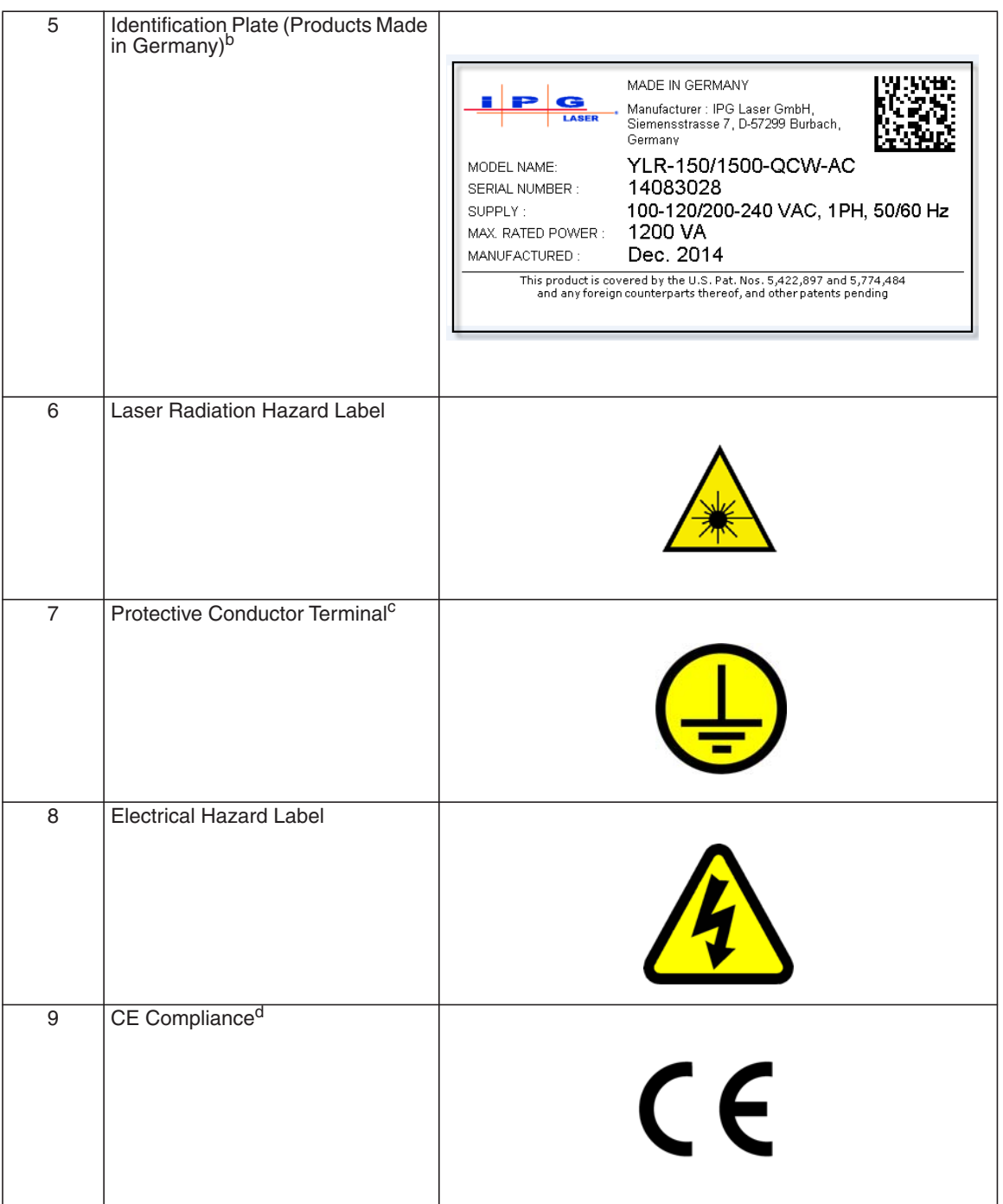

Safety Features and Compliance to Government Requirements

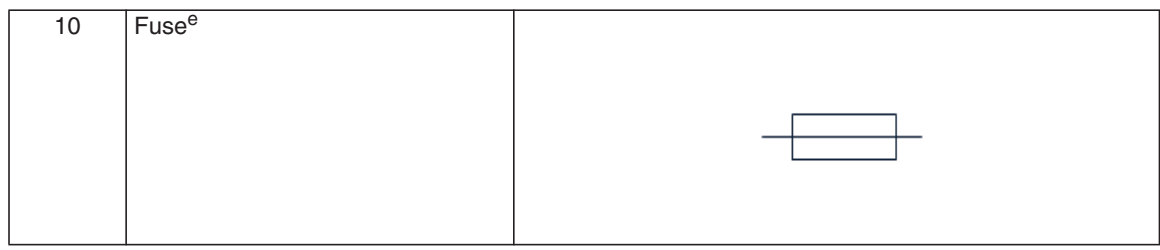

- a. Refer to [Table 2-1 on page 2-2](#page-31-0) for Model Designation Codes.
- b. Refer to [Table 2-1 on page 2-2](#page-31-0) for Model Designation Codes.
- c. This symbol is specifically reserved for the PROTECTIVE CONDUCTOR TERMINAL and no other. It is placed at the equipment earthing point and is mandatory for all grounded equipment.
- d. This label indicates compliance with CE marking requirements.
- e. This symbol is accompanied with type and rating (for example, T15A, 250VAC,  $\frac{1}{4} \times 1$ -1/4).

### <span id="page-22-0"></span>Emission-On Indicator

The laser is equipped with a an Emission-On Indicator light located on the front panel (see Figure 2-1 on page 2-3). The Emission-On Indicator is turned on when laser emission is ready to emit.

If the laser aperture or a remote laser control is located more than two meters from the indicator on the front panel, then an additional indicator must be located at the aperture or remote control.

Emission ON, Pin 24 on the remote connector is active high when the laser is ready to emit. It can used to provide a laser-ready warning at the aperture or remote control when these are located two or more meters from the front panel.

## <span id="page-23-0"></span>General Safety Instructions

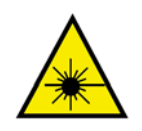

**WARNING: You must exercise caution to avoid and minimize specular reflections as these reflections occur at the laser's wavelength and are invisible.**

### <span id="page-23-1"></span>Specular Reflections

Often there can be numerous secondary laser beams produced at various angles near the laser aperture. These beams are called "Specular Reflections" and are produced when the laser light reflects off a surface where the primary beam is incident.

Although these secondary beams might be less powerful than the total power emitted from the laser, the intensity might be great enough to cause damage to the eyes and skin as well as materials surrounding the laser.

### <span id="page-23-2"></span>Equipment and Solvents

Light-sensitive elements in equipment, such as video cameras, photomultipliers and photodiodes can also be damaged from exposure to the laser light.

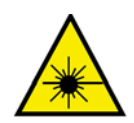

**WARNING: The laser light is strong enough to cut or weld metal, burn skin, clothing, and paint. In addition, this light can ignite volatile substances such as alcohol, gasoline, ether, and other solvents. Exposure to solvents or other flammable materials and gases must be avoided and must be relocated away from this device.**

### <span id="page-23-3"></span>Safety Recommendations

IPG recommends that you follow these procedures to operate the IPG laser safely:

- Never look directly into the laser output port when power is supplied to the laser.
- Avoid positioning the laser and all optical components at eye level.
- Provide enclosures for laser beam.
- Ensure that all personal protective equipment (PPE) is suitable for the output power and wavelength range listed on the laser safety labels that are affixed to the product.
- Use the laser in a room with access controlled by door interlocks. Post warning signs. Limit access to the area to individuals who are trained in laser safety while operating the laser.
- Avoid using the laser in a darkened environment.
- Do not enable the laser without a coupling fiber or equivalent attached to the optical output connector.
- Always switch the laser off when working with the output such as mounting the fiber or collimator into a fixture. If necessary, align the output at low output power and then increase the output power gradually.
- Do not install or terminate fibers or collimators when laser is active.
- If this instrument is used in a manner not specified in this document, the protection provided by the instrument may be impaired and the warranty will be voided.

### <span id="page-24-0"></span>Optical Safety

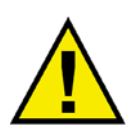

**CAUTION: If the output of the device is delivered through a lens with an antireflection coating, ensure that the lens is of good quality and clean. For cleaning instructions, refer to ["Optical Fiber Connector Inspection and Cleaning" on](#page-156-3)  [page C-1.](#page-156-3)**

**Any dust on the end of the collimator assembly can burn the lens and damage the laser.**

**Hot or molten pieces of metal can be present when using this laser. Exercise caution if debris is being generated in your application.**

### <span id="page-24-1"></span>Electrical Safety

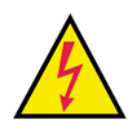

**WARNING: The input voltage to the laser is potentially lethal. All electrical cables and connections should be treated as if it were a harmful level. All parts of the electrical cable, connector, or device housing should be considered dangerous.**

To ensure electrical safety:

- 1. Make sure the device is properly grounded through the protective conductor of the AC power cable. Any interruption of the protective grounding conductor from the protective earth terminal can result in personal injury.
- 2. Always use your device in conjunction with properly grounded power source.
- 3. For continued protection against fire hazard, replace the line fuses (if applicable) with only the same types and ratings. The use of other fuses or material is prohibited.
- 4. Before supplying the power to the instrument, ensure that the correct voltage of the AC power source is used. Failure to use the correct voltage can cause damage to the instrument.
- 5. Before switching the power on, ensure that line voltage corresponds to the specified level.
- 6. There are no operator serviceable parts inside. Refer all servicing to qualified IPG personnel. To prevent electrical shock, do not remove covers. Any tampering with the product voids the warranty.

### <span id="page-25-0"></span>Environmental Safety

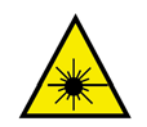

**WARNING: Never look directly into a laser aperture (such as fiber, collimator, or scanning head) when the Start button or remote Start circuit is activated. Ensure that you wear appropriate laser safety eyewear at all times while operating the product.**

Proper enclosures must be used to secure a laser safe work area. This includes but is not limited to laser safety signs, interlocks, appropriate warning devices and training/ safety procedures. In addition, it is important to install the output assembly away from eye level.

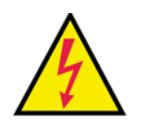

**WARNING: Ensure that all personal protective equipment (PPE) is suitable for the output power and wavelength range listed on the laser safety labels that are affixed to the product.**

The interaction between the laser and the material being processed can also generate high intensity UV and visible radiation. Ensure that all laser enclosures are in place to prevent to prevent eye and skin exposure to visible and invisible collateral radiation.

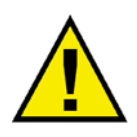

**CAUTION: Damage to the laser is possible, unless caution is employed in operating the device.** 

IPG provides the following recommendations to promote the long life of the IPG laser:

• Do not expose the device to a high moisture environment (>95% humidity).

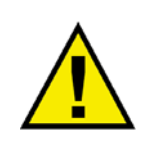

**CAUTION: Water-cooled lasers must not operate at temperatures below the respective ambient dewpoint (see Table 1-3 on page 1-17).**

- The device might have fans for active cooling. Ensure there is sufficient airflow to cool the device. Any objects or debris that cover the ventilation holes must be inspected. Filter media should be inspected at regular intervals to maintain sufficient airflow into the device.
- Operation at higher temperatures accelerate aging, increase threshold current, and lower slope efficiency. If the device is overheated, do not use it and call IPG for assistance.
- Ensure that the work area is properly vented. gases, sparks and debris that can be generated from interaction between the laser and the work surface can pose additional safety hazards.
- Inspect the filter media weekly and clean or replace as needed. See ["Replacing the](#page-155-2)  [Filter Media" on page B-2](#page-155-2) for details.

### **Table 1-3. Dewpoint Table**

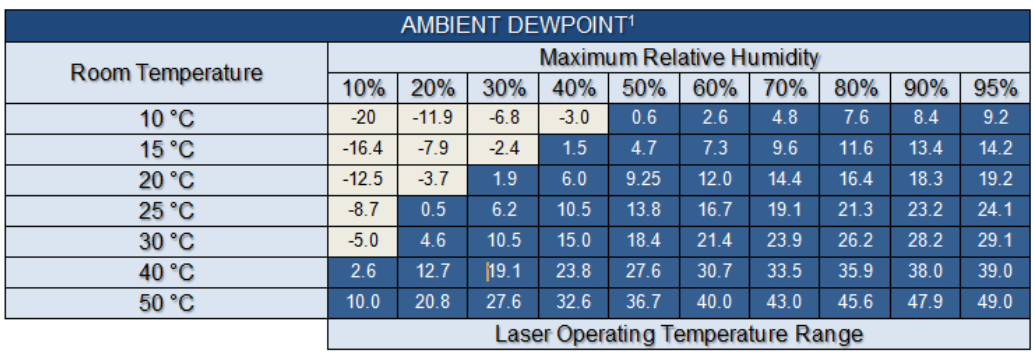

1 These values are calculated using the August-Roche-Magnus approximation.

## Additional Safety Resources

For additional information regarding Laser Safety, refer to the following list:

#### **Laser Institute of America (LIA)**

13501 Ingenuity Drive, Suite 128 Orlando, Florida 32826 Phone: 407.380.1553, Fax: 407.380.5588 Toll Free: 1.800.34.LASER

#### **American National Standards Institute**

ANSI Z136.1, American National Standard for the Safe Use of Lasers (Available through LIA)

#### **International Electro-technical Commission**

IEC 60825-1, Edition 2 Safety of laser products - Part 1: Equipment classification, requirements and user's guide. (Available through LIA)

#### **Center for Devices and Radiological Health**

21 CFR 1040.10 - Performance Standards for Light-Emitting Products US Department of Labor - OSHA Publication 8-1.7 - Guidelines for Laser Safety and Hazard Assessment

#### **US Department of Labor - OSHA** Publication 8-1.7 - Guidelines for Laser Safety and Hazard Assessment

#### **Laser Safety Equipment**

Laurin Publishing Laser safety equipment and Buyer's Guides

#### **Note** IPG Photonics recommends that the user of this product investigate any local, state or country requirements as well as facility or building requirements that might apply to installing or using a laser or laser device.

Ensure that the standard you are using such as ANSI, IEC, and OSHA are current.

# <span id="page-30-1"></span>Using Your Device

## <span id="page-30-2"></span><span id="page-30-0"></span>**Overview**

The IPG Photonics YLR-Series fiber lasers are developed for use in industrial applications. The lasers are compact and efficient letting you replace bulky and less efficient lasers. Main application are welding, cutting, and brazing.

### <span id="page-30-3"></span>Main Features

- High quality fiber output
- High power
- Reliable, long lifetime
- Compact, rugged package
- Efficient
- External computer interface

### <span id="page-30-4"></span>Applications

- Industrial applications
- Scientific research

## <span id="page-30-5"></span>Model Configurations

IPG offers many YLR-Series configuration models. This guide is designed to provide complete instructions for all models. Therefore, specific difference in models is noted where applicable.

### <span id="page-30-6"></span>Laser Model Designation Codes

[Figure 2-1 on page 2-2](#page-31-1) shows the model designation methodology for all YLR-Series lasers. In addition, models are also categorized according to chassis type with their respective "U" or Rack Unit code.

The subsequent AC or WC code designates whether the model is air cooled or water cooled.

The U categories offered are 3U-AC, 3U-WC, 4U-AC, 4U-WC, and 6U-AC.

### <span id="page-31-1"></span>**Figure 2-1. YLR-Series Laser Models**

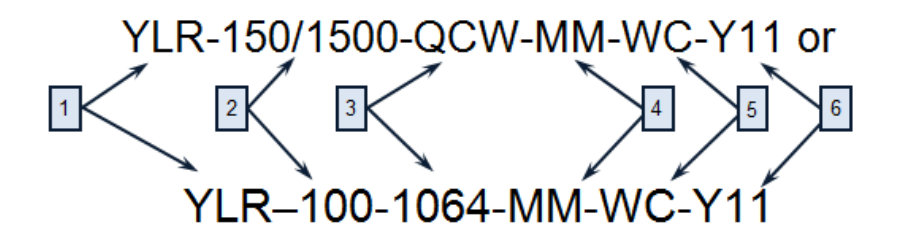

#### <span id="page-31-0"></span>**Table 2-1. Laser Model Designation Codes**

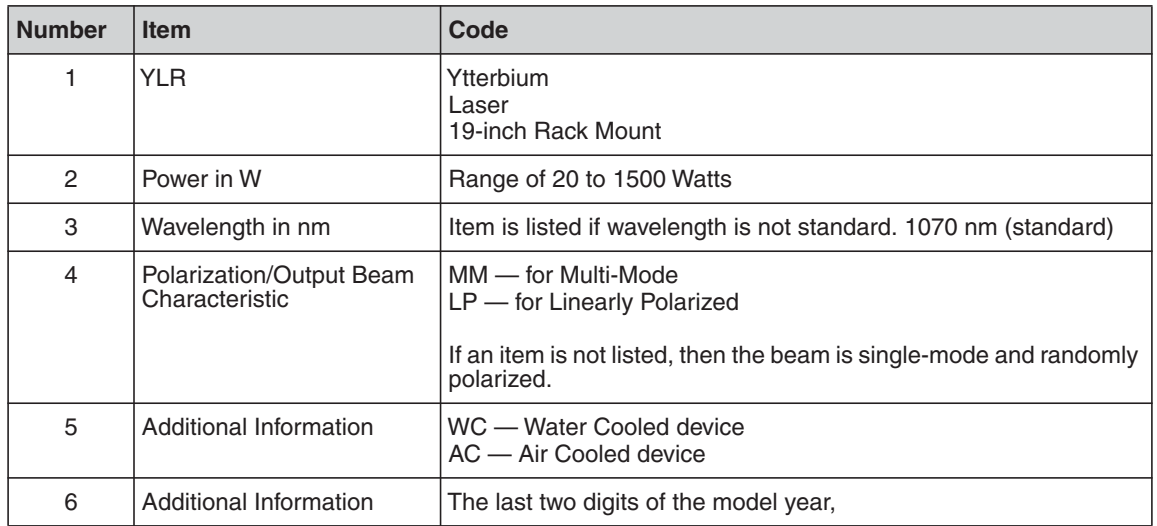

#### **Table 2-2. Available YLR Series Models**

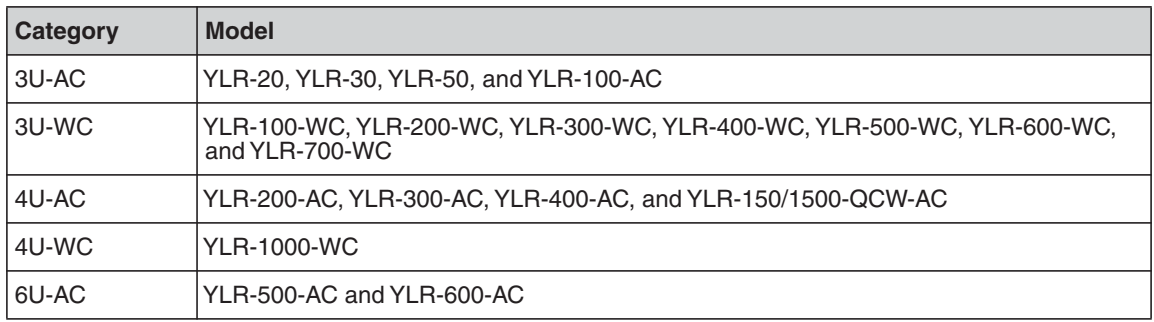

## <span id="page-32-0"></span>**Certification**

IPG Photonics certifies that your system is thoroughly tested and inspected and meets published specifications prior to shipping. Upon receiving your device, check the packaging and parts for any possible damage that might have occurred in transit. If there is damage, contact IPG Photonics immediately. It is the responsibility of the purchaser/end-user to bring the end system into compliance with all applicable regulations.

## <span id="page-32-1"></span>YLR Series — Front Panel View

The YRL Series front panel includes two options: panel with a display and panel without a display.

[Figure 2-2](#page-32-2) shows the front panel of the YLR-Series, which includes an option with a display. [Table 2-3](#page-33-0) lists details for each component.

### <span id="page-32-2"></span>**Figure 2-2. Front Panel View with Display**

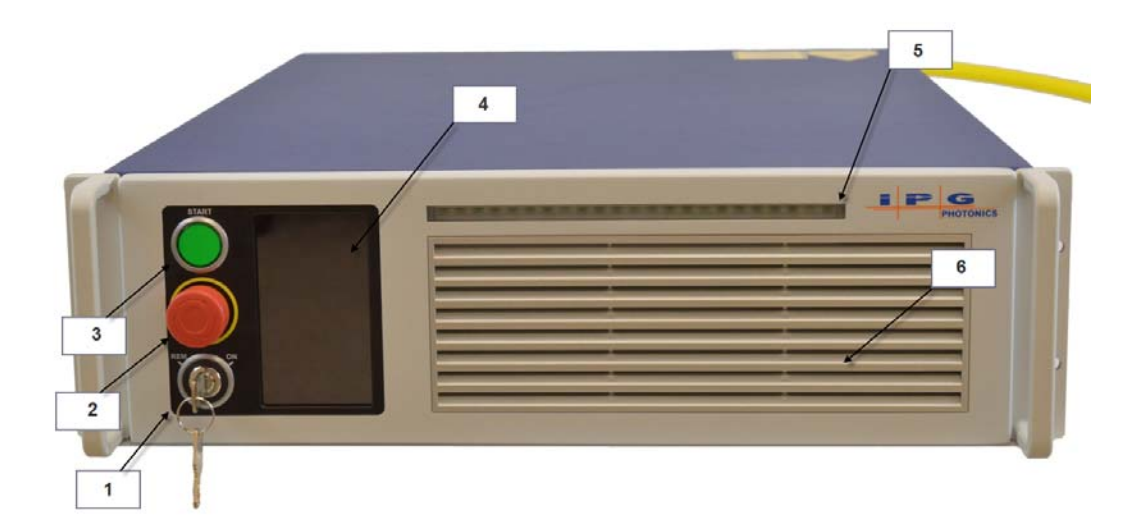

### <span id="page-33-0"></span>**Table 2-3. Front Panel Descriptions**

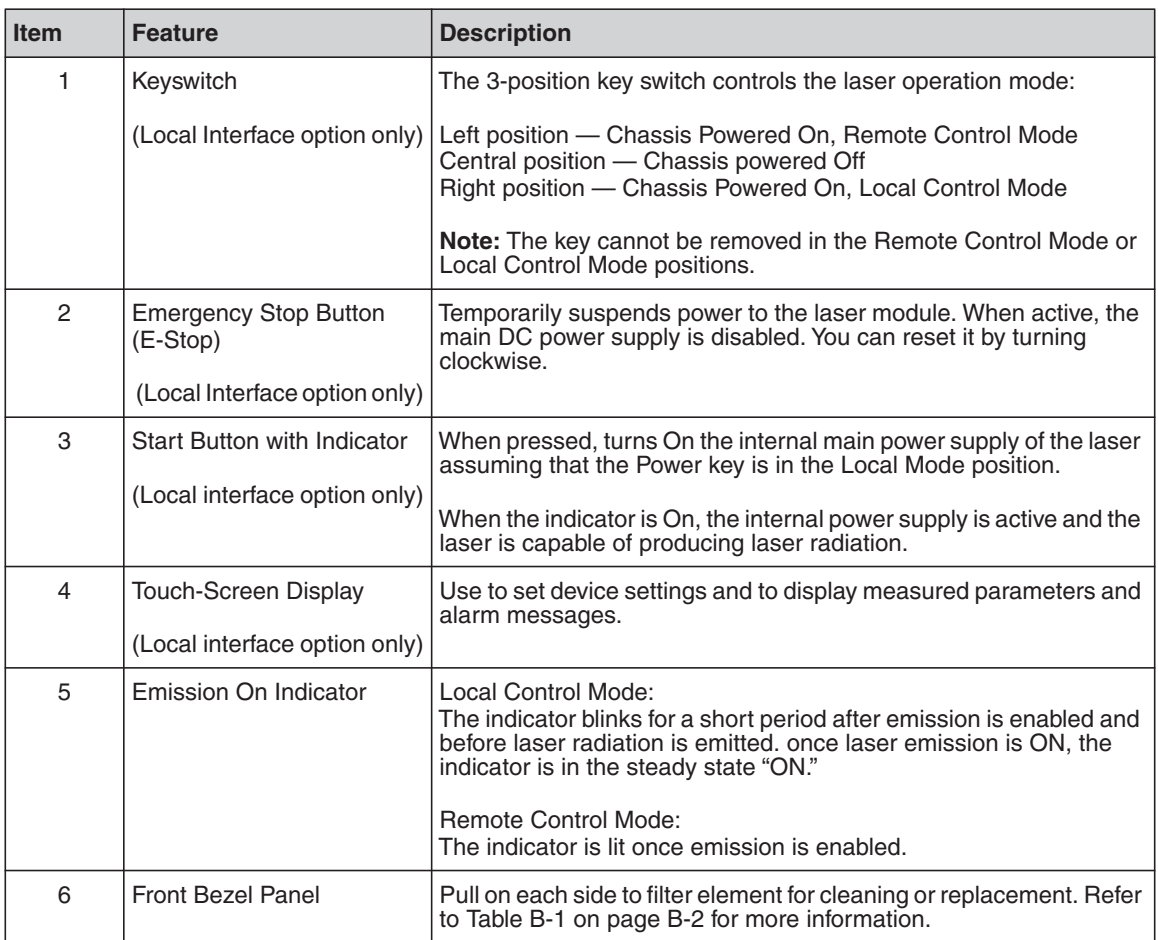

[Figure 2-3](#page-34-0) shows the front panel of the YLR-Series, which does not include a display. [Table 2-4](#page-35-1) lists details for each component.

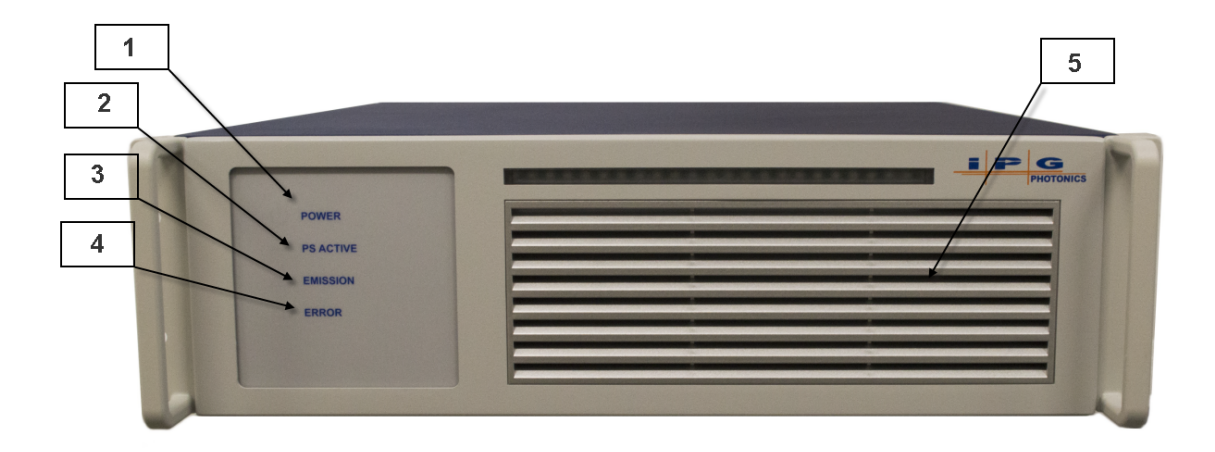

<span id="page-34-0"></span>**Figure 2-3. Front Panel View without Display**

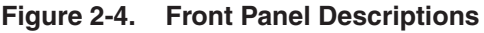

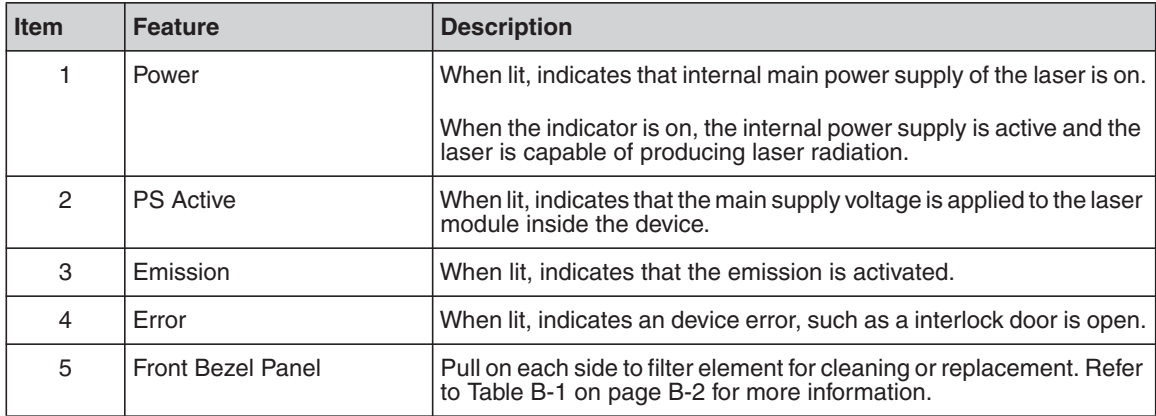

## <span id="page-35-0"></span>YLR Series — Rear Panel View

The YLR-Series is available as a Water-Cooled (WC) or Air-Cooled (AC) laser.

[Figure 2-5](#page-35-2) shows details of the rear panel of the YLR-Series WC laser. [Table 2-4](#page-35-1) lists details for each component.

<span id="page-35-2"></span>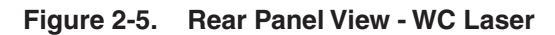

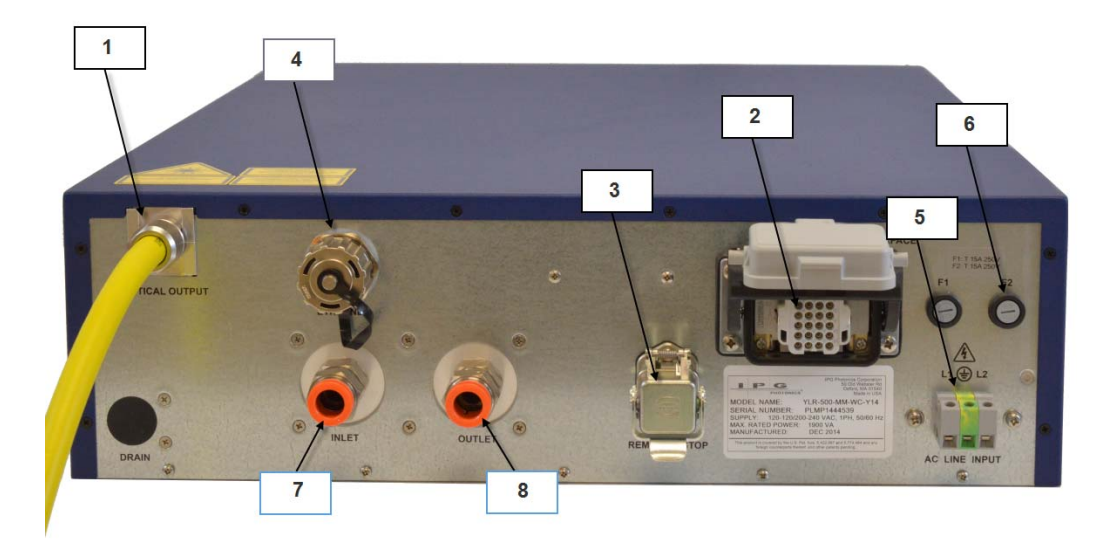

<span id="page-35-1"></span>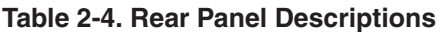

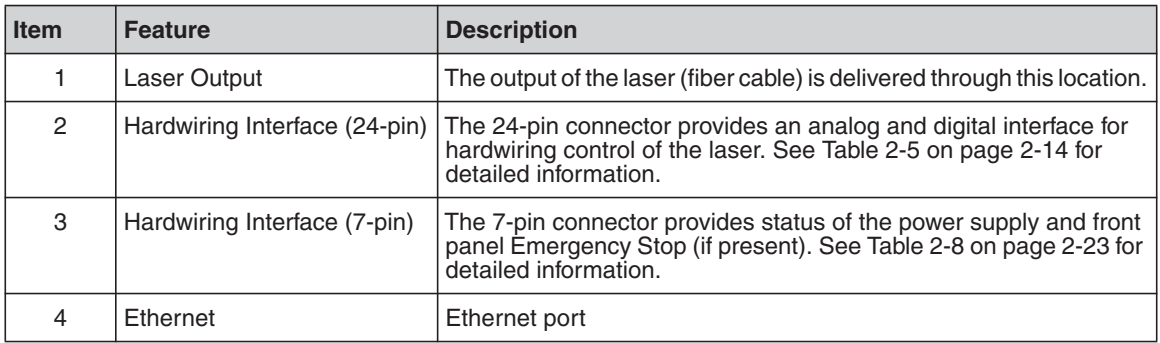
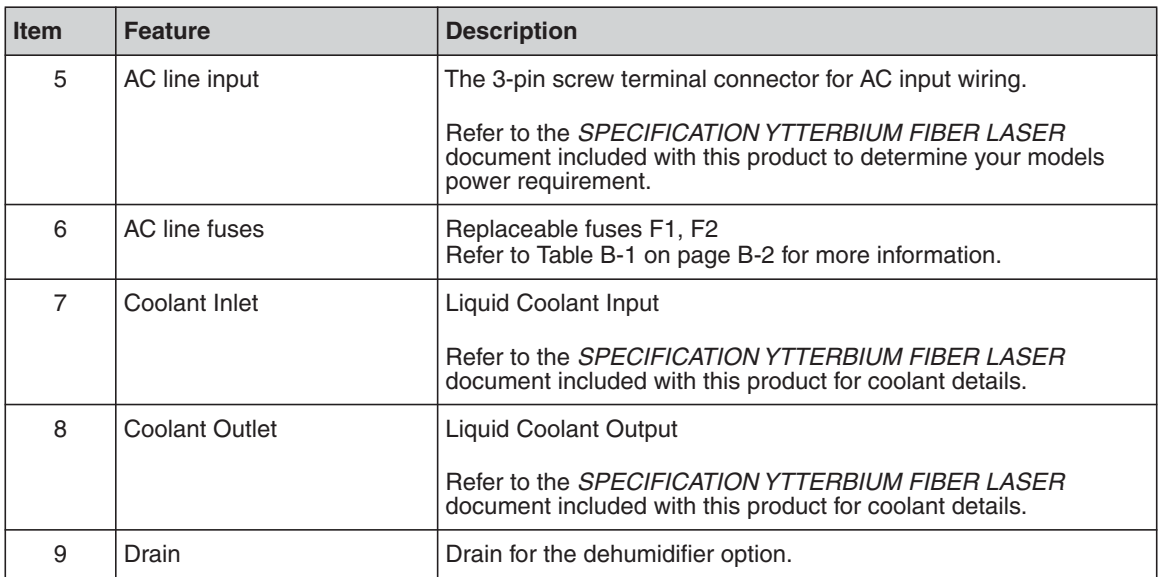

[Figure 2-6](#page-37-0) shows details of the rear panel of the YLR-Series AC laser. [Table 2-5](#page-37-1) lists details for each component.

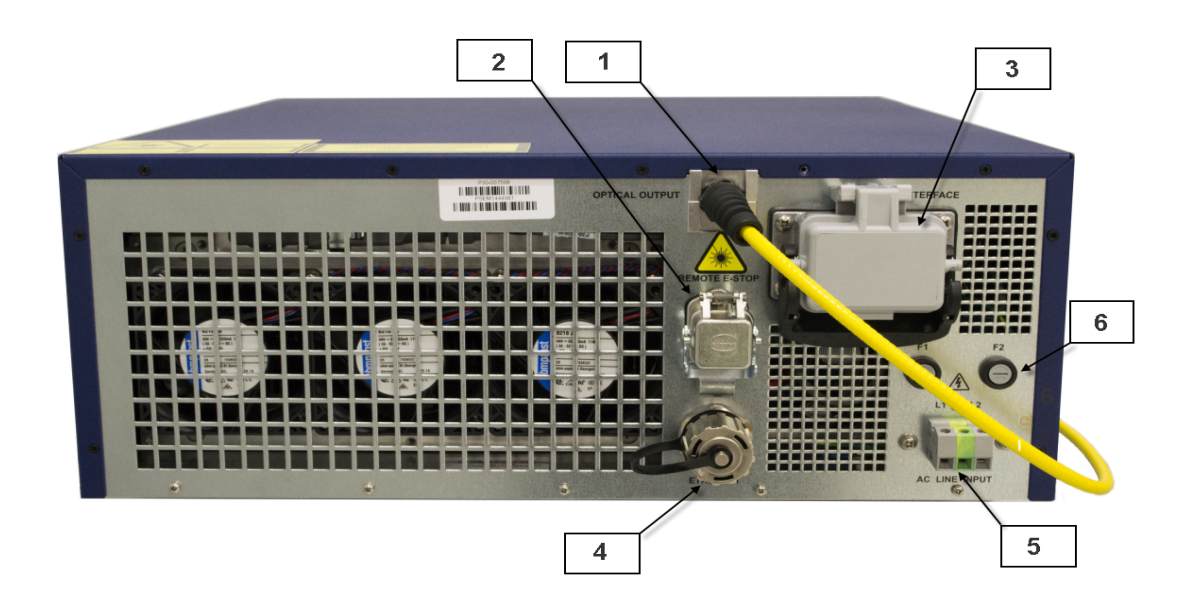

<span id="page-37-0"></span>**Figure 2-6. Rear Panel View - AC Laser**

<span id="page-37-1"></span>**Table 2-5. Rear Panel Descriptions**

| <b>Item</b> | <b>Feature</b>                | <b>Description</b>                                                                                                    |
|-------------|-------------------------------|----------------------------------------------------------------------------------------------------|
|             | Laser Output                  | The output of the laser (fiber cable) is delivered through this location.                                                                                       |
| 2           | Hardwiring Interface (7-pin)  | The 7-pin connector provides status of the power supply and front<br>panel Emergency Stop (if present). See Table 2-8 on page 2-23 for<br>detailed information. |
| 3           | Hardwiring Interface (24-pin) | The 24-pin connector provides an analog and digital interface for<br>hardwiring control of the laser. See Table 2-5 on page 2-14 for<br>detailed information.   |
| 4           | Ethernet                      | Ethernet port                                                                                                    |
| 5           | AC line input                 | The 3-pin screw terminal connector for AC input wiring.                                                                                                    |
|             |                               | Refer to the SPECIFICATION YTTERBIUM FIBER LASER<br>document included with this product to determine your models<br>power requirement.                          |
| 6           | AC line fuses                 | Replaceable fuses F1, F2<br>Refer to Table B-1 on page B-2 for more information.                                                                                |

# Optical Output Fiber Terminations

## Products with a Connector

The end connector of the fiber (as shown in [Figure 2-7](#page-38-0)) uses a protective cap that covers and protects the optical surface and electrical contacts when not in use.

These protective caps must be removed from the connectors when connecting the process fiber cable of the laser to an appropriate optical interface. You should remove the protective caps from the connectors immediately before optical cleaning and mounting in an adapter.

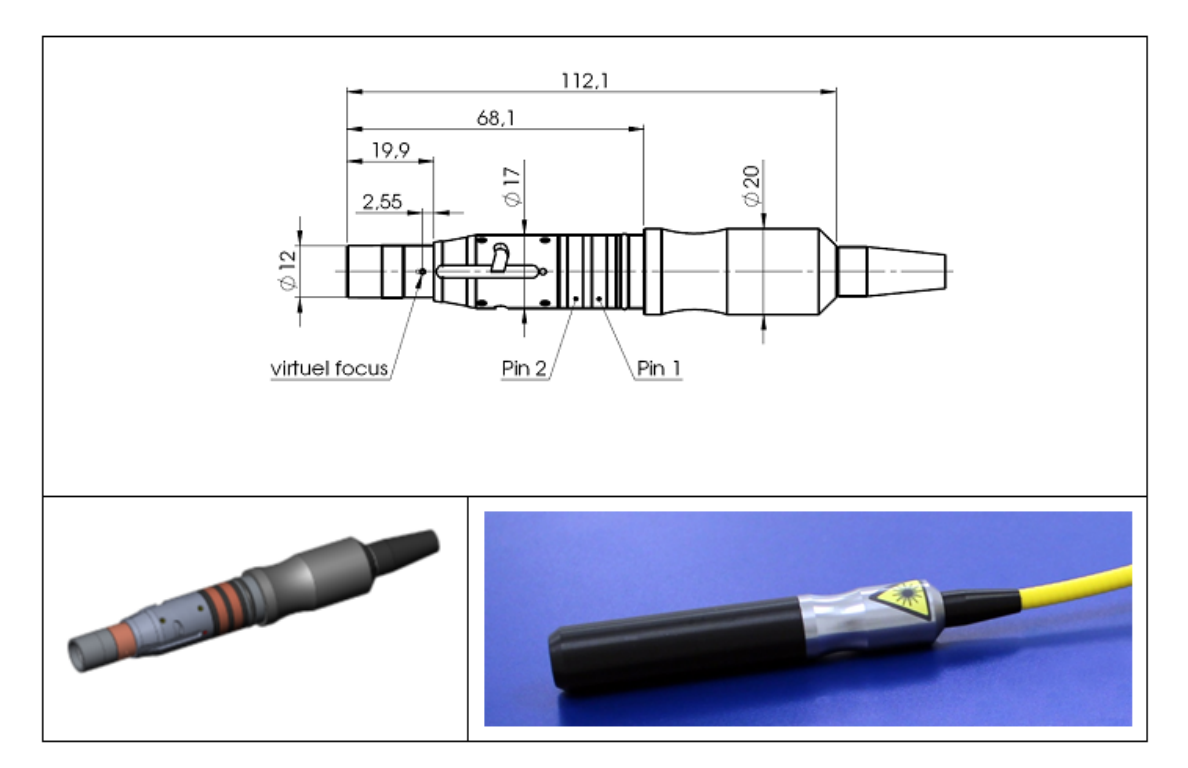

#### <span id="page-38-0"></span>**Figure 2-7. Optical Output Fiber Connector**

### Products with a Collimator

<span id="page-39-0"></span>Collimators have a protective window that can be replaced if damaged (as shown in [Figure 2-8\)](#page-39-0). You must remove the collimator end cap prior to use. This cap can be re-used when storing the system. Cleaning of the protective window should be performed as needed using the same materials and techniques described in ["Optical](#page-156-0)  [Fiber Connector Inspection and Cleaning" on page C-1](#page-156-0).

**Figure 2-8. Fiber End with Collimator**

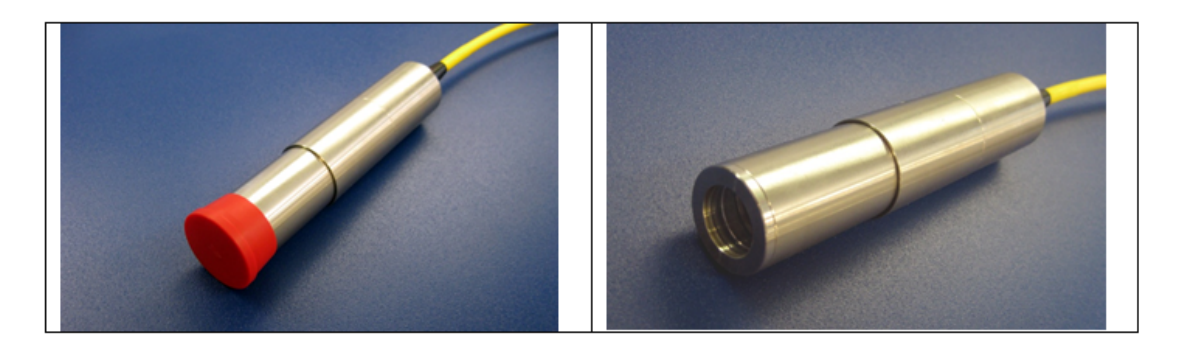

# Model Specifications

Because the YLR-Series product line is extensive, all specifications for your specific model are listed in the supplemental document titled *SPECIFICATION YTTERBIUM FIBER LASER* included with the product. These specifications include:

- Optical
- Electrical
- Environmental
- External Layout and Dimensions

# Unpacking Instructions

**Note** If the packaging shows any signs of external damage, check unit for damages and notify the shipping agent immediately.

> Particular care must be taken when you remove the unit from the packing case to ensure that the fiber optic cable is not broken or damaged. A comprehensive packing list is included with the system documentation.

> Upon receipt of the laser, check all items against this list and contact IPG immediately if any of the items are missing or if any damage to the unit is evident. If any damage to the unit is evident or suspected, do not attempt to install or operate the laser in any case.

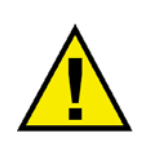

**CAUTION: Lift and carry the device by supporting the device from the base. Use the handles (if available for your device) to help position the product while it is properly supported. Do not use the handles for lifting or carrying the device. Do not lift or position the device by any attached fibers or cables.**

Laser models that are smaller and relatively lighter are packaged in foam insulated cardboard boxes. See ["Unpacking a Unit from a Cardboard Box" on page 2-11](#page-40-0).

Laser models that are larger and relatively heavy are packaged in foam insulated wooden crates. See ["Unpacking a Unit from a Wooden Crates" on page 2-14](#page-43-0).

To minimize the risk of damage to your system, IPG Photonics recommends that you unpack your laser using the following procedures.

### <span id="page-40-0"></span>Unpacking a Unit from a Cardboard Box

See [Figure 2-9 on page 2-13](#page-42-0) for an illustration of this procedure.

To unpack your unit from a cardboard box:

- 1. Place the package on a stable surface such as the floor or a large table.
- 2. For international shipments, remove the external box to access the primary box.
- 3. Open the primary box and remove the foam cover and store for later use.
- 4. Place the fiber on top of the unit and carefully lift it out of the box. IPG strongly recommends two people to lift the unit at all times.
- 5. Open the internal box and remove the top foam insert.

6. Check the inventory of following items:

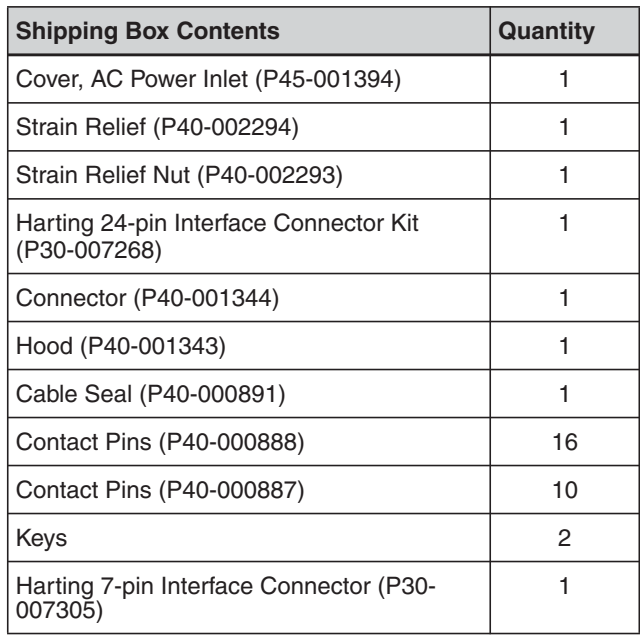

7. Retain all packaging for future transportation or storage needs.

<span id="page-42-0"></span>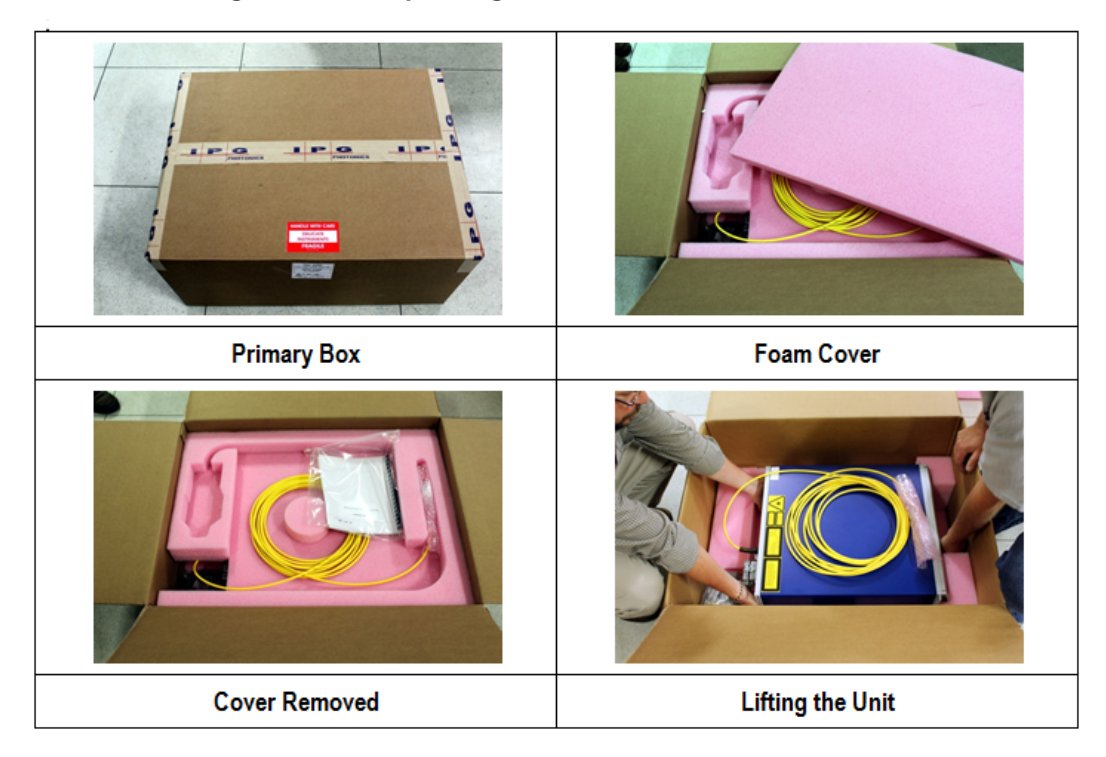

**Figure 2-9. Unpacking a Unit from a Cardboard Box**

## <span id="page-43-0"></span>Unpacking a Unit from a Wooden Crates

See [Figure 2-10 on page 2-15](#page-44-0) for an illustration of this procedure.

To unpack a unit from a wooden crate:

- 1. Place the package on a stable surface such as the floor or a large table. IPG recommends using a powered screwdriver to remove all of the top screws securing the top lid.
- 2. Remove the top lid and top foam insert.
- 3. Using a cutting tool remove the tie wraps securing the fiber to the second insert.
- 4. Place the fiber on top of the unit and carefully lift it out of the box. IPG strongly recommends two people to lift the unit at all times.
- 5. Check the inventory of following items:

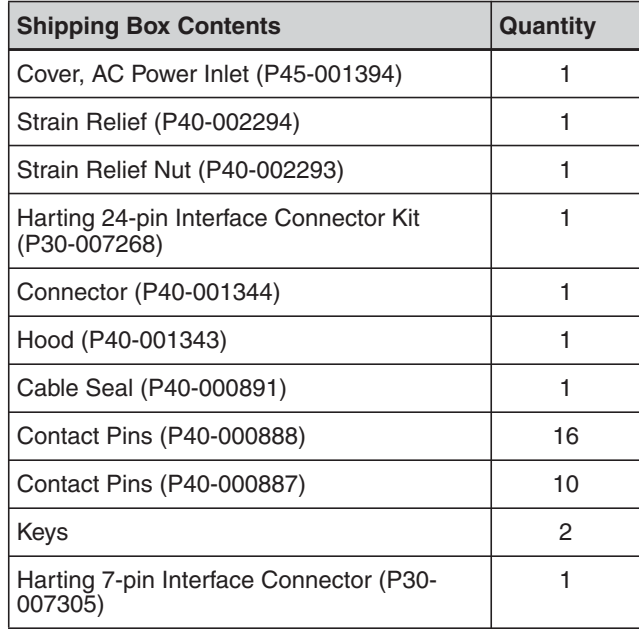

6. Retain all packaging for future transportation or storage needs.

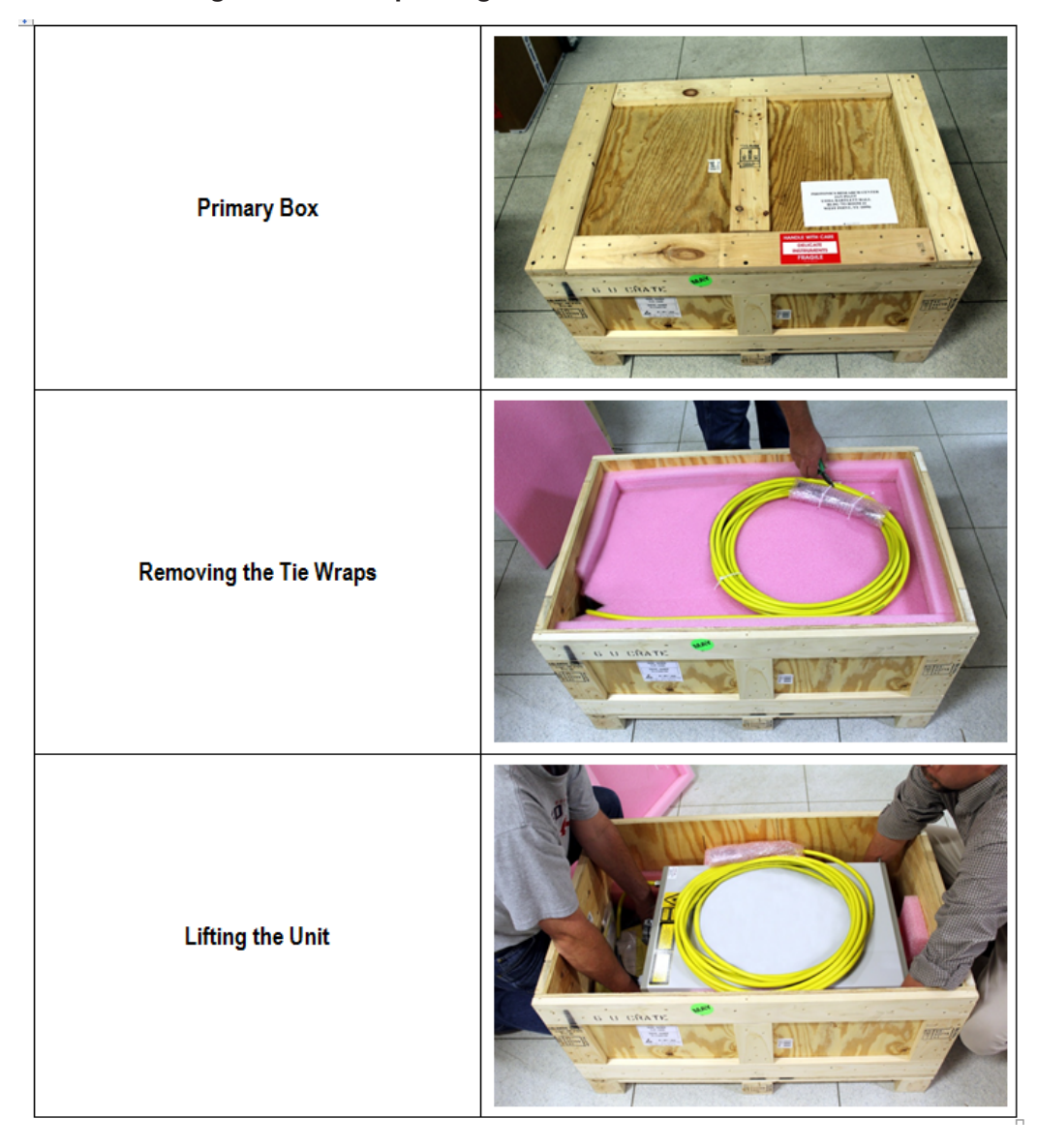

<span id="page-44-0"></span>**Figure 2-10. Unpacking a Unit from a Wooden Crate**

# Using the YLR-Series

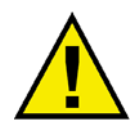

**CAUTION: Refer to the** *SPECIFICATION YTTERBIUM FIBER LASER* **document included with this product for proper electrical power requirements.**

**Before switching the power on, ensure that the incoming AC voltage is equal to the level noted in the specification.**

**Operate only in an environment with sufficient airflow capacity that allows for the specified heat load developed during operation.**

### Connecting Electrical Power

Refer to the *SPECIFICATION YTTERBIUM FIBER LASER* document included with this product to determine your models power requirements.

**Note** A power cord is not provided with the laser.

To connect the electrical power:

1. Wire the power input terminal block on the rear panel of the laser to the voltage, phase and frequency indicated on the *SPECIFICATION YTTERBIUM FIBER LASER* document for your particular model.

 $L2 =$  Line Voltage,  $PE =$  Protective Earth,  $L1 =$  Line Voltage

- 2. Cover the input power terminal block with the supplied cover.
- 3. Secure the cable with the supplied strain relief.

The electrical connection to the unit must be permanently connected to dedicated AC mains with a circuit breaker that does not exceed 20 Amps. This must be in close proximity to the unit and within easy reach of the operator and marked as the disconnecting device for the unit.

4. Follow all national and local requirements when wiring to the unit.

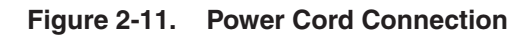

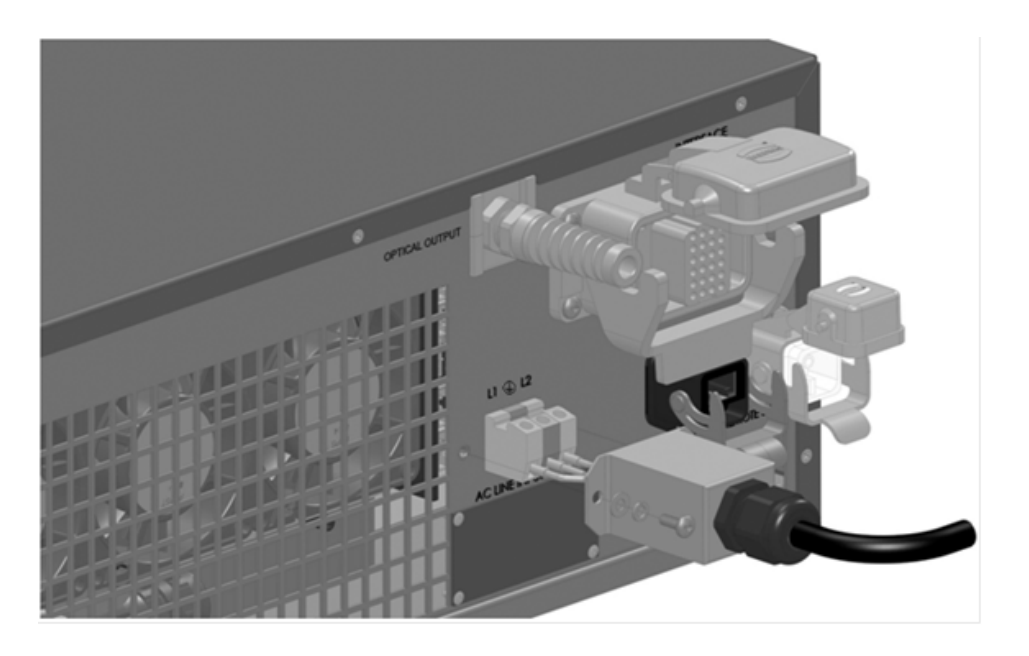

### Interface Wire Specification

The minimum wire gage is 18AWG at 15 meters (30 meters maximum regardless of gauge). The gage of the wire must increase as the distance increases. For connectivity, the wiring and/or cabling must have an overall shield to ensure proper functionality. The shield is to cover over all conductors and terminate at the unit where the conductors enter/exit the unit.

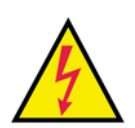

### Connections to External Circuits

Except for Mains connection, the external connections between this product and other external devices are PELV (Protected Extra Low Voltage) as defined by IEC 61140. Non-Mains outputs of other devices connected to this product should also be PELV or SELV (Safety Extra Low Voltage).

## Interlock Safety Circuit

YLR lasers include an Interlock Safety Circuit that uses a dual-channel system with monitored output and manual reset.

When you open the Interlock, the safety circuit opens and power to the laser diodes is removed.

Follow these steps:

1. Close the dual channel interlock (on 24-pin connector: pin1 is connected with pin4 and pin2 is connected with pin3). Otherwise, the internal main power supply is switched off and the emission cannot be turned on.

Once any of the pairs of the mentioned above contacts is opened, you cannot switch the lasers power supply on until the second pair is opened and then both pairs are closed.

2. If you close the interlock (the Emergency Stop button is also released) and a fault is not detected, press the **Start** button to connect the remote start contacts, which enables the main power supply. The Power Supply (PS) Active signal enters a high state and power is supplied to the laser module. The laser diodes remain inactive until a separate Laser Enable signal transitions high and an output power level set to a non-zero value.

The power to the laser diodes also turns on. However, under normal conditions the diodes only turn on after emission is enabled.

When you open the interlock or a fault is detected, the laser diodes are disconnected from the main power supply. The Power Supply Active signal enters a low state.

A detected fault is latched and circuits open the monitored manual reset loop, thus preventing the laser from being restarted until the fault is addressed. If a fault is detected, such as a shorted interlock channel, or a shorted **Start** button, the safety circuit does not reset until the fault is corrected.

If the remote **Start** button is shorted (this is the equivalent of holding in the **Start** button), the circuit does not reset when the interlocks are closed until the safety circuit processes both channels open and then closed or the power to the safety circuit is cycled (with the Start button in the opened state in both cases).

### Interface Connector Pin Assignments

[Table 2-6](#page-48-0) provides electrical pin assignments for these Interlock Channels.

#### <span id="page-48-0"></span>**Table 2-6. 24-Pin Connector Pinouts**

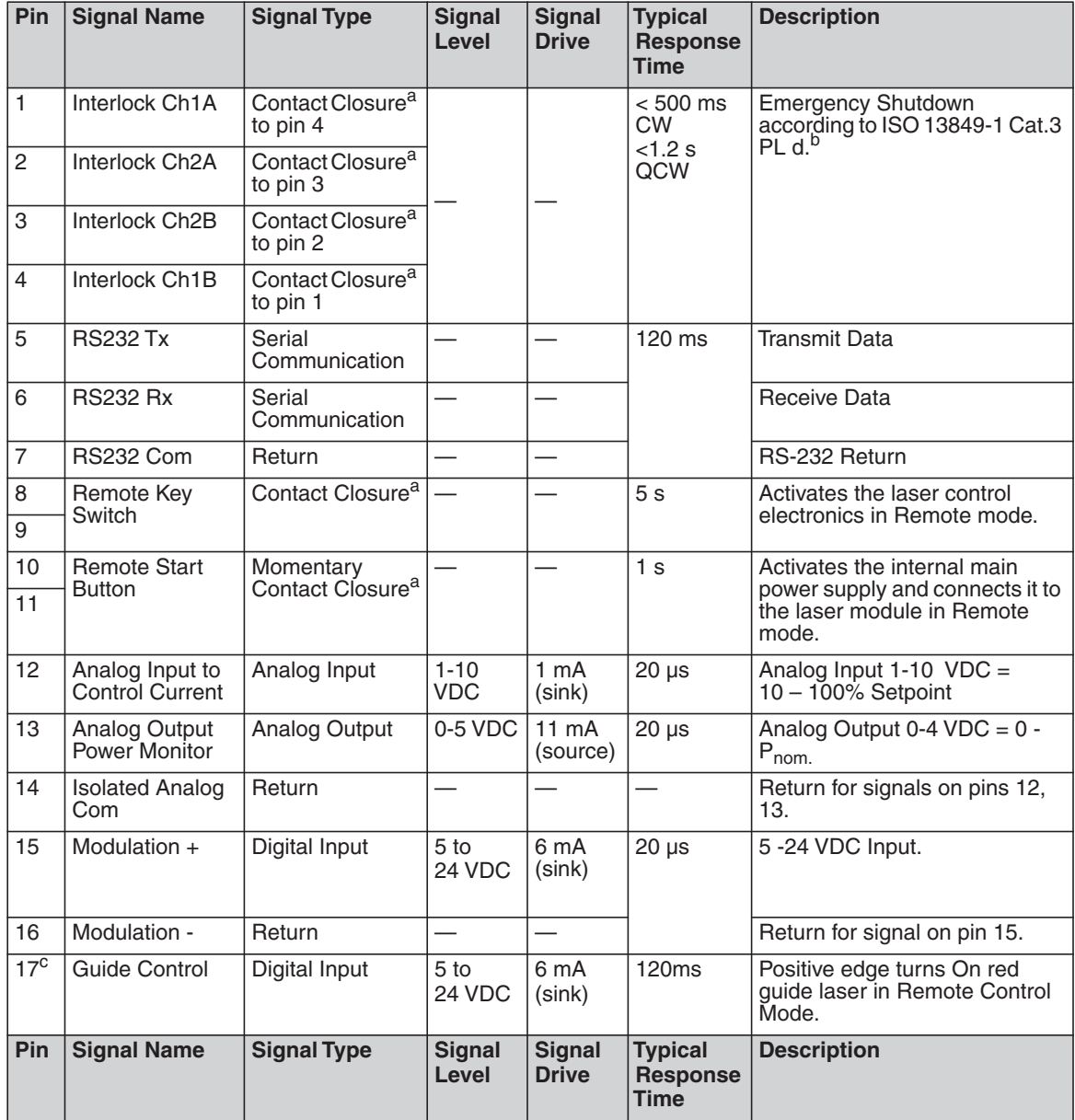

**Table 2-6. 24-Pin Connector Pinouts**

| 18 <sup>d</sup> | <b>Emission Enable</b> | Digital Input  | 5 <sub>to</sub><br>24 VDC | 6 mA<br>(sink)               | 120ms    | Positive edge activates<br>emission in Remote Control<br>Mode.   |
|-----------------|------------------------|----------------|---------------------------|------------------------------|----------|------------------------------------------------------------------|
| 19              | Error/Ready            | Digital Output | 24 VDC                    | 100 mA<br>(source)           | $120$ ms | Low indicates a laser error.                                     |
| 20              | System<br>Common       | Return         |                           |                              |          | Return for signals on pins 17-19,<br>$21 - 24$                   |
| 21              | Error Reset            | Digital Input  | 5 <sub>to</sub><br>24 VDC | 6 mA<br>(sink)               | 120 ms   | Positive edge resets all<br>resettable errors.                   |
| 22              | Power On               | Digital Output | 24 VDC                    | 100 mA<br>(source)           | $120$ ms | High indicates that key switch is<br>turned on.                  |
| 23              | Power Supply<br>Active | Digital Output | 24 VDC                    | $100 \text{ mA}$<br>(source) | $120$ ms | High indicates that the internal<br>main power supply is active. |
| 24              | Emission ON            | Digital Output | 24 VDC                    | $100 \text{ mA}$<br>(source) | $120$ ms | High at the emission is enabled.                                 |

a. Connection of potential free contacts only. External contact closure must be rated to > 1A /24 VDC.

- b. To have a possibility of the internal main power supply activation, it is necessary to close the dual channel interlock (pin1 is connected with pin4 and pin2 is connected with pin3). Otherwise, the internal main power supply is switched off and the emission cannot be turned on. Once either of these connection pairs is opened, it is impossible to switch the lasers power supply on until the second pair is opened and then both pairs are closed.
- c. To use this pin, external guide beam control must be enabled (EEABC command).
- d. To use this pin, external emission control must be enabled (ELE command).
- **Note:** Connector housing is EMC rated and is the intended connection point for the shielding of the customer's cabling.

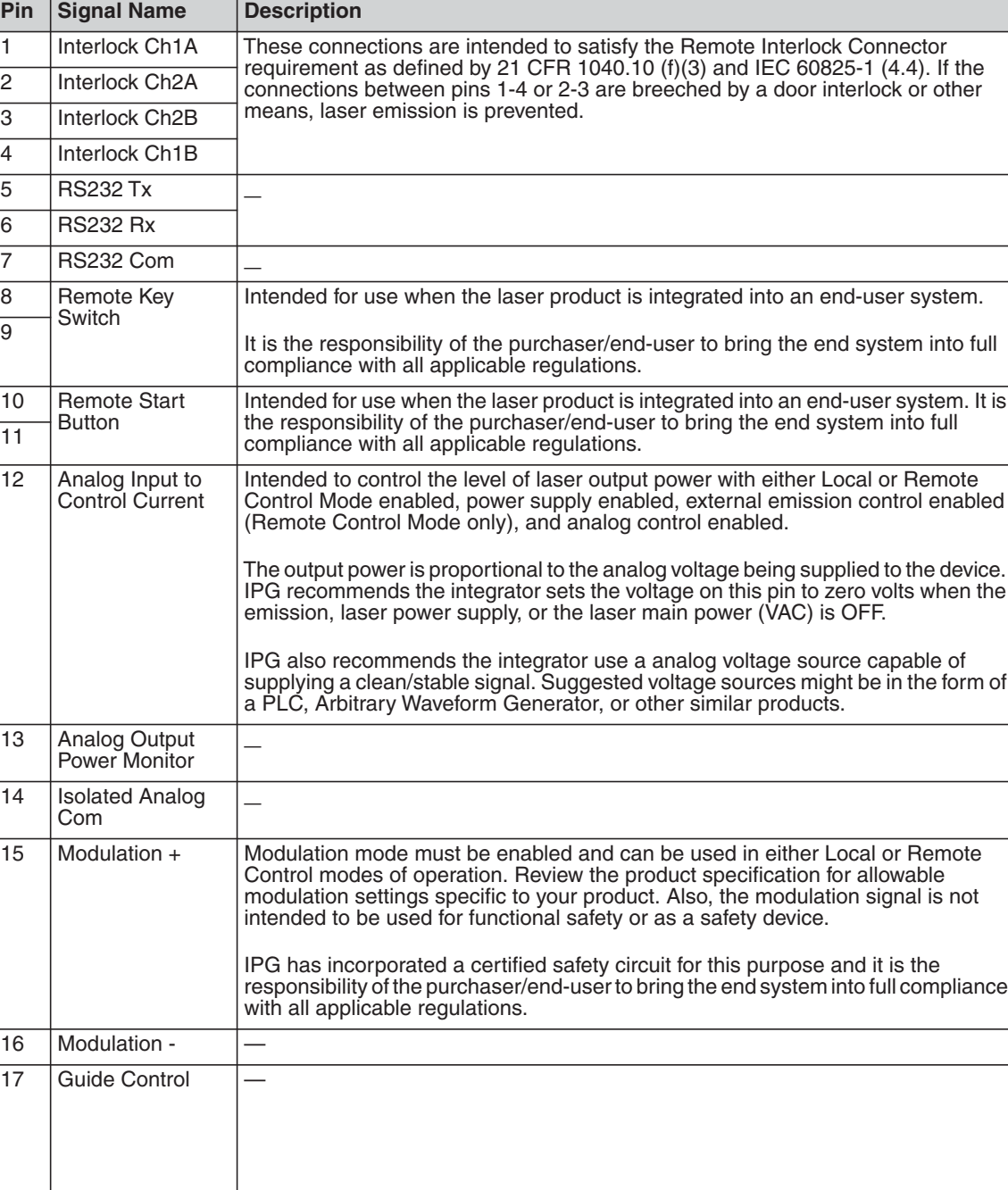

#### **Table 2-7. 24-Pin Connector — Additional Details**

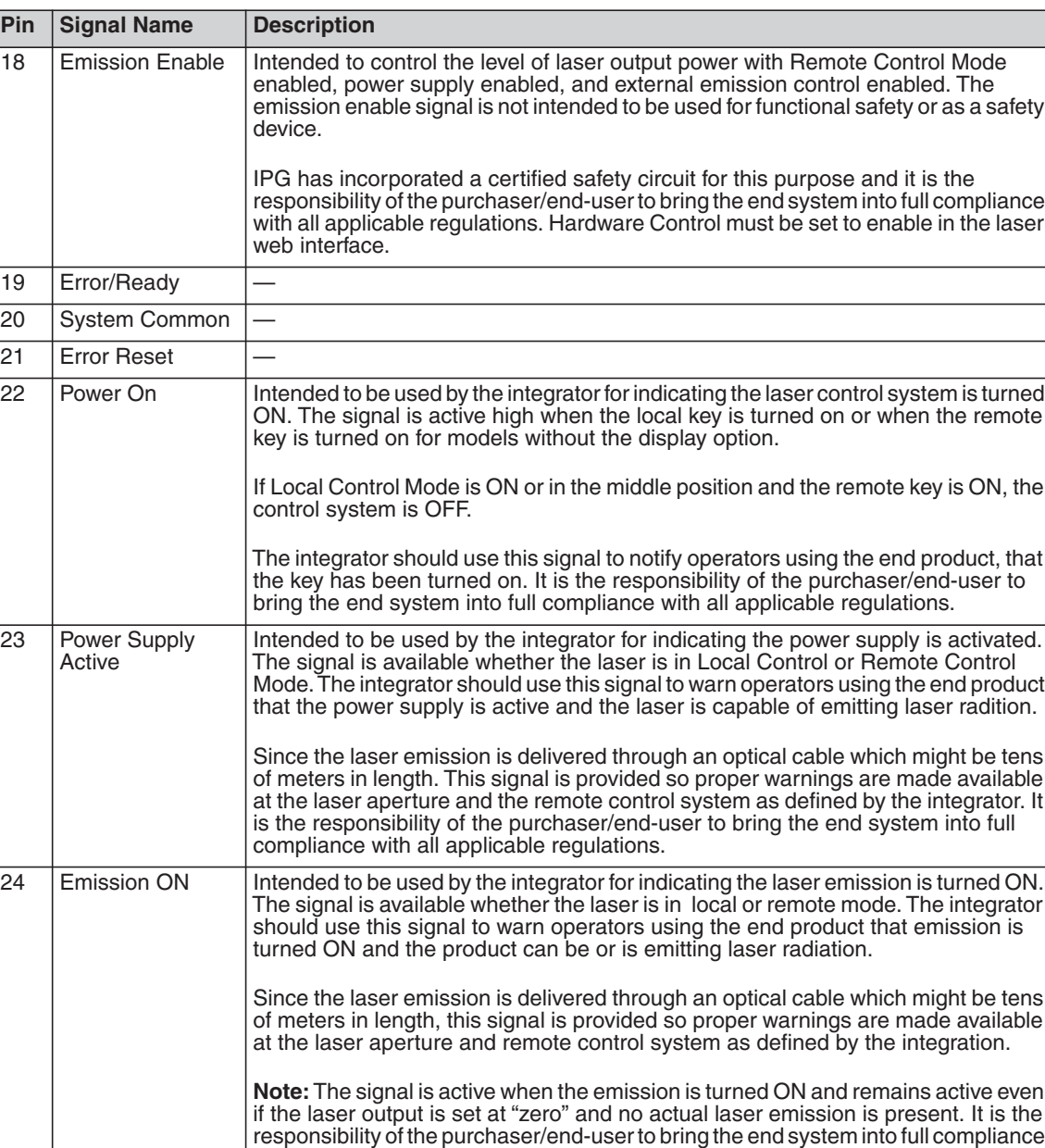

with all applicable regulations.

<span id="page-52-0"></span>**Table 2-8. 7-Pin Connector Pinouts**

| Pin            | <b>Signal Name</b>       | <b>Signal</b><br><b>Type</b>                | <b>Signal</b><br>Level | <b>Signal</b><br><b>Drive</b> | <b>Typical</b><br><b>Response</b><br><b>Time</b> | <b>Description/Comments</b>                                                                                                    |
|----------------|--------------------------|---------------------------------------------|------------------------|-------------------------------|--------------------------------------------------|----------------------------------------------------------------------------------------------------|
| 1              | E-Stop Out<br>Channel 3A | Contact<br>Closure to<br>pin 3 <sup>a</sup> |                        |                               |                                                  | Direct connection to E-Stop<br>button on the front panel. If you<br>press Emergency Stop on the<br>front panel, channels 3 and 4 are                                                                                                    |
| $\overline{2}$ | E-Stop Out<br>Channel 4A | Contact<br>Closure to<br>pin 4 <sup>a</sup> |                        |                               |                                                  | open.<br>Intended to be used by                                                                                                    |
| 3              | E-Stop Out<br>Channel 3B | Contact<br>Closure to<br>pin 1 <sup>a</sup> |                        |                               |                                                  | integrators to shut down parts of<br>the system or entire system<br>when the laser front panel E-<br>stop is activated. Only                                                                                                    |
| $\overline{4}$ | E-Stop Out<br>Channel 4B | Contact<br>Closure to<br>pin 2 <sup>a</sup> |                        |                               |                                                  | applicable to laser option with<br>display and controls on the front<br>panel.                                                                                                    |
| 5              | PS Active1               | Digital<br>Output                           | 24 VDC                 | < 100mA<br>(source)           | $120 \text{ ms}^{\overline{b}}$                  | A high condition indicates that<br>the internal main power supply<br>is active.                                                                                                    |
|                |                          |                                             |                        |                               |                                                  | Redundant signal for indicating<br>the power supply has been<br>activated. The signal is available<br>whether the laser is in Local<br><b>Control or Remote Control</b><br>Mode.                                                                                                    |
|                |                          |                                             |                        |                               |                                                  | The integrator should use this<br>signal to warn operators using<br>the end product, that the power<br>supply is active and capable of<br>emitting laser radiation. It is the<br>responsibility of the purchaser/<br>end-user to bring the end<br>system into full compliance with<br>all applicable regulations. |
| 6              | No Connection            |                                             |                        |                               |                                                  |                                                                                                    |
| $\overline{7}$ | Common                   | Return                                      |                        |                               |                                                  | Return for signals on pins 5.                                                                                                    |

a. Contact closure components rated 24VDC, 1A.

b. Interlock response time (500 ms and 1.2s QCW models) must be additionally considered to ensure the safe state of the device.

**Note:** Connector housing is EMC rated and is the intended connection point for the shielding for the customer's cabling.

## Initial Power-Up Sequence

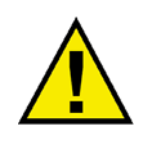

#### **CAUTION: All electrical connections (and water connections for Water-Cooled models) must be connected prior to applying power to the unit.**

In addition and where applicable, all connections must be secured with screws to ensure proper functionality.

To initially power-up the system:

- 1. Ensure the **E-Stop** button on the front panel is pushed in.
- 2. Inspect the optical output end face to check for dust and debris (refer to ["Optical](#page-156-0)  [Fiber Connector Inspection and Cleaning" on page C-1](#page-156-0) for more information).
- 3. Properly align the output fiber into the delivery optics.
- 4. Properly secure optical output collimator.

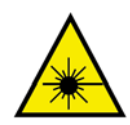

**WARNING: Never look directly into a live fiber and ensure that you wear appropriate laser safety eyewear at all times while operating the product. Ensure all power is removed from the laser when handling the delivery cable.**

- 5. Ensure the Interlock (pins 1 to 4, 2 to 3) on the interface connector is closed.
- 6. Release (pull out) the **E-Stop** button on the front panel and ensure that the external **E-Stop** (from the 24-pin connector) is disengaged if used.
- 7. Ensure that the air-cooling vents are unobstructed to allow proper cooling of the device.
- 8. Verify that the external cooling unit is powered on (for Water-Cooled models only).

# Key Control

You cannot turn on or operate the device until the key switch is in the ON or REM position. ON or REM is only applicable to products with the Local Control option. Products that do not have this option need to close the remote key circuit, pins 8 and 9 on remote connector (refer to [Table 2-6 on page 2-19](#page-48-0)).

You cannot switch between ON and REM without moving position into OFF and then waiting a few seconds.

### YLR-Series System Operation

The YRL-Series system operation is illustrated in [Figure 2-12](#page-54-0).

<span id="page-54-0"></span>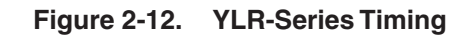

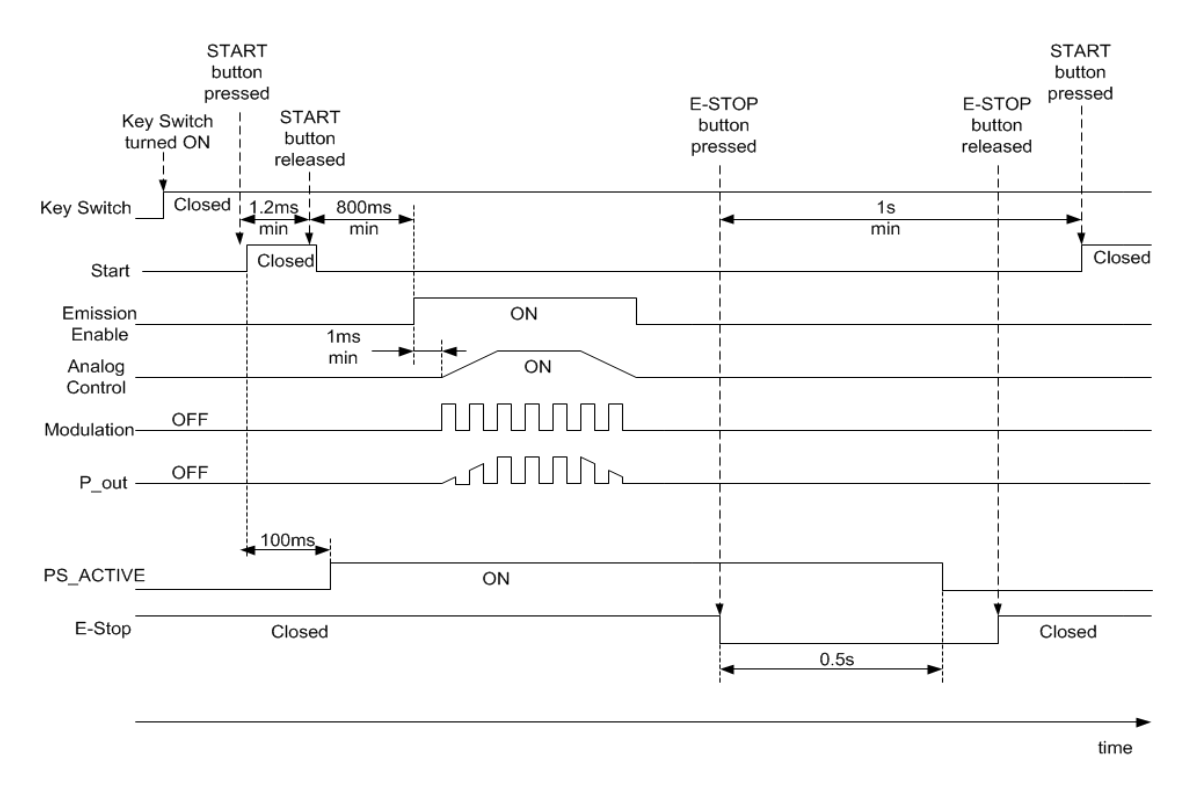

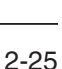

### Rear Panel: 7-pin and 24-pin Connectors

There are two connectors on the rear panel of chassis: 7-pin and 24-pin. [Figure 2-13](#page-56-0)  [on page 2-27](#page-56-0) shows the connections to 24-pin connector. [Figure 2-14 on page 2-28](#page-57-0)  shows the connections to the 8-pin connector.

The two Interlock contacts ILK1 and ILK2 are connected between pins 1-4 and 2-3.

The Keyswitch is connected between pins 8 and 9. This switch should be closed to power system up in Remote Control Mode. The Start button is connected between pins 10 and 11. When closed it starts system in Remote Control Mode.

There is an isolated RS-232 interface (signals on pins 5 and 6 are referenced to return on pin 7). Two isolated analog signals on pins 12 and 13 are referenced to analog return on pin 14. Two differential modulation signals on pins 15 and 16 are also isolated. The control and diagnostic signals on pins 17-19 and pins 21-24 are referenced to return on pin 20 and are isolated.

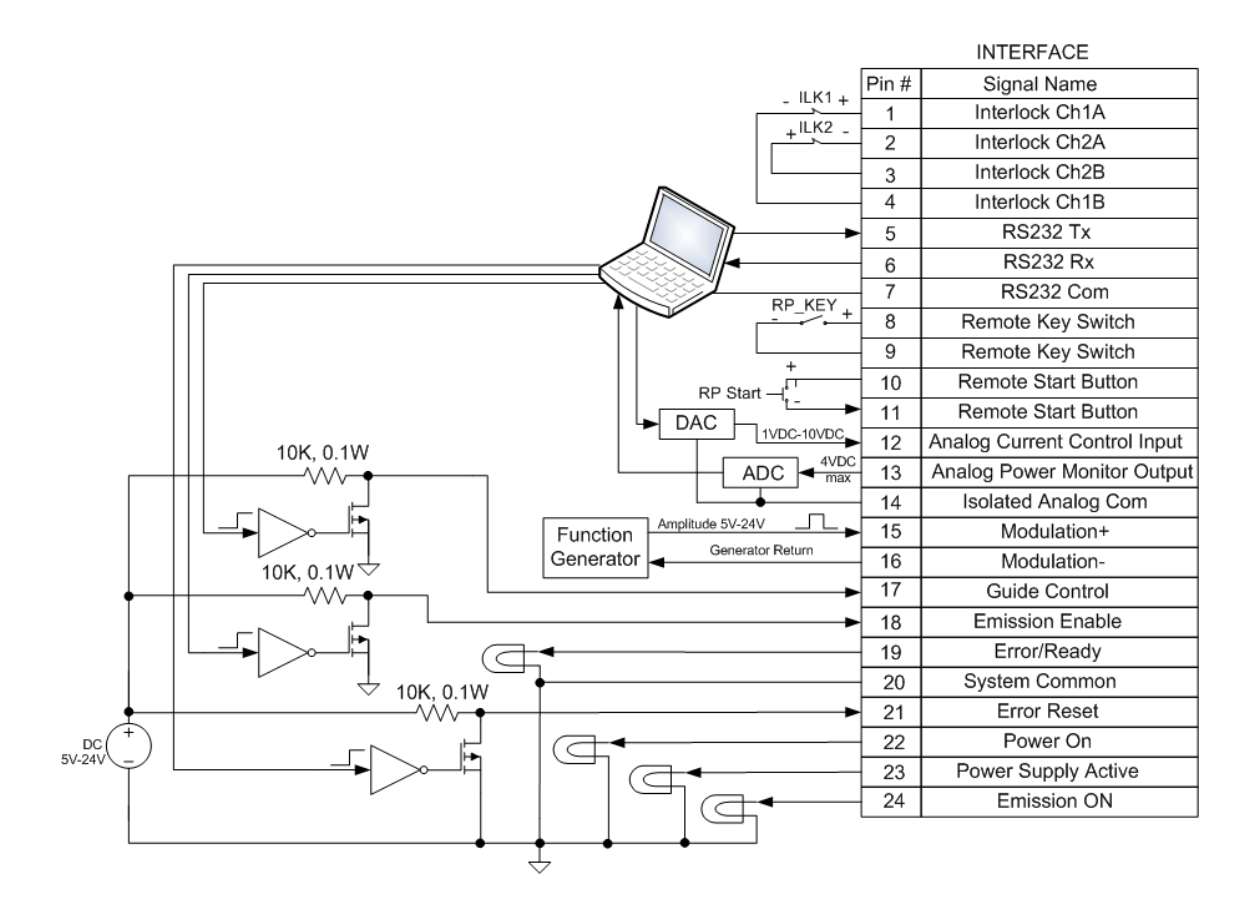

#### <span id="page-56-0"></span>**Figure 2-13. 24-Pin Connector Interfaces**

<span id="page-57-0"></span>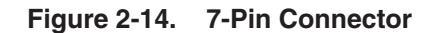

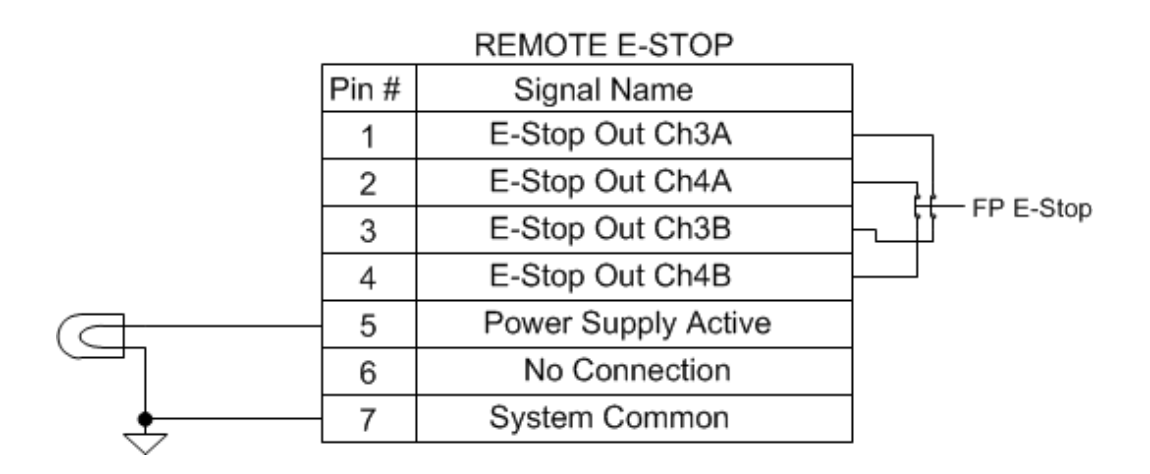

Two contacts of the E-Stop button are connected between pins 1-4 and 2-3. When you push the E-Stop button, these contacts become open. They return to closed state when E-Stop button is released.

One isolated Power Supply Active signal on pins 5 is referenced to the return on pin 7.

# Operation Control Modes

There are two control modes for the laser: Local and Remote. You select these modes using the Keyswitch on the front panel (see [Figure 2-2 on page 2-3](#page-32-0)).

If the Keyswitch is in the ON position, the Local control mode is activated. If the Keyswitch is in REM position, the Remote control mode is activated.

[Table 2-9](#page-58-0) details the differences between these two modes:

<span id="page-58-0"></span>**Table 2-9. Local and Remote Control Modes**

|                                    | Local<br>(Keyswitch "ON" position | <b>Remote</b><br>(Keyswitch "REM" position)                 |                                                                 |  |
|------------------------------------|-----------------------------------|-------------------------------------------------------------|-----------------------------------------------------------------|--|
| Control Electronics<br>Enabling    | Enabled                           | Remote Laser Power Keyswitch                                |                                                                 |  |
| Main Power Supply<br>Enabling      | Start button                      | <b>Remote Start Button</b>                                  |                                                                 |  |
| <b>Emission Control</b>            | RS-232, Ethernet,<br>Touch-screen | <b>Hardware Emission Control</b><br>Enabled <sup>a</sup>    | <b>Hardware Emission</b><br>Control Disabled <sup>b</sup>       |  |
|                                    |                                   | <b>External Interface</b>                                   | RS-232, Ethernet                                                |  |
| Guide Laser<br>Control             | RS-232, Ethernet,<br>Touch-screen | <b>External Aiming Beam Control</b><br>Enabled <sup>c</sup> | External Aiming<br><b>Beam Control</b><br>Disabled <sup>d</sup> |  |
|                                    |                                   | External Interface                                          | RS-232, Ethernet                                                |  |
| <b>Operation Mode</b><br>Selection | RS-232, Ethernet,<br>Touch-screen | RS-232, Ethernet                                            |                                                                 |  |

a. Default Setting: To set "Hardware Emission Control Enabled" send the command "ELE" via RS-232 interface or select it in setting menu using Touch Screen display.

- b. To set "Hardware Emission Control Disabled" send the command "DLE" via the RS-232 interface or change it in settings menu using Touch Screen display.
- c. To set "External Aiming Beam Control Disabled" send the command "DEABC" via the RS-232 interface or change it in settings menu using Touch Screen display.
- d. To set "External Aiming Beam Control Disabled" send the command "DEABC" via the RS-232 interface or change it in settings menu using Touch Screen display.

# Turning on the Device in Local Control Mode

To turn on the device in Local Control Mode:

- 1. Turn the front panel Keyswitch clockwise to the ON position.
- 2. Press the Start button to turn on the main power supply.
- 3. Wait until the laser becomes active.

The laser is now ready for operation. You can now select a proper operation mode.

### Turning on the Device in Remote Control Mode

To turn on the device in Remote Control Mode:

- 1. Turn the front panel Keyswitch counterclockwise to the REM position.
- 2. Close contact pins eight and nine to provide the remote keyswitch function.
- 3. Make momentary closure of pins 10 and 11 to activate the main power supply.
- 4. Turn the emission on. Refer to ["Local and Remote Control Modes" on page](#page-58-0)  [2-29](#page-58-0).
- 5. Wait until the laser becomes active.

The laser is now ready for operation. You can now select a proper operation mode.

## Selecting Operation Modes

In both control modes (Local and Remote), there are two main modes of laser emission:

- Continuous (CW)
- Pulsed (QCW)

### Pulse Mode (QCW)

Pulse Mode (for QCW models only, Pulse-mode enabled) laser internally generates a sequence of pulses. Pulse duration and pulse repetition rate can be configured by:

- Sending corresponding commands via RS-232 interface, or
- Using the Pulse Settings sub-menu on the touch-screen display

The main difference between Pulse and CW modes is that in Pulse Mode the maximum peak power is considerably higher than in CW.

However, the maximum pulse duration and the maximum duty cycle are limited to certain values (refer to the *SPECIFICATION YTTERBIUM FIBER LASER* document and refer to [Figure 2-15](#page-60-0)). When in CW mode, the maximum pulse duration and duty cycle are not applicable.

#### <span id="page-60-0"></span>**Figure 2-15. Pulse (QCW) Operational Range**

#### Pulse Duration and Duty Cycle vs. Peak Power

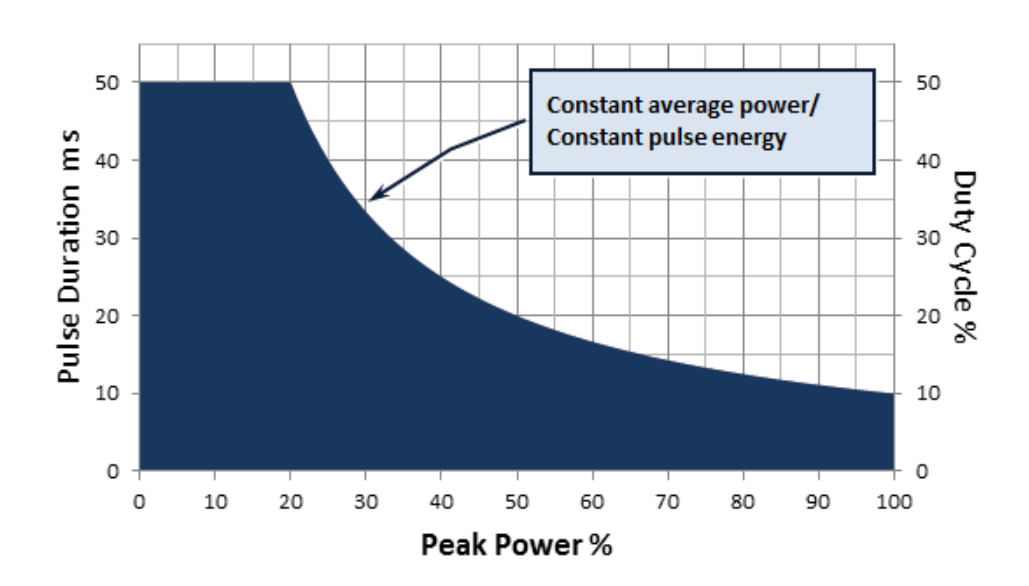

### Operational Sub-Modes

For each mode of laser emission (Continuous or Pulse), there are four operational sub-modes:

- **Standalone**
- Modulation
- **Gate**
- External (Analog) Power Control

The main difference between sub-modes of operation is how the laser power is set and the laser emission is switched on/off.

Continuous Mode (Pulse mode is disabled) laser generates CW emission (except for Gate mode).

### Standalone Mode (Modulation and Gate control disabled)

The value of pump LD current (controls output power) is controlled by:

- Sending a RS-232 command, or
- Sending an Ethernet command, or
- Using control buttons on the touch-screen (in Local Mode).

#### Modulation Mode

- The value of pump LD current is controlled as in the Standalone Mode.
- Laser emission is turned on/off by the user-generated "Modulation" signal applied to pins 15-16 of External Interface Connector.

### Gate Mode

- The value of pump LD current is controlled as in the Standalone Mode.
- Laser emission is controlled both, externally and internally . The user-generated "Gate" signal applied to pins 15-16 of External Interface Connector starts and stops internal generation of pulses.

### External (Analog) Power Control

- The value of pump LD current value is controlled by the voltage applied between pins 12 and 14 of the External Interface Connector (see Table 2-5 on page 2-14 for more information).
- Pulse sequence generation, modulation and gating are performed as in corresponding modes above.

### Pulse Shaper Program (Optional Feature)

- You can create and store arbitrary waveform pulses in the Pulse Profiles library.
- You can create and store Pulse sequences (combinations of pulse profiles, delays, and repeats) in the Pulse Sequences library.
- Pulses can be started by Emission On command/signal (when Gate Mode is disabled) or by the "Gate" signal applied to Pins 15-16 of External Interface Connector (when Gate Mode is enabled).
- You cannot select Waveform Mode if either External (Analog) Control or Modulation Mode is enabled.

See ["Pulse Shaping" on page 4-1](#page-90-0) for details on using the Pulse Shaper program.

# Using the Touch-Screen Display

You can use the touch-screen display on the front panel for manual control of the device. You can view information about the device's state and settings. In addition, activating certain commands from the main window invokes additional submenu windows. In Remote Mode, the touch-screen display function is disabled and can only be used for display purposes.

**Figure 2-16. Main Menu Screen**

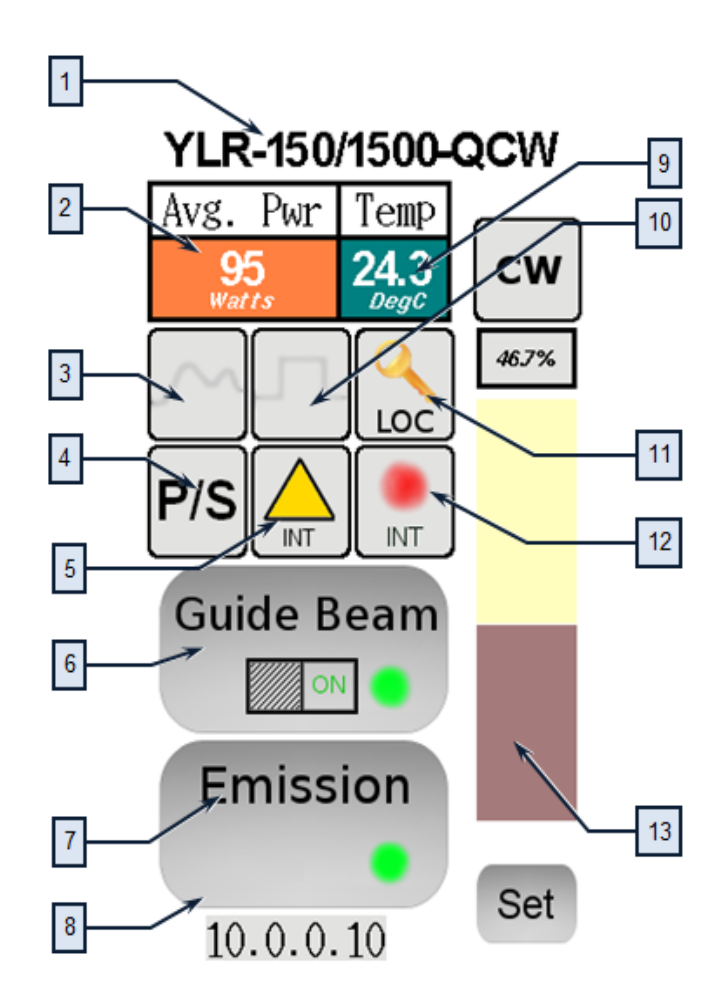

| <b>Item</b> | <b>Description</b>                                                                                                    |
|-------------|----------------------------------------------------------------------------------------------------|
| 1           | Model Name.                                                                                                    |
| 2           | Power Indication/Setting:<br>Touching this field displays the Setpoint window where you can enter the required setpoint<br>value. |
| 3           | When active (inactive shown) indicates that the analog (external) power control is enabled or<br>in Pulse Waveform Mode.          |
| 4           | When active, shows that the main supply voltage is applied to the laser module inside the<br>device.                              |
| 5           | Indicates the state of the emission control: "Internal" (hardware control disabled) or "External"<br>(hardware control enabled).  |
| 6           | Touching this button turns the quide laser ON or OFF.                                                                             |
| 7           | Touch this button to activate or deactivate the emission.                                                                         |
| 8           | IP address indication/setting. Touching this field opens the window where you assign an IP<br>address to the system.              |
| 9           | Internal Temperature display.                                                                                                    |
| 10          | When active, indicates that the Modulation or Gate Mode is enabled.                                                               |
| 11          | Indicates the current operational state: Local or Remote.                                                                         |
| 12          | Indicates the state of the guide laser control: Internal or External.                                                             |
| 13          | Setpoint Bar: Touch Set and drag your finger up or down to set the required value. Press Lock<br>when finished.                   |

**Table 2-10. Main Menu Descriptions for Touch-Screen Display**

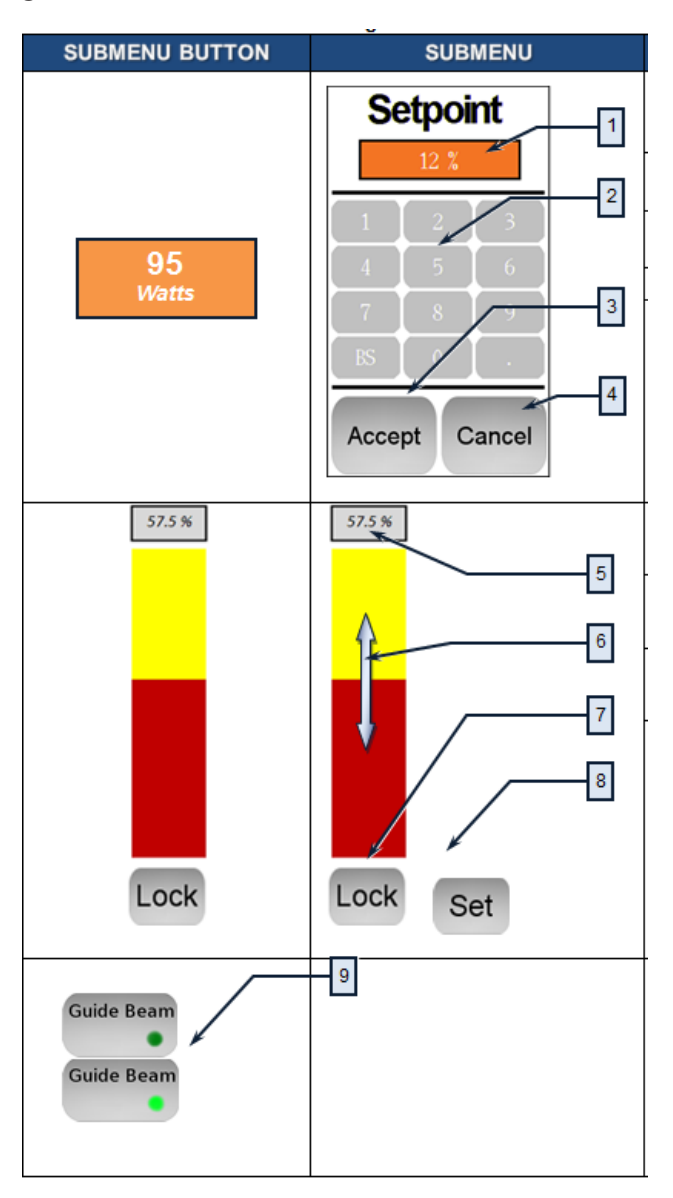

**Figure 2-17. Sub-Menus Screen**

#### **Table 2-11. Sub-Menus Descriptions**

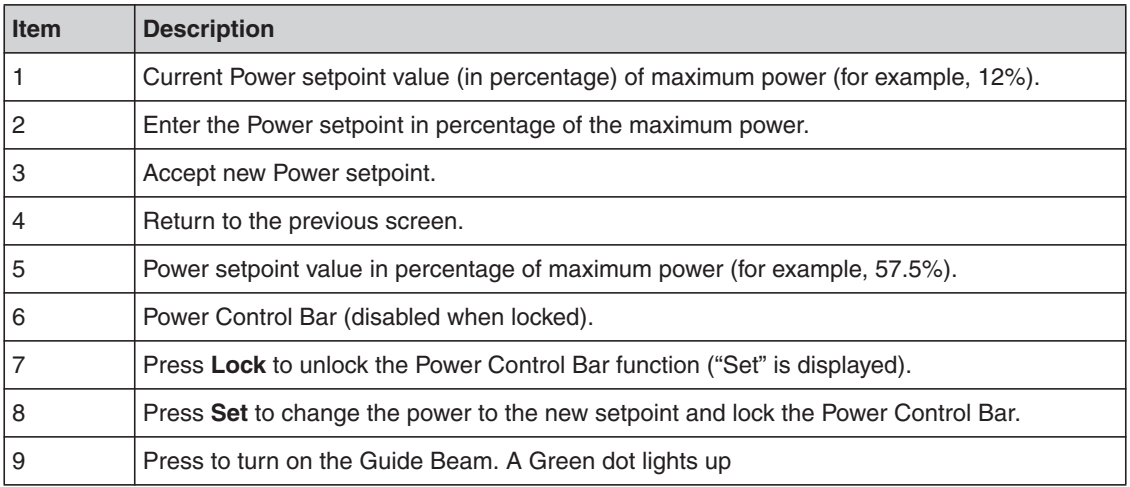

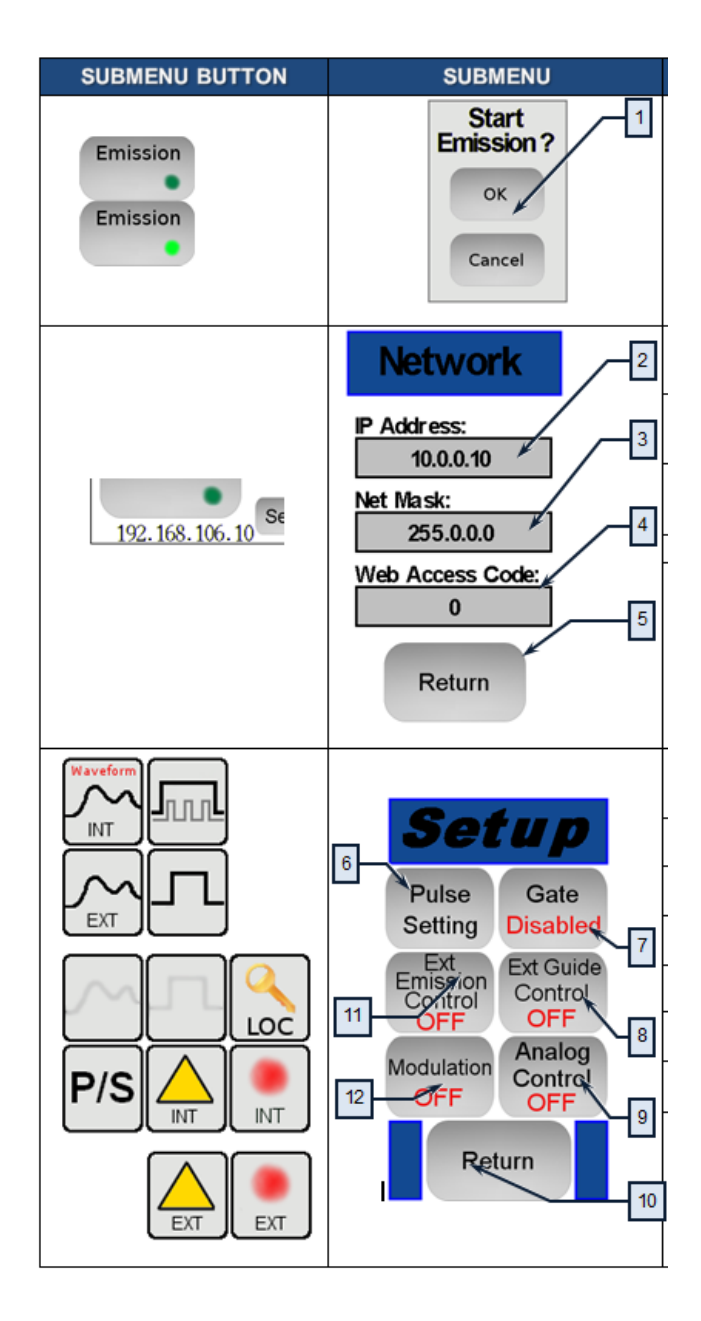

**Figure 2-18. Sub-Menus Screen**

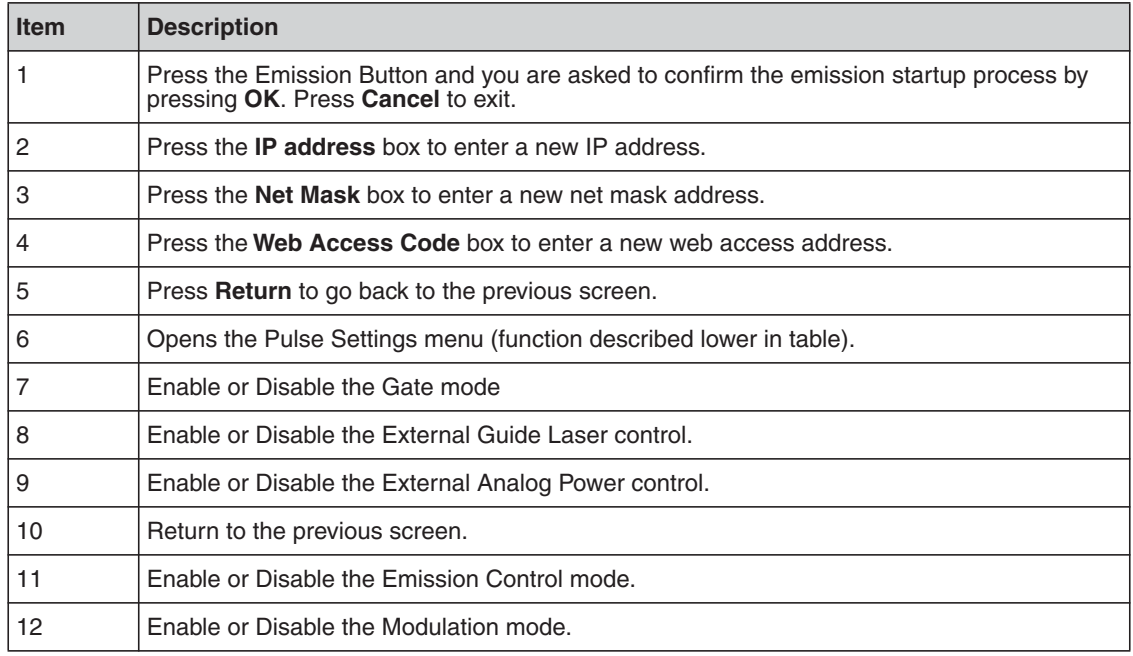

#### **Table 2-12. Sub-Menus Descriptions**

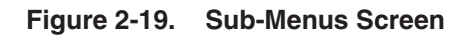

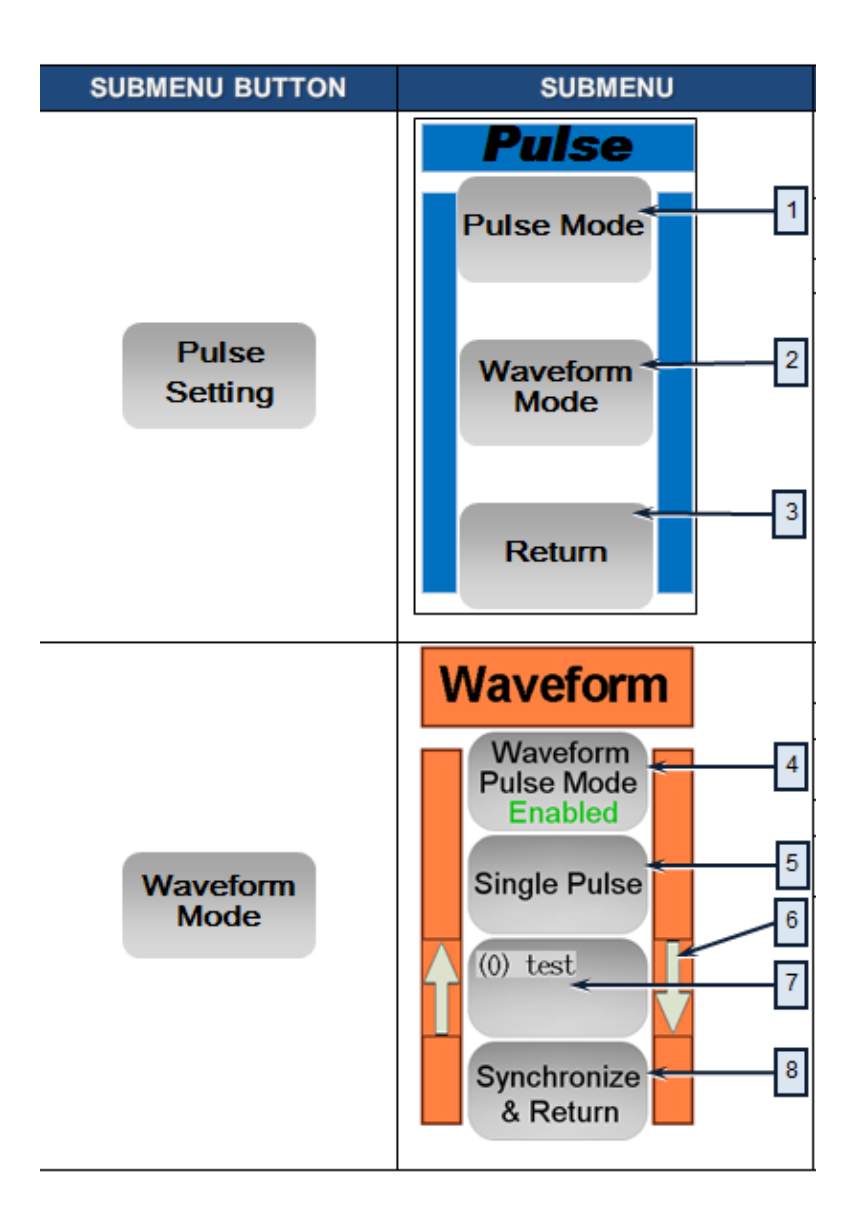

#### **Table 2-13. Sub-Menus Descriptions**

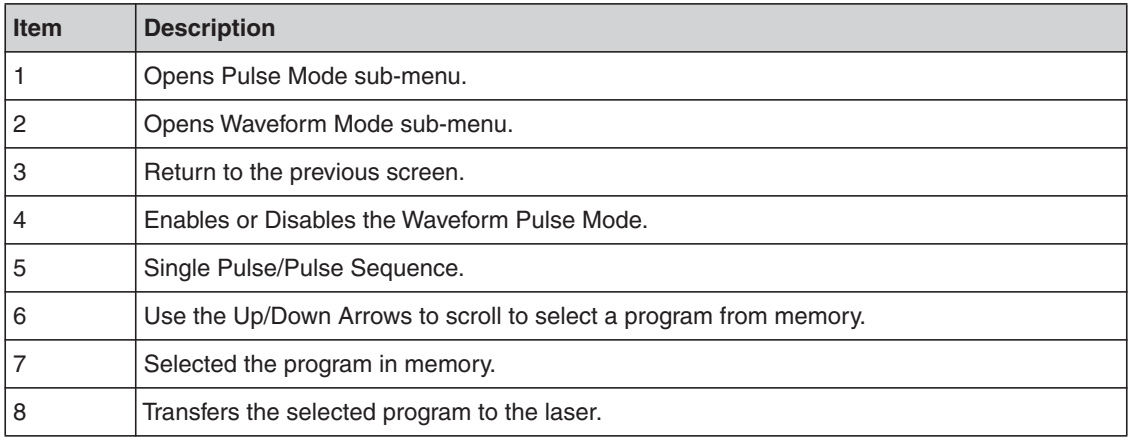

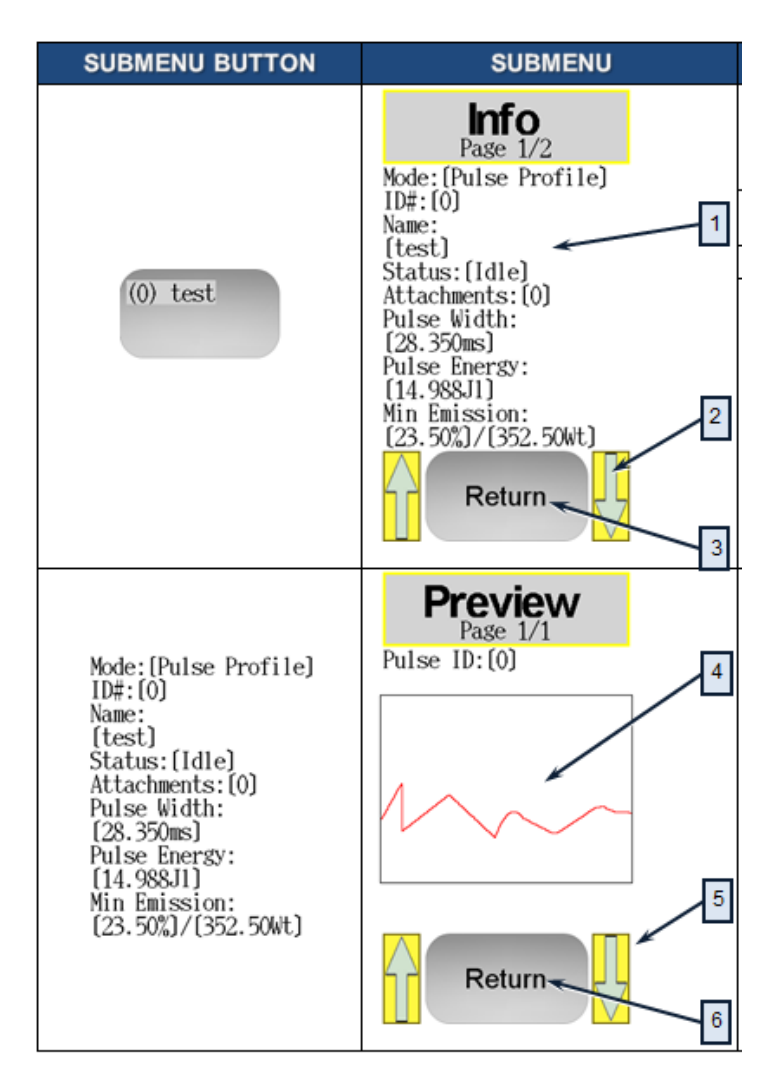

**Figure 2-20. Sub-Menus Screen**
### **Table 2-14. Sub-Menus Descriptions**

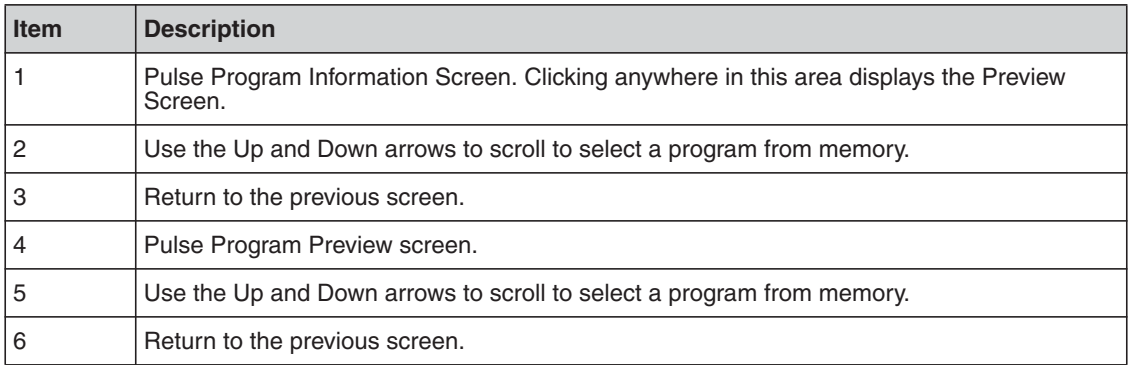

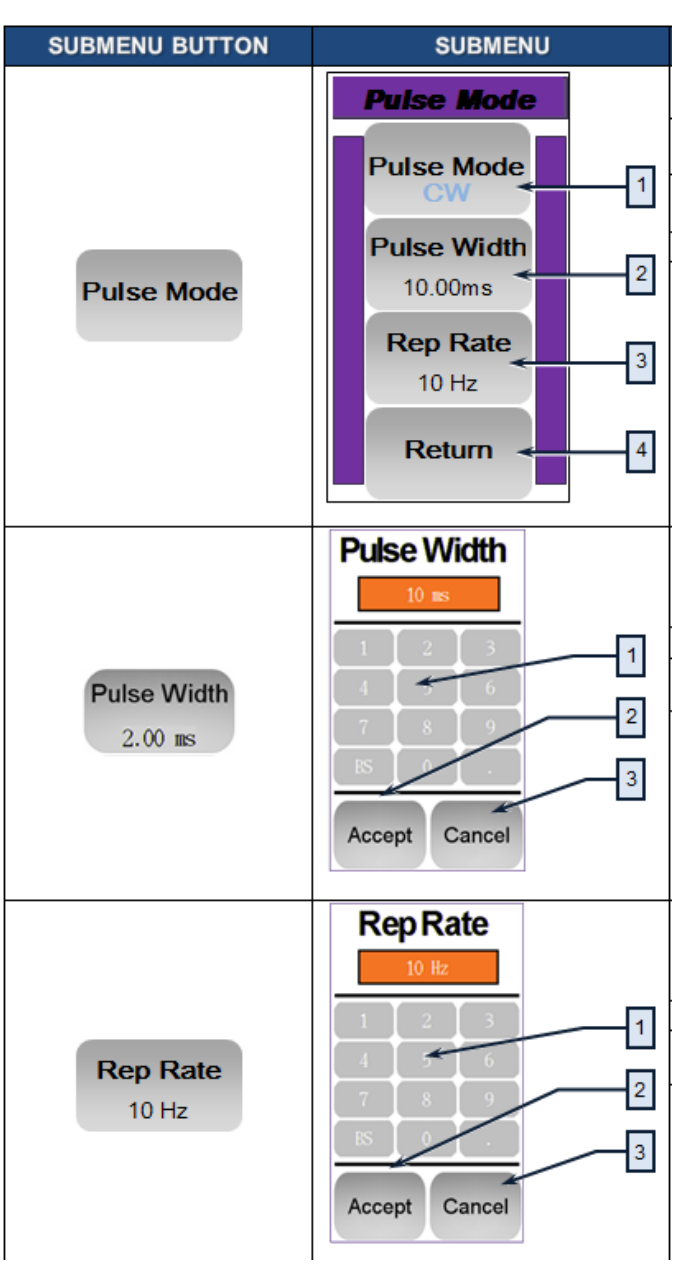

**Figure 2-21. Sub-Menus Screen**

### **Table 2-15. Sub-Menus Descriptions**

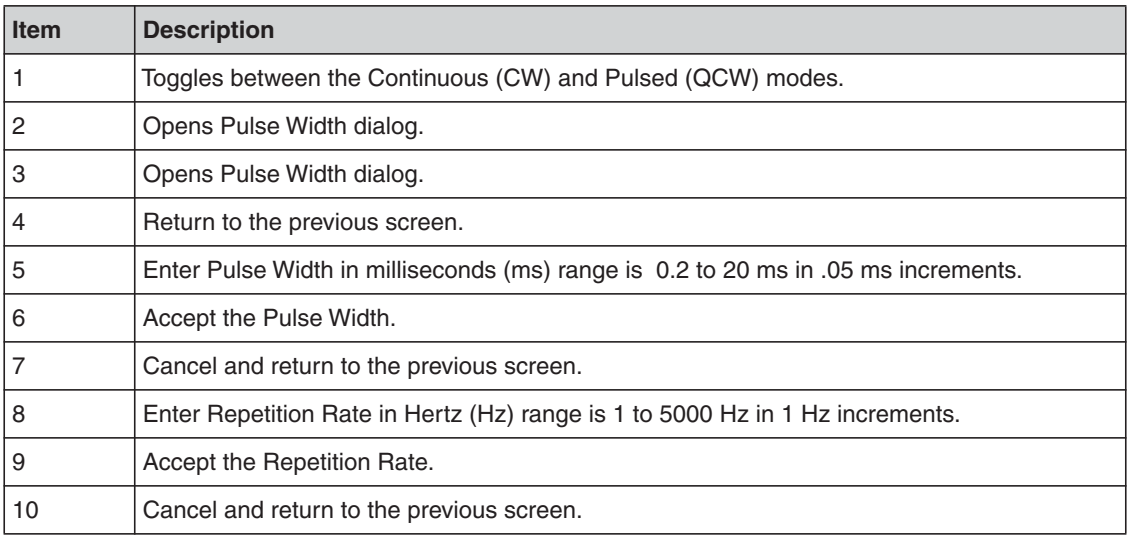

**Using Your Device** Using the YLR-Series

## Computer Interface/Commands

### RS-232 Configuration

A three-wire (RxD, TxD, GND) interface is used (null modem cable). The individual commands are described in ["Interface Commands" on page 3-2](#page-77-0). See ["Interface](#page-48-0)  [Connector Pin Assignments" on page 2-19](#page-48-0) for details on 24-pin interface connectivity.

The RS-232 interface is configured with the following parameters:

#### **Table 3-1. RS-232 Parameters**

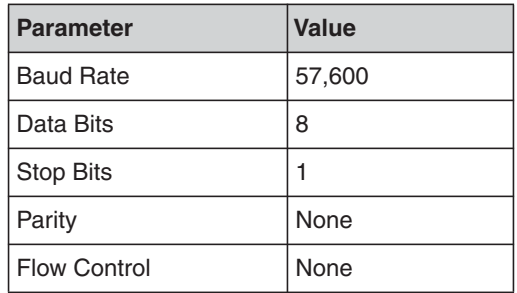

### Ethernet TCP/IP Interface

The IP address of the laser is shown on the front panel. Touching the screen where the address is shown displays the network setup menu where you can change the network settings.

The laser listens for connections on port 10001. The command must be sent as a single string in a single packet. The individual commands are described in ["Interface](#page-77-0)  [Commands" on page 3-2](#page-77-0).

#### **Table 3-2. Ethernet Interface Pinouts**

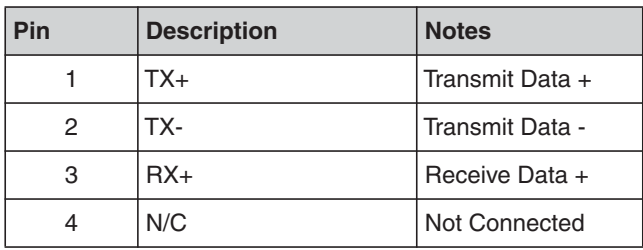

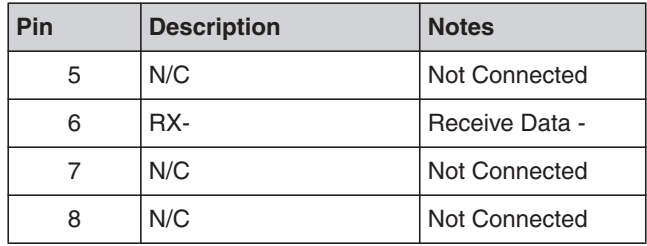

## <span id="page-77-0"></span>Interface Commands

All commands and responses consist of printable ASCII characters. Commands are typically three or four letter mnemonic codes followed by a parameter, if required.

All commands and responses are terminated with a <Carriage Return> (CR, 0x0D, \r) character If a CR terminated string is received, but a valid command is not found, a response of "BCMD" is sent.

The commands are shown in [Table 3-3, "Interface Commands"](#page-77-1) as all uppercase for clarity; the actual commands are not case sensitive. A space character is also shown between the command and parameter for clarity. The space is not required.

Every command generates a response. The responses generally consist of the command echoed back. If there is a returned value, it is separated from the echoed command by a ':' character.

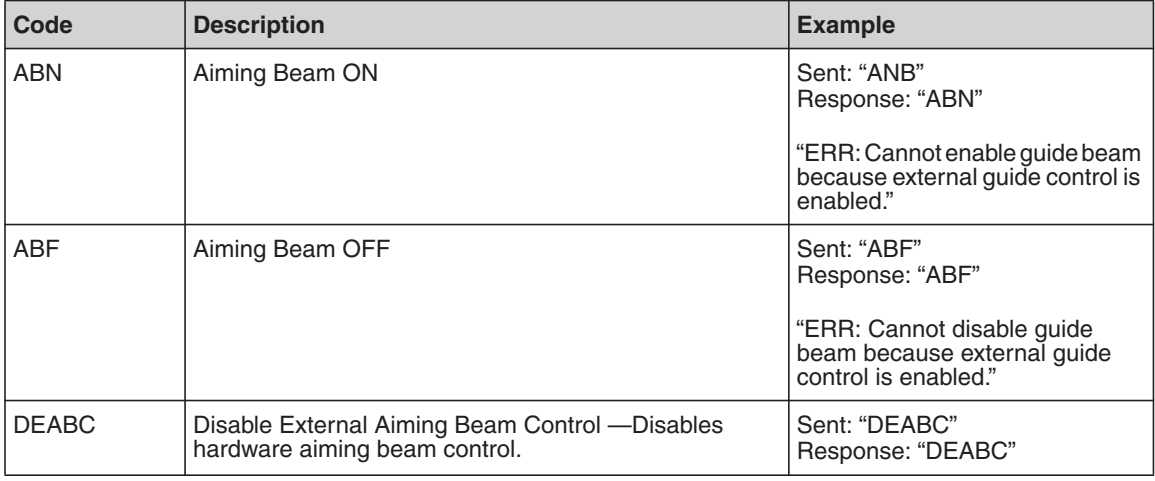

### <span id="page-77-1"></span>**Table 3-3. Interface Commands**

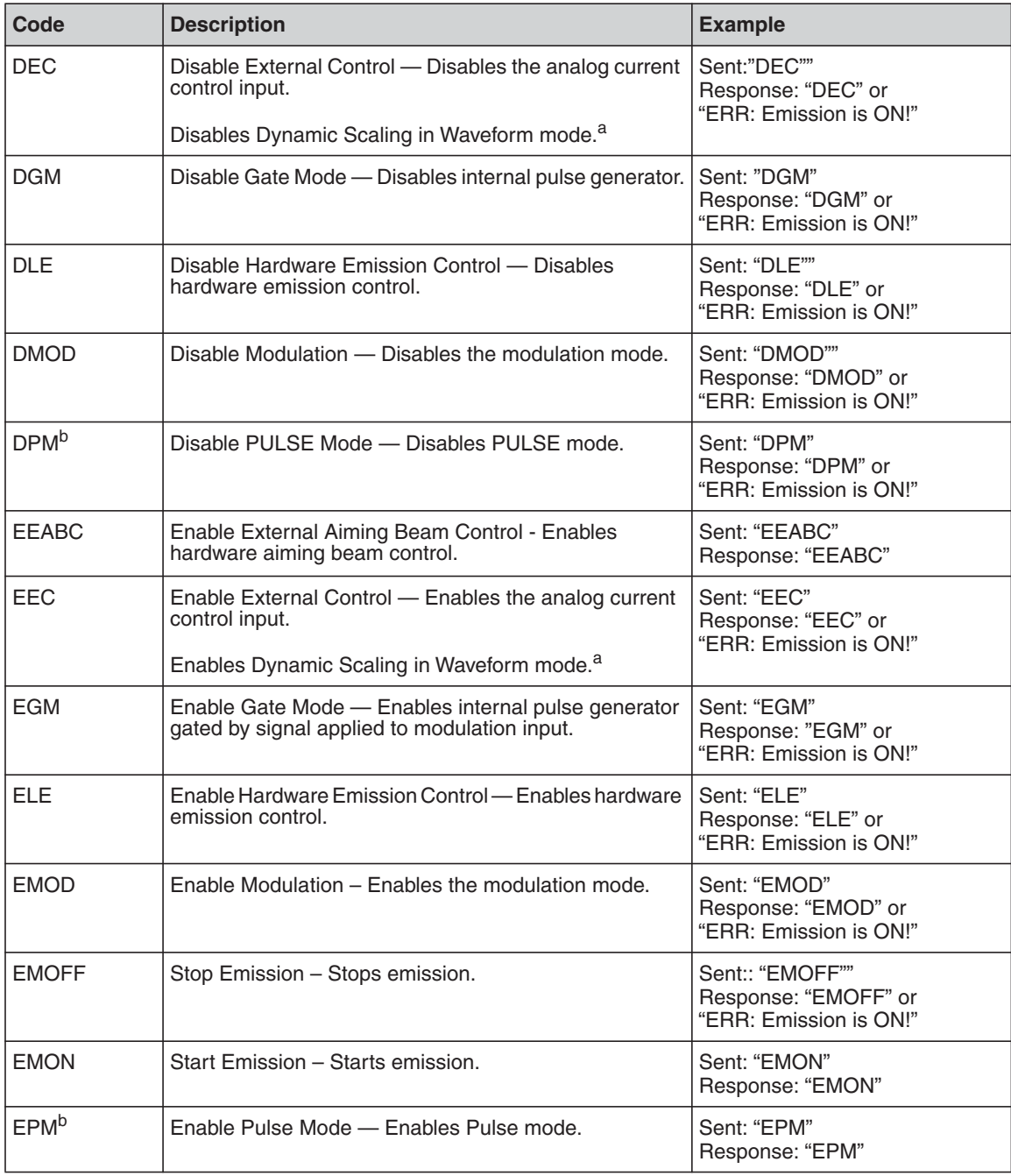

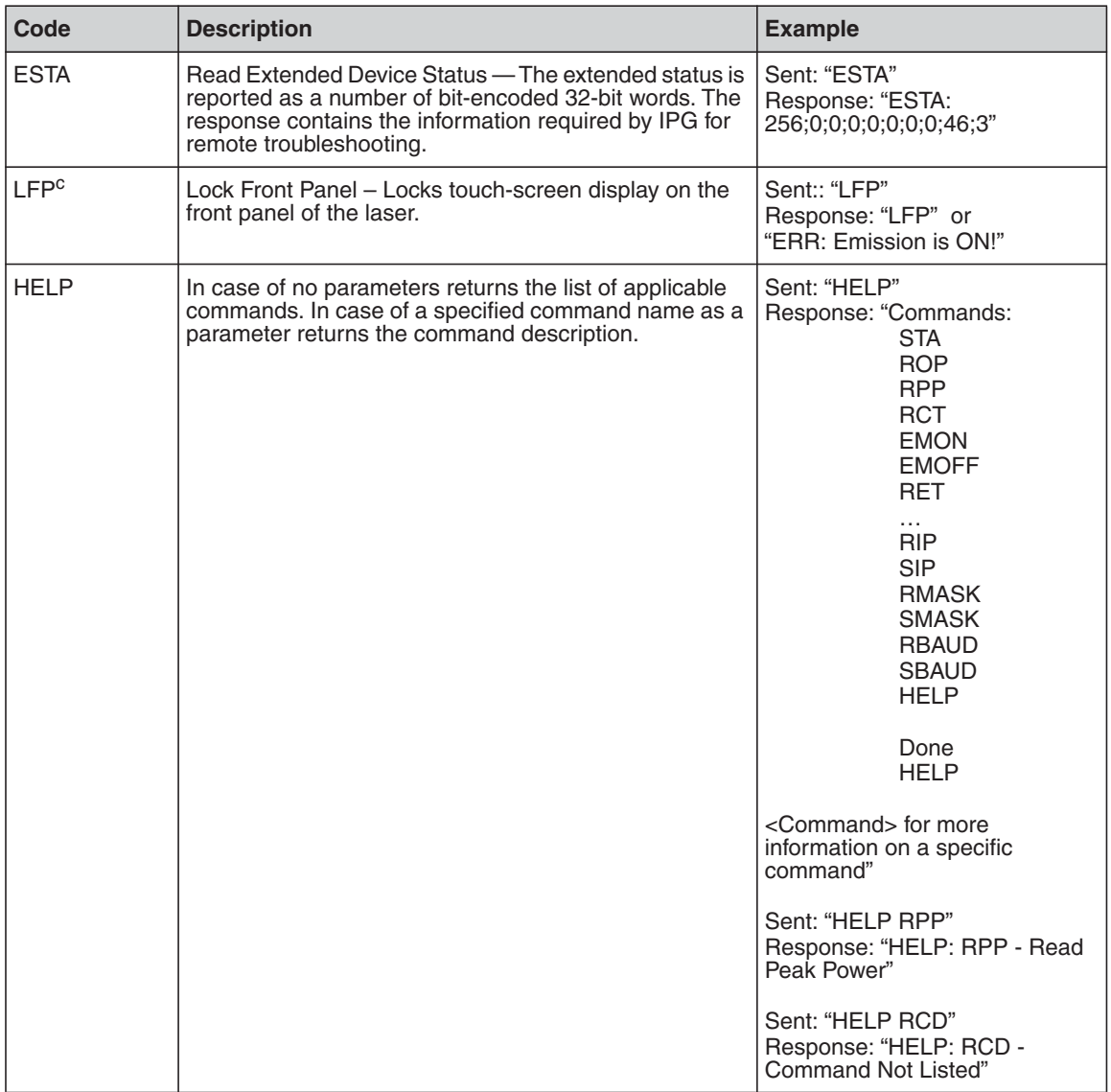

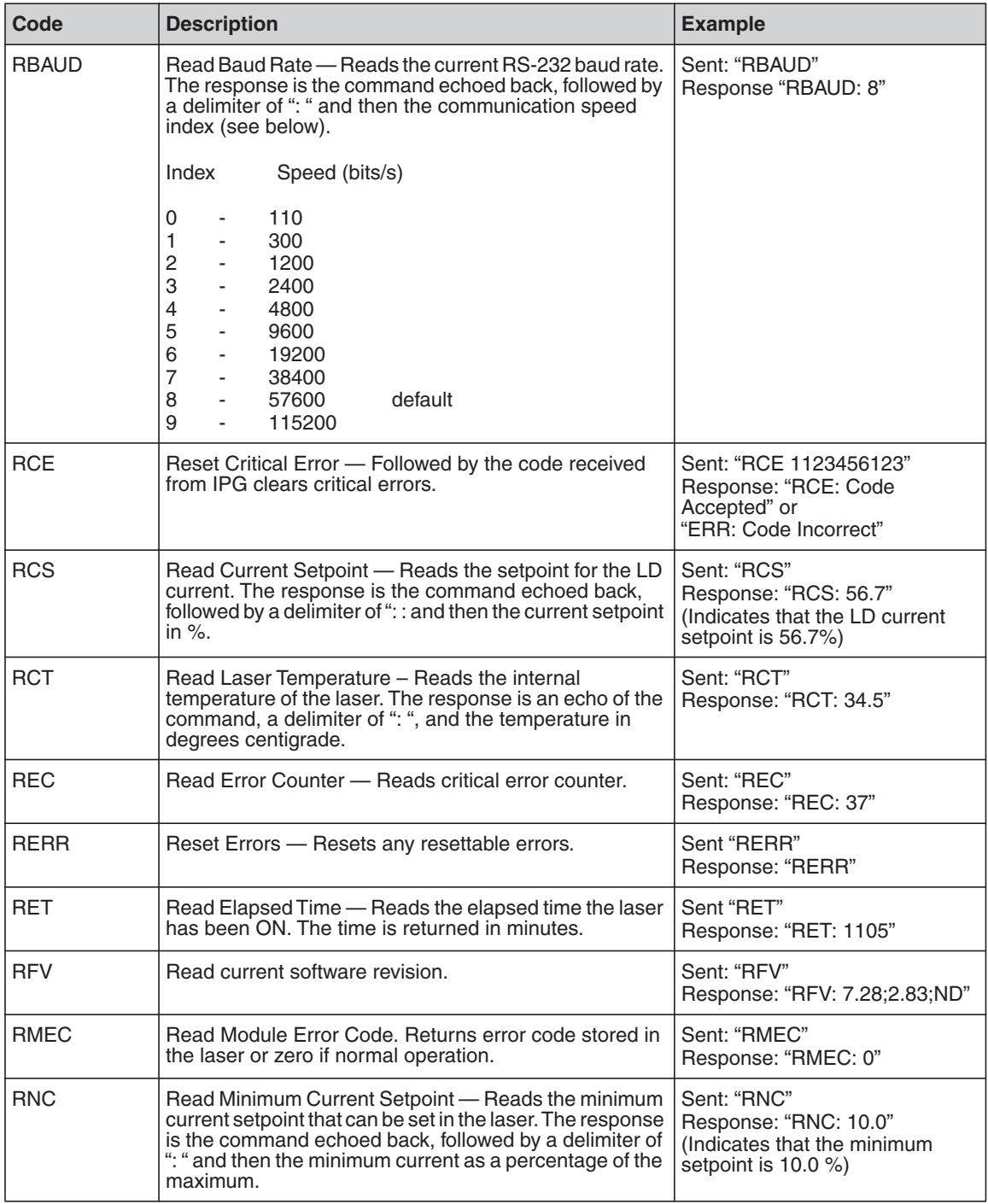

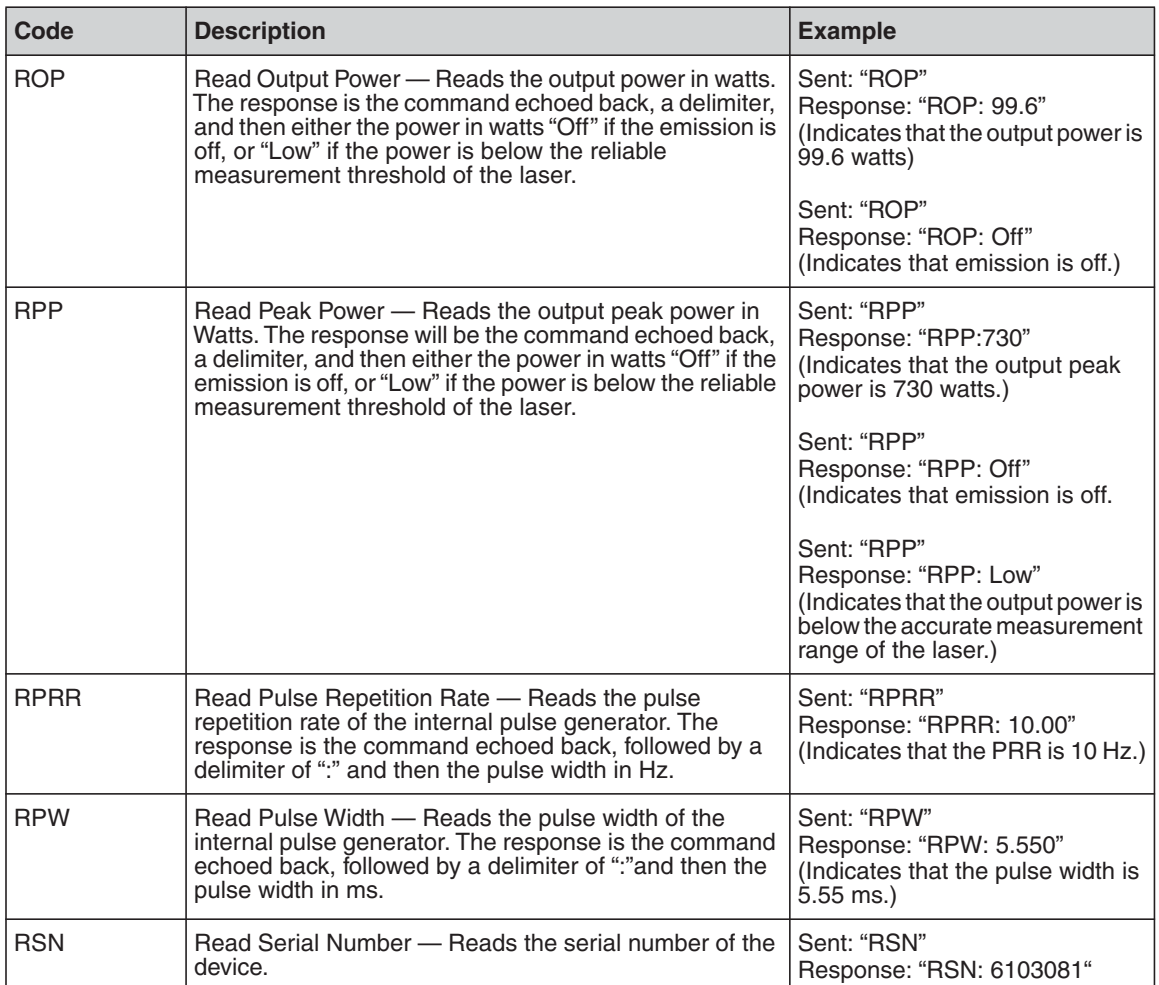

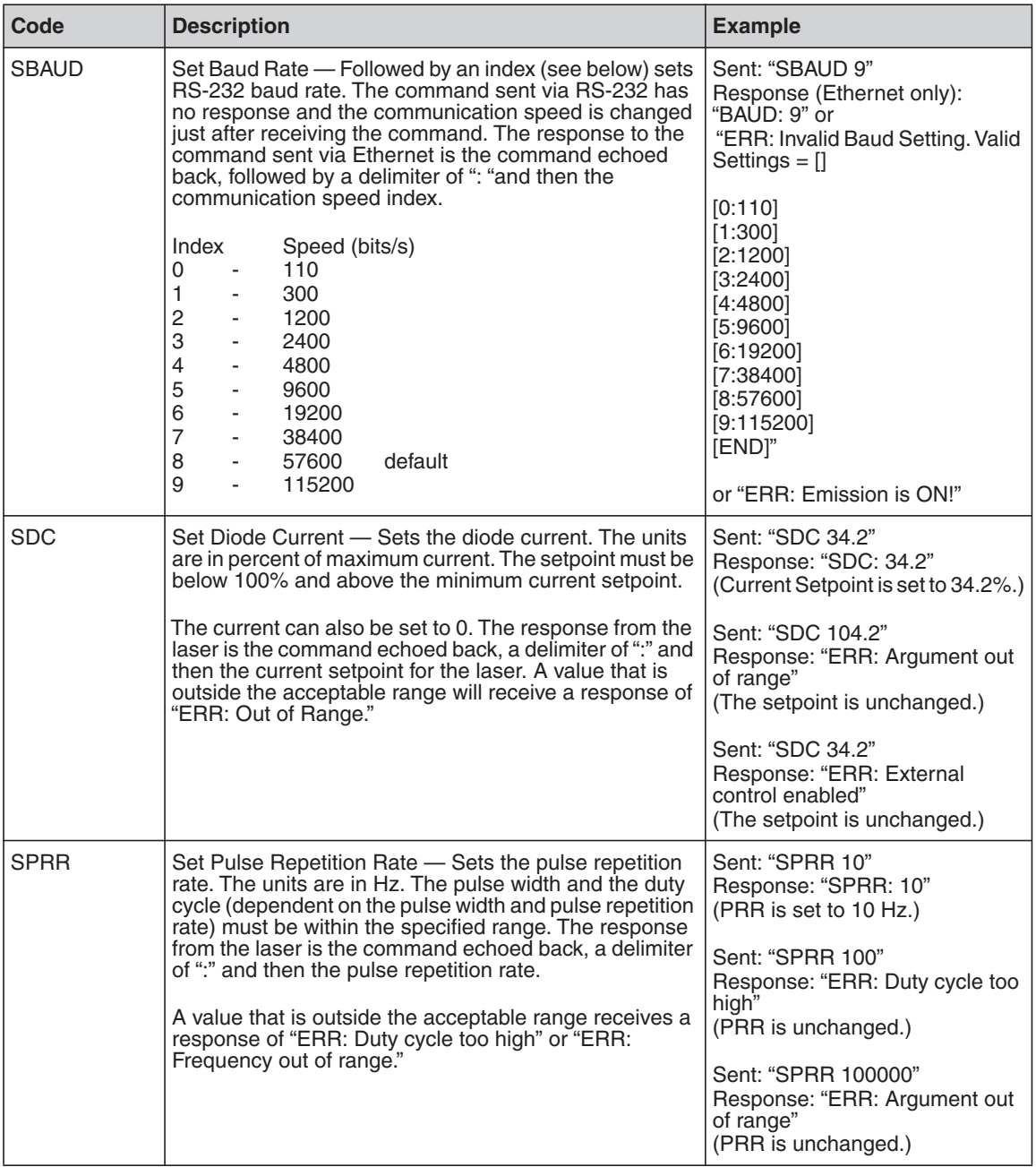

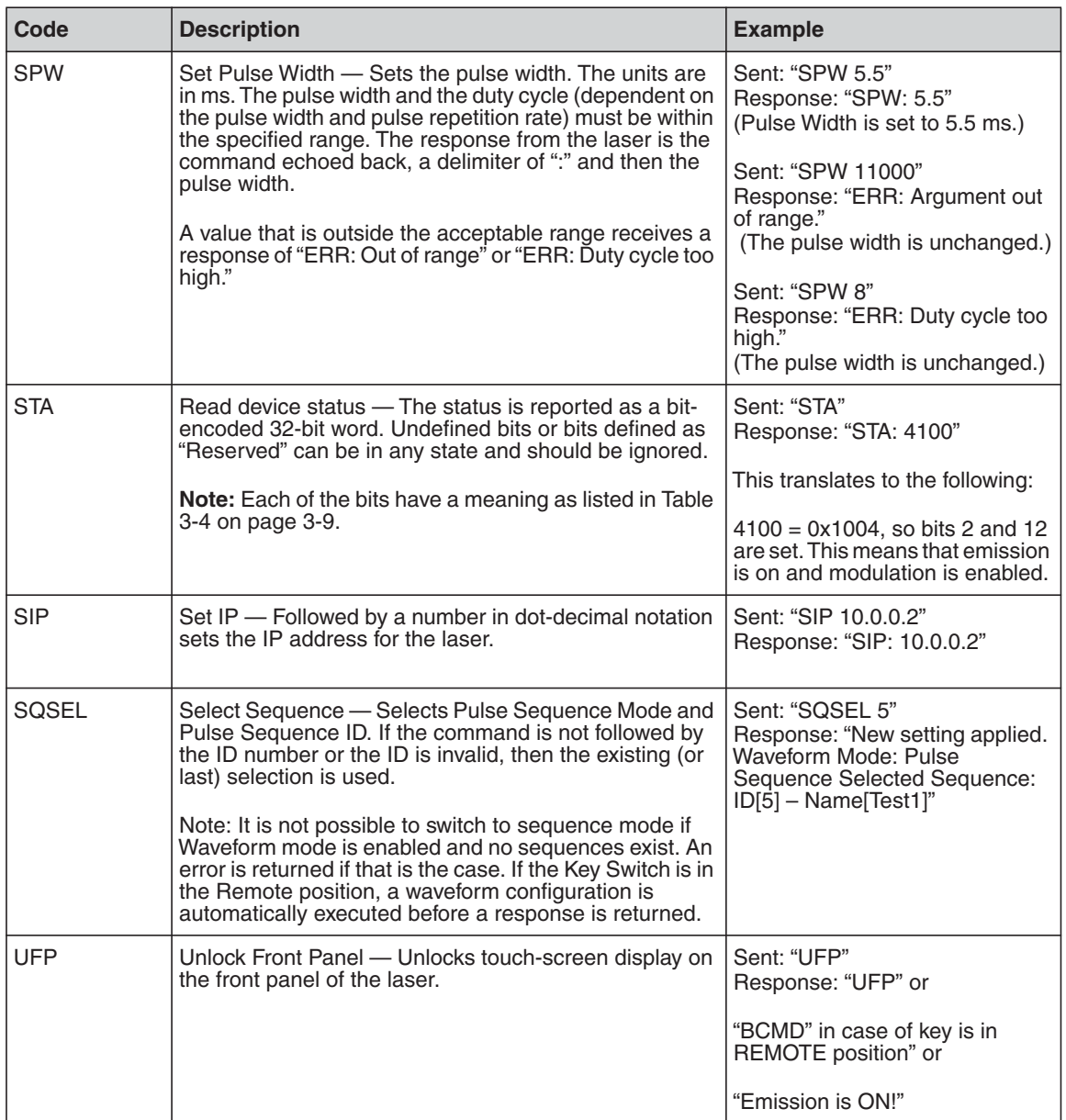

a. Lasers with Pulse Shaping option only.

b. QCW Models only.

c. Laser with Touch-Screen Display only.

### <span id="page-84-0"></span>**Table 3-4. Bit Meanings**

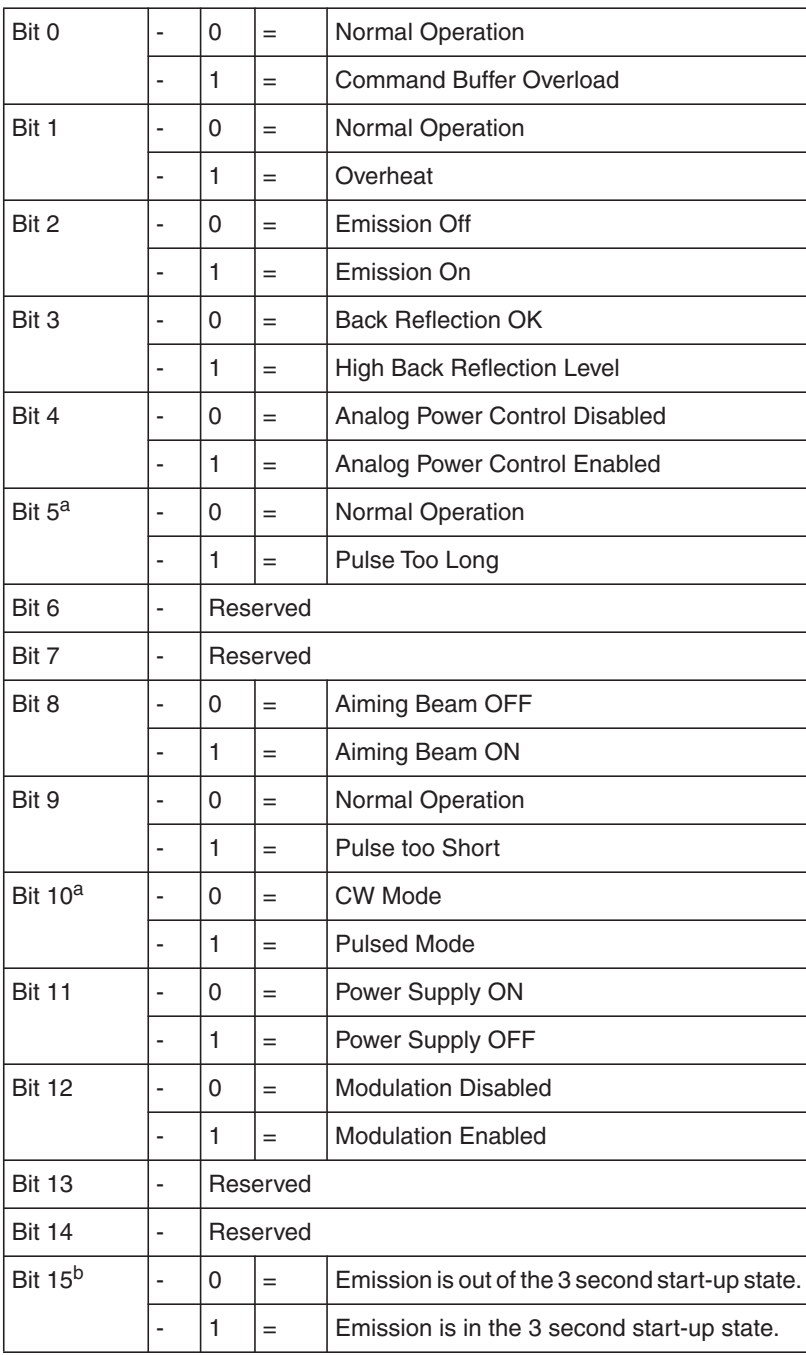

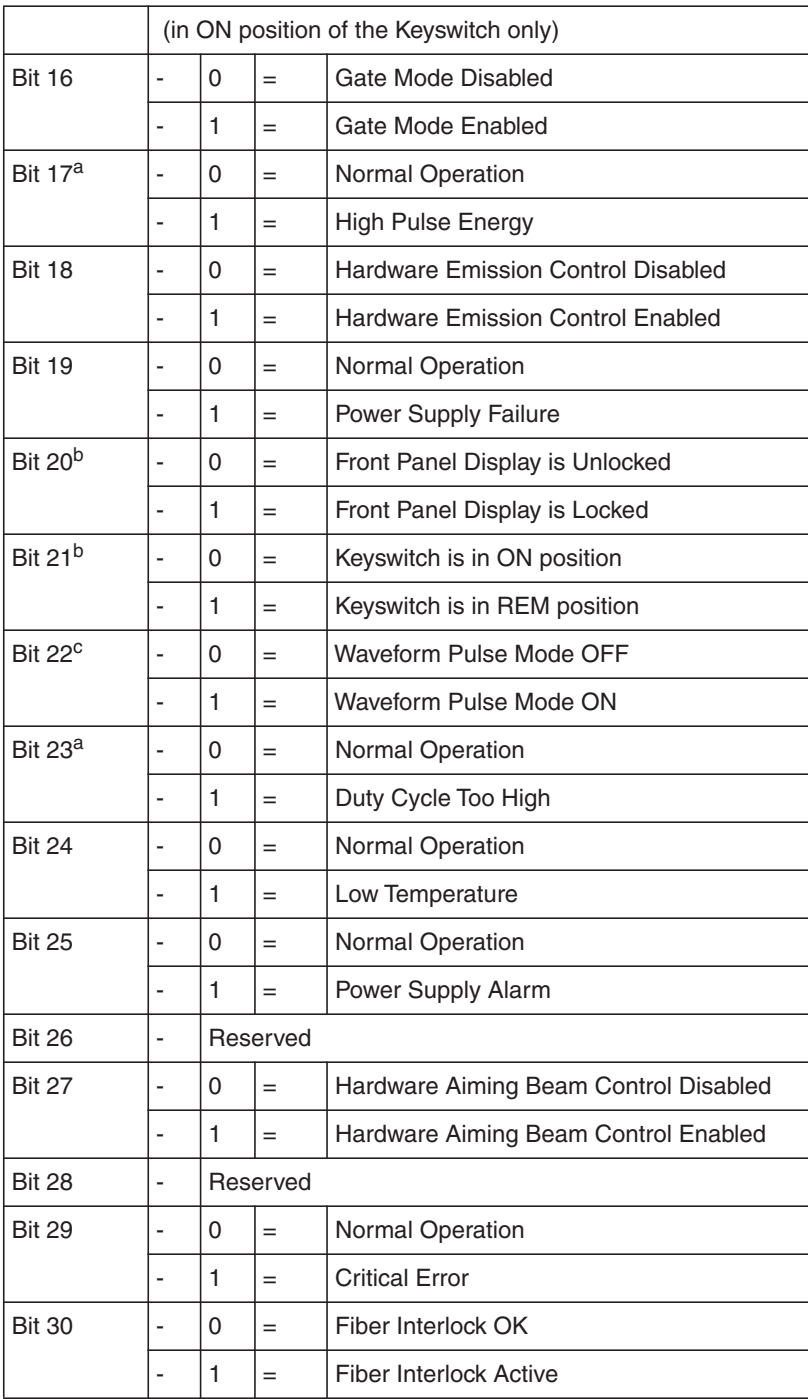

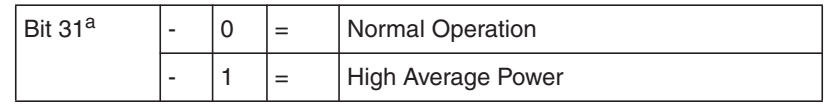

- a. QCW Models only.
- b. Lasers with Touch-Screen Display only.
- c. Lasers with Pulse Shaping Option only.

### **Table 3-5. TCP-IP Configuration Commands**

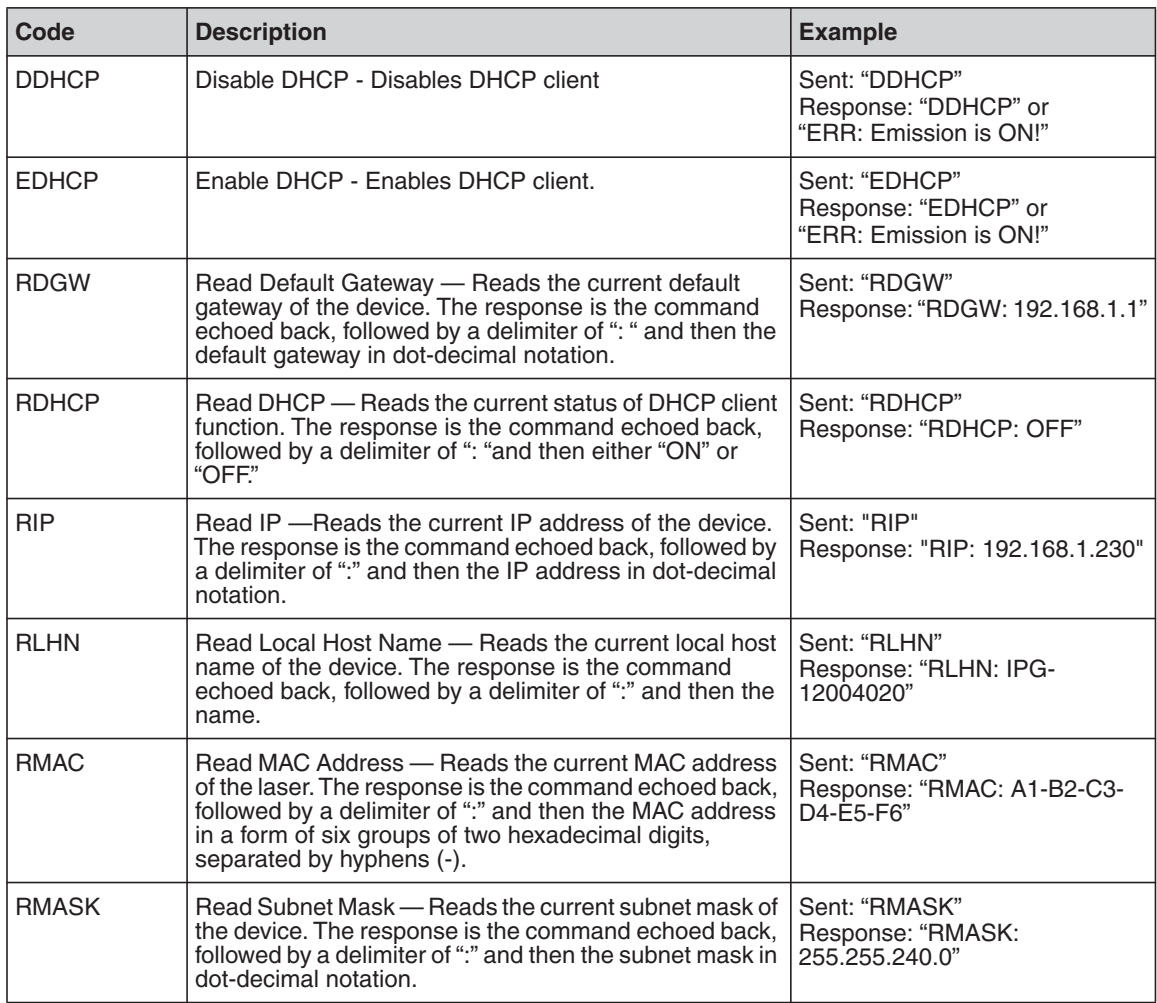

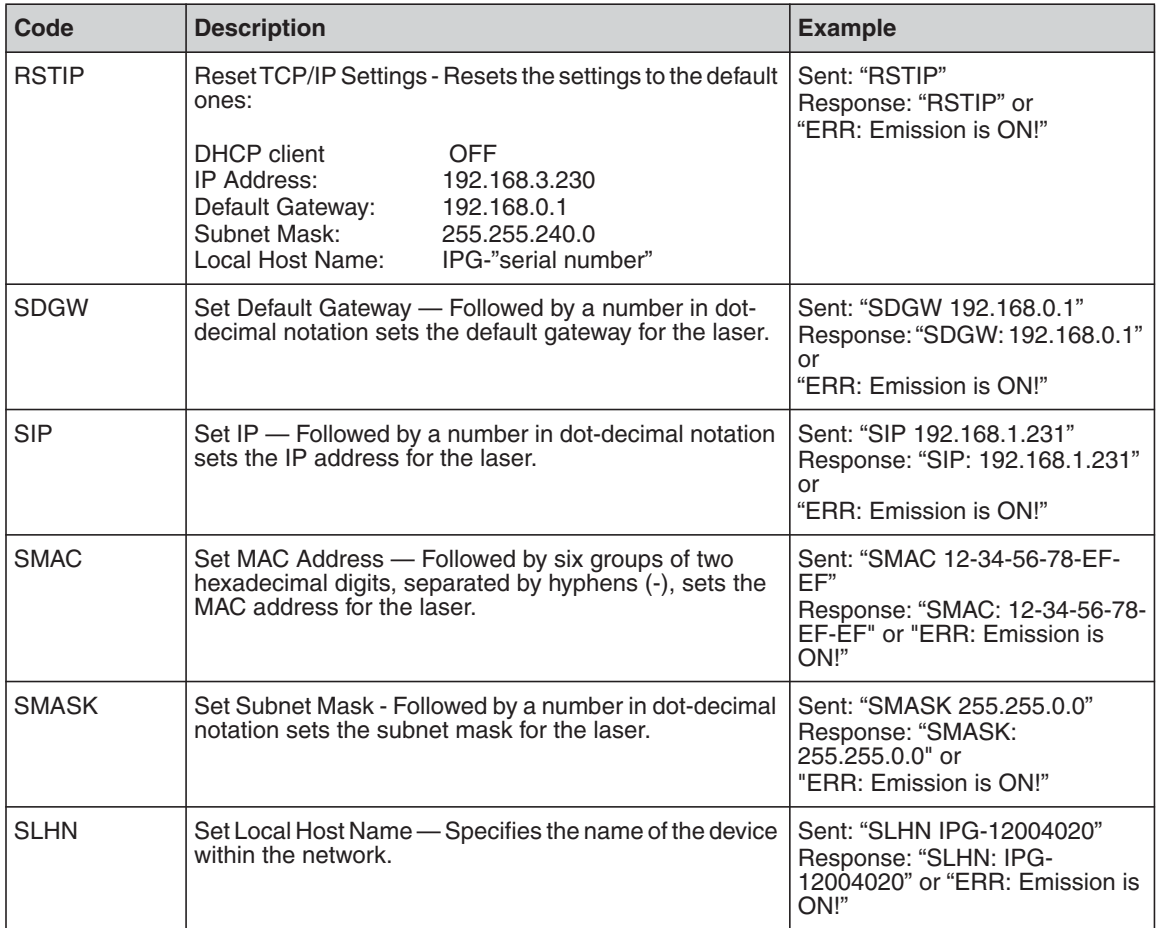

The following commands in [Table 3-6](#page-88-0) are for lasers with the Pulse Shaping option only.

### <span id="page-88-0"></span>**Table 3-6. Waveform Mode (Pulse Shaping) Specific Commands**

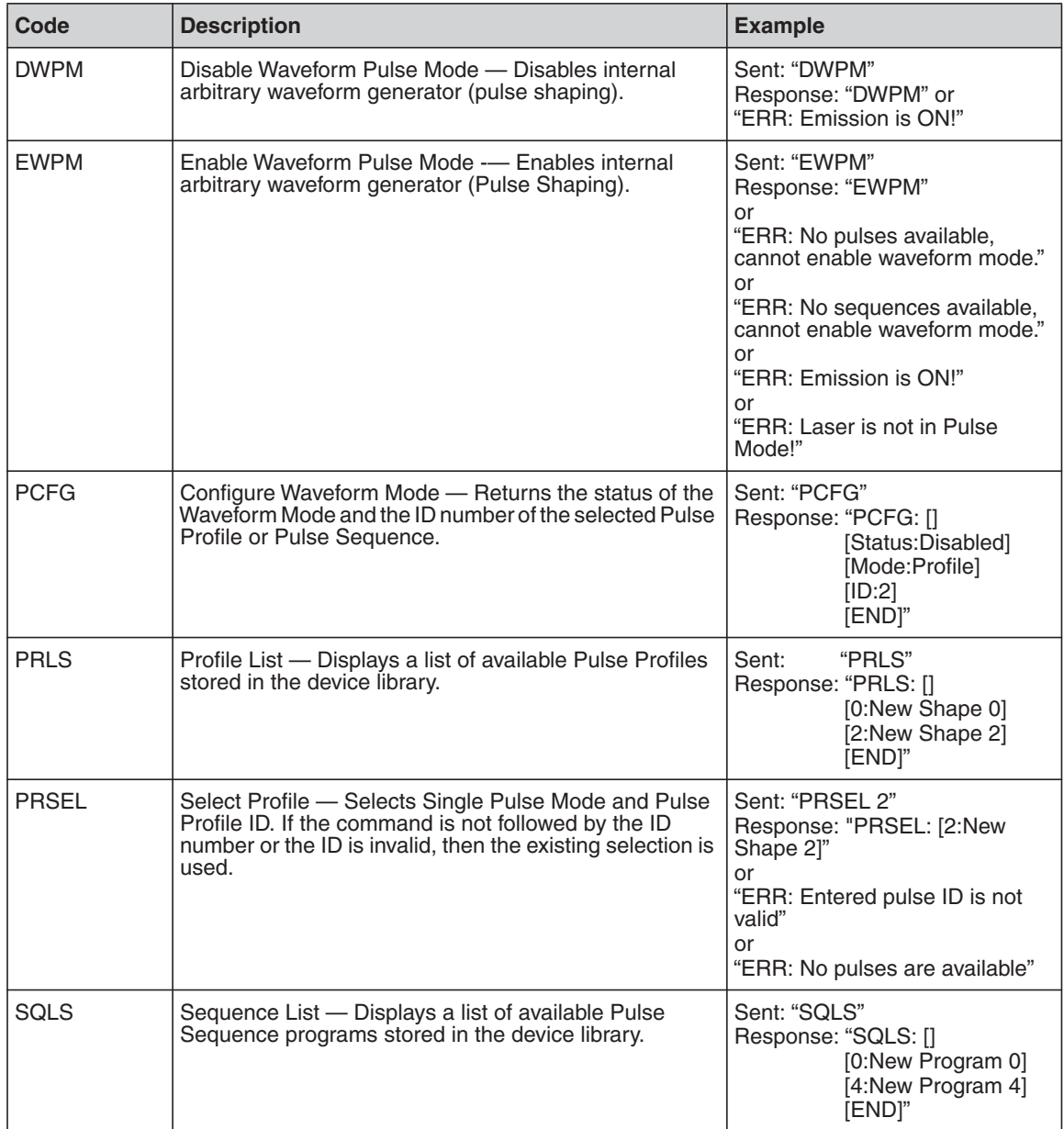

#### **Computer Interface/Commands**

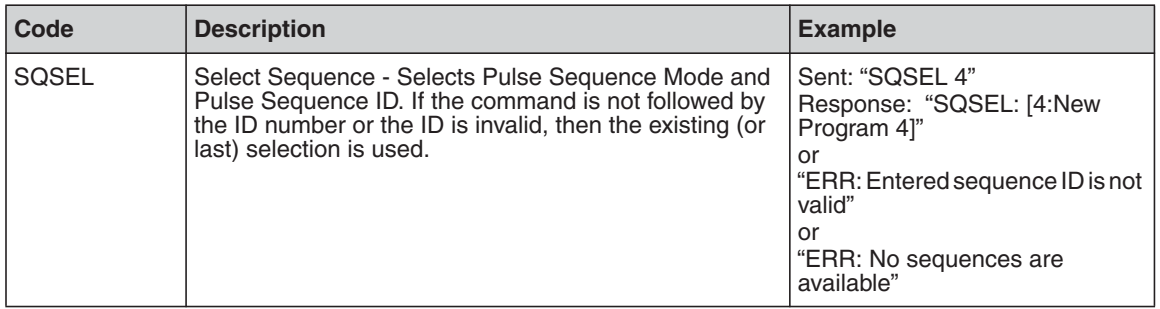

# Pulse Shaping **Overview**

The Pulse Shaper program lets you sketch pulse points. It automatically fills in pulse (power level) lines, and computes all the emission pulse characteristics simultaneously. It also performs auto-correction in case constraints are violated.

A laser emission pulse is a custom time-based emission power signal, constrained by an output sample time, maximum power, maximum energy and minimum current (power) threshold, all of which are pre-configured in the laser.

Pulses are not zeroed visually when they go under the power threshold, although that is not reflected in the pulse energy calculation.

To avoid pulse energy limits, either shorten your pulse widths or reduce the value of the Time Scale.

Each time you change a Pulse Shape profile, the pulse widths are updated to reflect the current sketched pulse. You cannot exceed the limits established in the laser configuration.

You can create effective Pulse Shapes to meet the changing requirements of your applications. You can store Pulse Shapes in a Pulse Profiles library on the laser or locally to your computer. You can also create and store Pulse Sequences (combinations of pulse profiles, delays, and repeats) in a Pulse Sequences library or locally to your computer.

[Figure 4-1](#page-91-0) shows the Pulse Shaper interface.

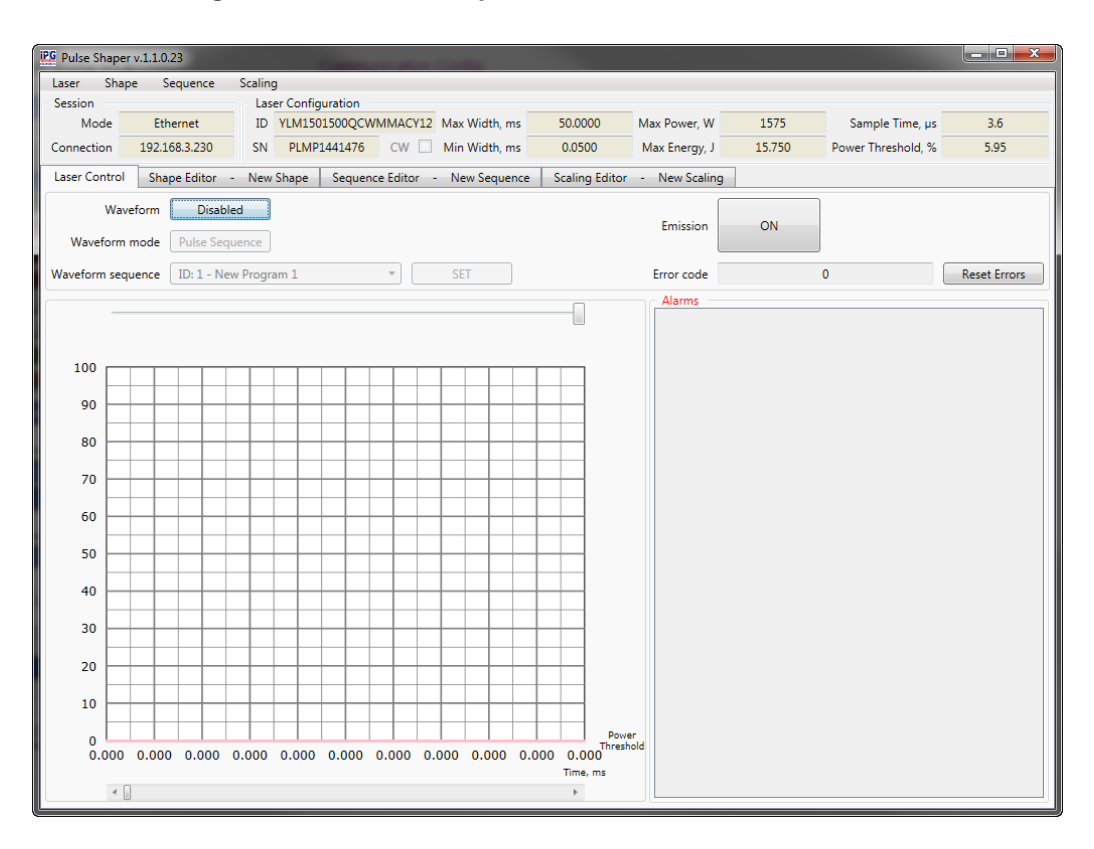

<span id="page-91-0"></span>**Figure 4-1. Pulse Shaper Interface**

## PC Requirements

The following minimum requirements are necessary for installing and using the Pulse Shaping software:

- x86 machine with at least 512 MB RAM, 5 GB hard disk, mouse and keyboard, VGA monitor and a Ethernet or Serial (RS-232) communication port
- Operating System: Windows 7
- Software: MS .NET Framework, Version 4.5
- Pulse Shaping program: Designated release version executable

### Ethernet TCP/IP Interface

See "Ethernet TCP/IP Interface" on page 3-1 for details on the Ethernet Interface.

See Table 3-2 on page 3-1 for a list of Ethernet Interface pinouts.

## RS-232 Configuration

See "RS-232 Configuration" on page 3-1 for details on RS-232 configuration.

See Table 3-1 on page 3-1 for a list of RS-232 parameters.

## Key Terms

- Shape Editor Lets you create and edit various Pulse Shapes and save them in the Pulse library.
- Sequence Editor Lets you create a sequence of pulses (pulse train) using Pulse Shapes from Pulse library.
- **Scaling Editor** Lets you scale pulses within a sequence (ramp up and down).
- **Waveform** A waveform is the shape and form of a signal.

## Installing the Pulse Shaper Software

To install the software package, run the Pulse Shaper Setup, which creates a folder with the Pulse Shaper program.

To install the Pulse Shaper software:

1. Run the **PulseShaper Setup.exe** and select a language. The PulseShaper Setup Wizard appears as shown in [Figure 4-2.](#page-93-0)

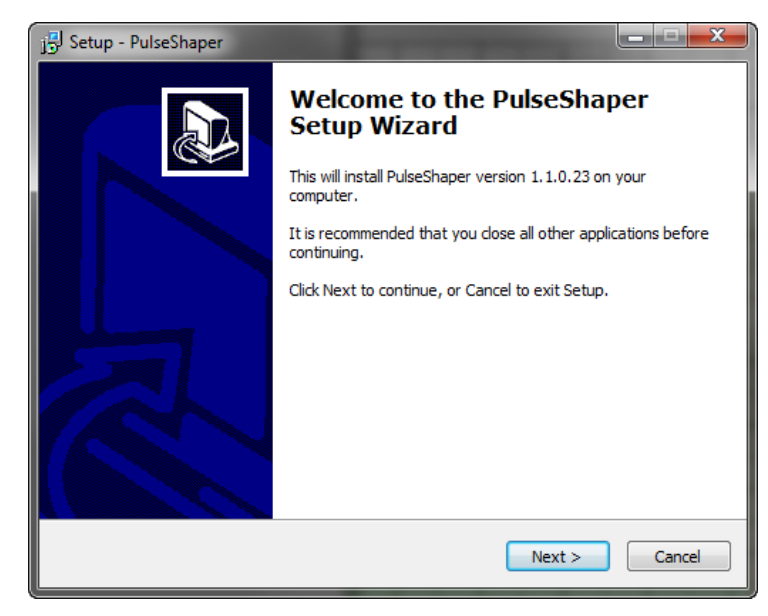

### <span id="page-93-0"></span>**Figure 4-2. PulseShaper Setup Wizard**

- 2. Click **Next** to continue.
- 3. Select a destination location or accept the default location for the installation as shown in [Figure 4-3](#page-94-0) and click **Next**.

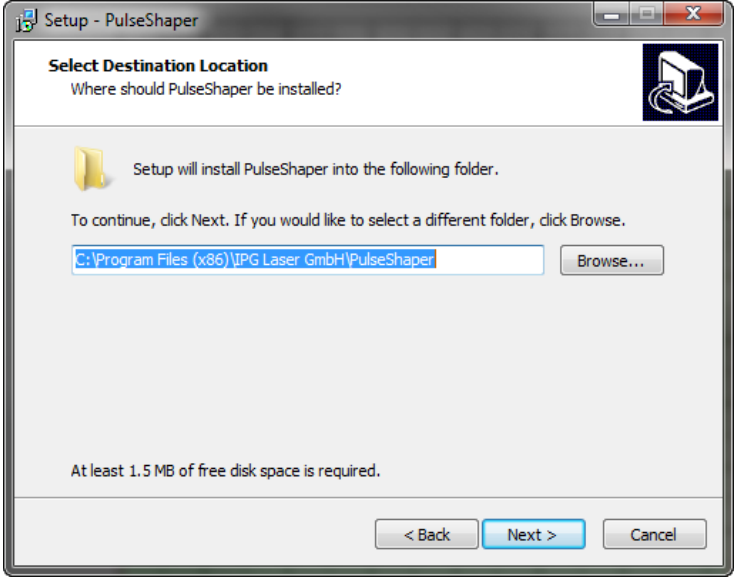

<span id="page-94-0"></span>**Figure 4-3. PulseShaper Setup - Location Destination**

- 4. Click **Next** to accept the default Start Menu folder for the Pulse Shaper shortcut.
	- a. Click **Browse** if you want to change the default Start menu to another location.
	- b. Click the **Don't create a Start Menu folder** checkbox to skip this step.

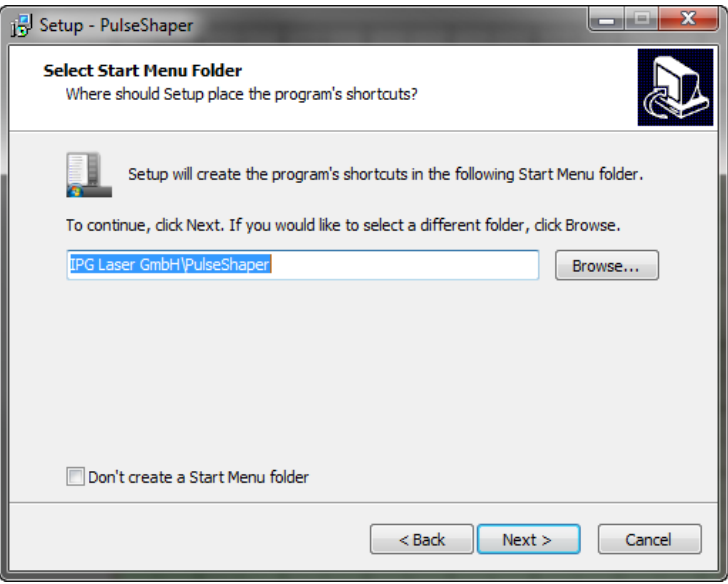

### **Figure 4-4. PulseShaper Setup - Program Shortcut**

- 5. Click **Next** to create a PulseShaper icon on your desktop (default) as shown in [Figure 4-5](#page-96-0).
	- a. Deselect the **Create a desktop icon** checkbox if you want to skip this step.

<span id="page-96-0"></span>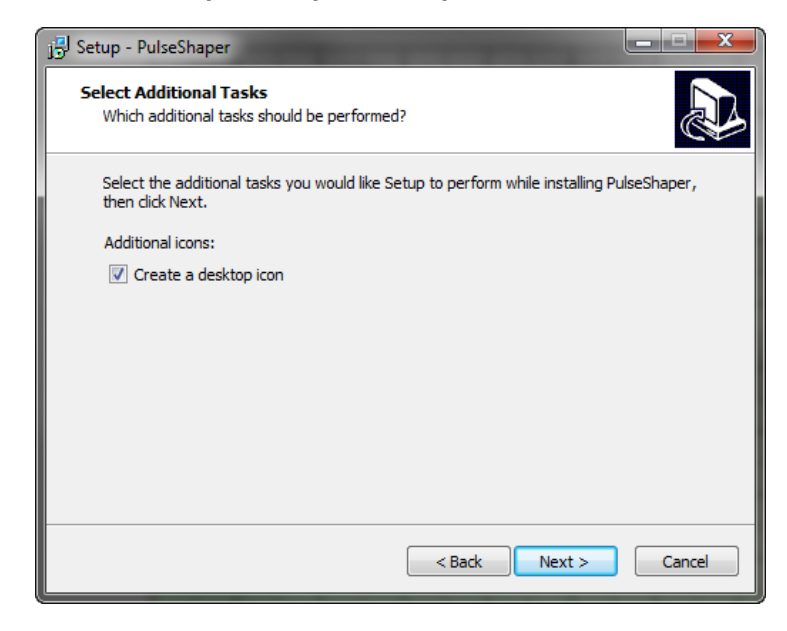

**Figure 4-5. PulseShaper Setup - Desktop Icon**

6. Click **Install** to continue with installation as shown in [Figure 4-6](#page-96-1).

<span id="page-96-1"></span>**Figure 4-6. PulseShaper Setup - Ready to Install**

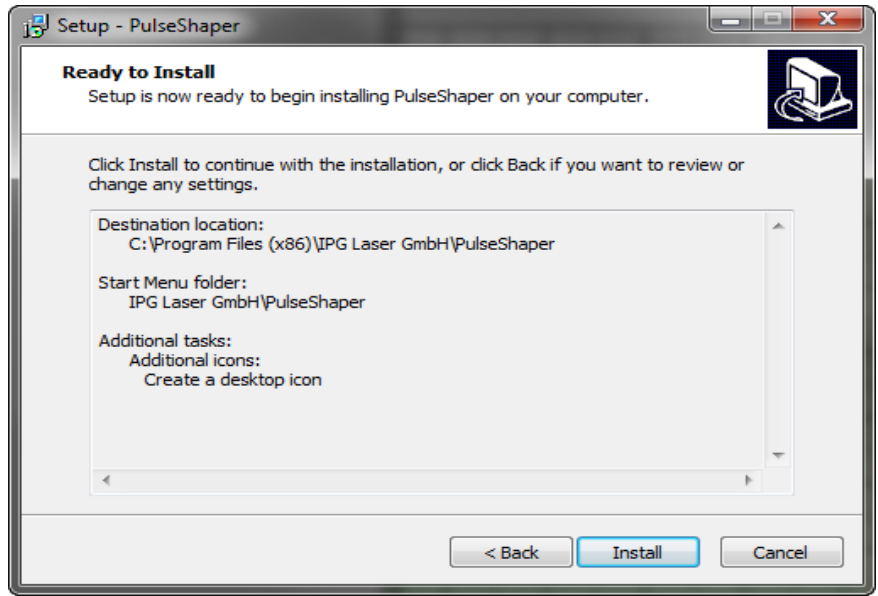

- 7. Click **Finish** to exit Setup as shown in [Figure 4-7](#page-97-0). By default, the Pulse Shaper program launches when you exit Setup.
	- a. Deselect the **Launch PulseShaper** checkbox if you do not want Pulse Shaper to launch upon exiting Setup.

<span id="page-97-0"></span>**Figure 4-7. PulseShaper Setup - Finish**

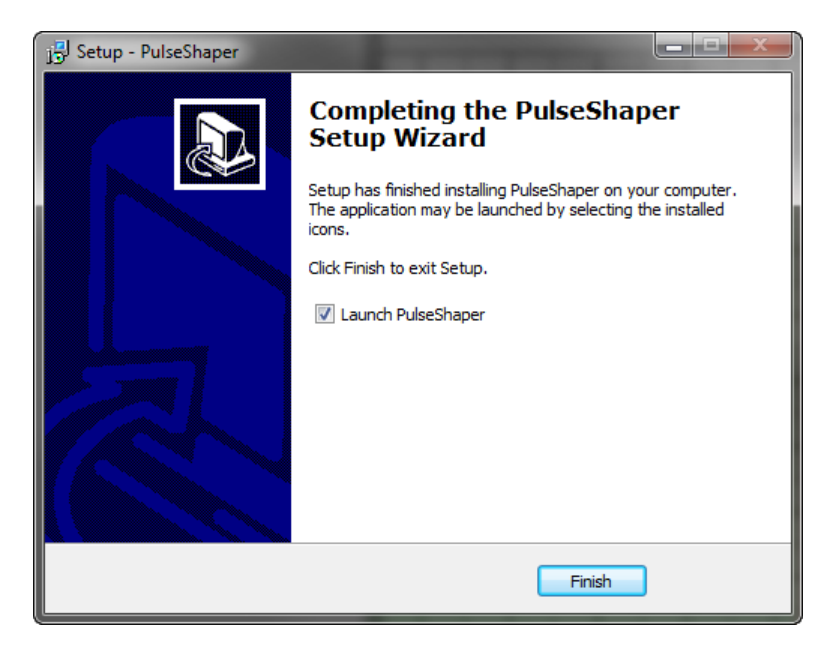

## <span id="page-98-0"></span>Configuring a Local Area Connection for Ethernet

To configure a local area connection for Ethernet:

- 1. Go to **Control Panel -> Network and Internet -> Network and Sharing Center**.
- 2. Click **Change adapter settings**.
- 3. Select a Local Area Connection icon. The following window appears as shown in Figure 4-8.

 $\overline{\mathbf{X}}$ **Local Area Connection 2 Status** General Connection IPv4 Connectivity: No Internet access IPv6 Connectivity: No network access Media State: Enabled 5 days 02:14:11 Duration: Speed: 100.0 Mbps Details... Activity Sent Received 638,009,147 Bytes: 189, 334, 365 **Properties Disable** Diagnose Close

**Figure 4-8. Local Area Connection Status**

4. Click **Properties**. The following window appears as shown in [Figure 4-9.](#page-99-0)

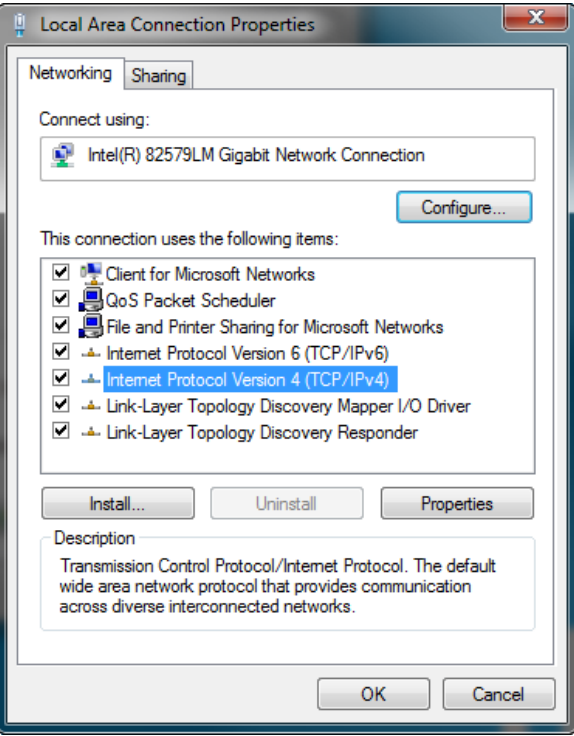

### <span id="page-99-0"></span>**Figure 4-9. Local Area Connection Properties**

- 5. Select **Internet Protocol Version 4 (TCP/IPv4)**.
- 6. Click the **Properties** button. The following window appears as shown in [Figure](#page-100-0)  [4-10](#page-100-0).

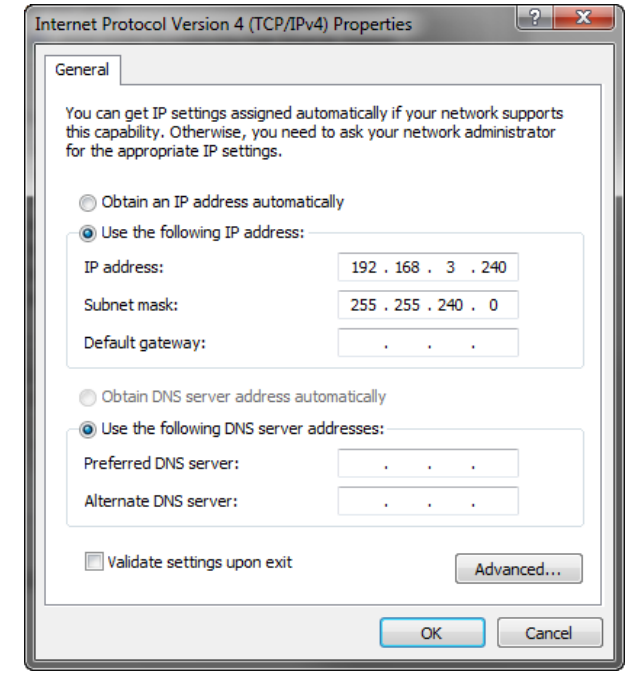

<span id="page-100-0"></span>**Figure 4-10. Internet Protocol Version 4 Properties**

- 7. Click the **Use the following IP address** radio button to manually assign the IP address.
- 8. Assign the IP address to 192.68.3.23x (x cannot be 0).
- 9. Assign the subnetmask setting to 255.255.240.0.
- 10. Click **OK** to accept these manual changes.

## Pulse Shaper Configuration Procedures

You can connect to the Pulse Shaper program from either an Ethernet or RS-232 connection.

## Connecting using Ethernet

You can connect to the Pulse Shaper using an Ethernet connection from your computer to the laser. This procedure starts a connection to the laser over a network via a specific IP Serial Port.

To connect using Ethernet:

- 1. Connect your PC to the laser using network cable.
- 2. Configure the Local Area Connection settings for Ethernet as explained in ["Configuring a Local Area Connection for Ethernet" on page 4-9.](#page-98-0)
- 3. Start the Pulse Shaper program.
- 4. Click **Laser->Connect**. The Laser Connection dialog box appears as shown in [Figure 4-11.](#page-101-0)

### <span id="page-101-0"></span>**Figure 4-11. Pulse Shaper - Ethernet Laser Connection**

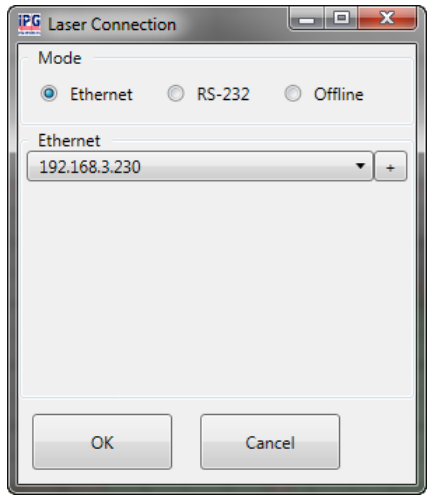

- 5. Click the **Ethernet** radio button.
- 6. Select the IP address of the laser from the drop-down listbox.
- 7. Click **OK**.

The status is displayed in the **Session** box indicating that the connection is successful.

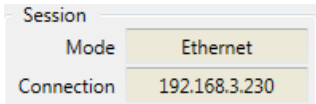

## Connecting Using RS-232

You can connect to the Pulse Shaper program using an RS-232 Serial connection from your computer to the laser. This procedure starts a connection to the laser over RS-232 serial cable via a specific port on the host machine.

To configure an RS-232 serial connection:

- 1. Connect a RS-232 serial cable from your computer to the laser.
- 2. Start the Pulse Shaper program.
- 3. Click **Laser->Connect**. The Laser Connection dialog box appears as shown in [Figure 4-12](#page-102-0).

### <span id="page-102-0"></span>**Figure 4-12. Pulse Shaper - RS-232 Laser Connection**

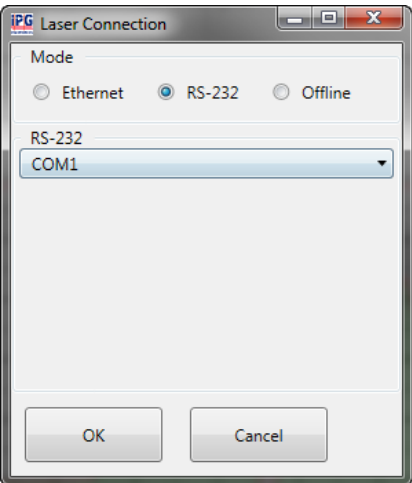

- 4. Click the **RS-232** radio button.
- 5. Select a valid COM port on the laser from the drop-down listbox.
- 6. Click **OK**.

The status is displayed in the **Session** box indicating that the connection is successful.

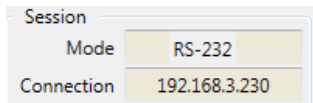

## Using the Offline Option

You can export and import a configuration from a laser connection and store it for later use with the Offline option. When you export a configuration, the chart (including unused time segments) is preserved with the original time scale.

To use the Offline option:

- 1. Start the Pulse Shaper program.
- 2. Click **Laser->Connect**. The Laser Connection dialog box appears as shown in [Figure 4-13](#page-103-0).
- 3. Click **Offline**.

#### <span id="page-103-0"></span>**Figure 4-13. Pulse Shaper - Offline Option**

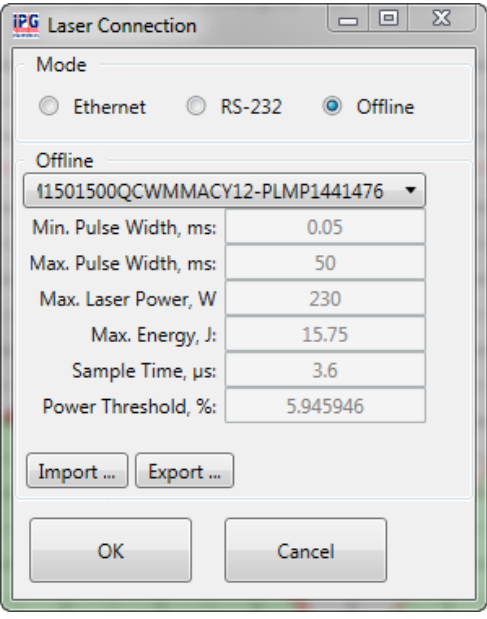

4. Export or import a pulse configuration as detailed in the next sections.

### Exporting a Configuration

To export a saved configuration from a previous laser connection (lcfg file.):

1. Click **Export...** The following dialog box appears as shown in [Figure 4-14 on](#page-104-0)  [page 4-15.](#page-104-0)

<span id="page-104-0"></span>**Figure 4-14. Export Configuration**

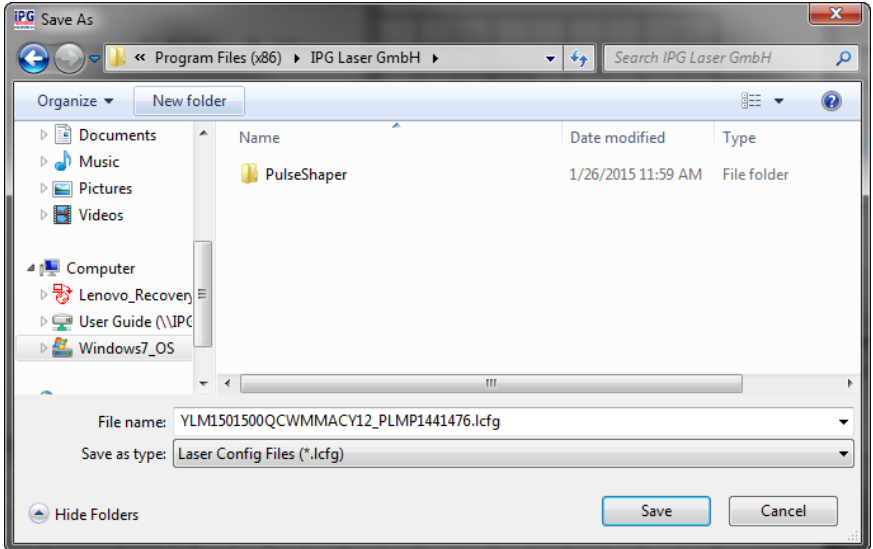

2. Accept the default filename or rename the file and click **Save**.

### Importing a Configuration

To import a saved configuration from a previous laser connection (lcfg file.):

1. Click **Import...** The following dialog box appears as shown in [Figure 4-15 on](#page-105-0)  [page 4-16.](#page-105-0)

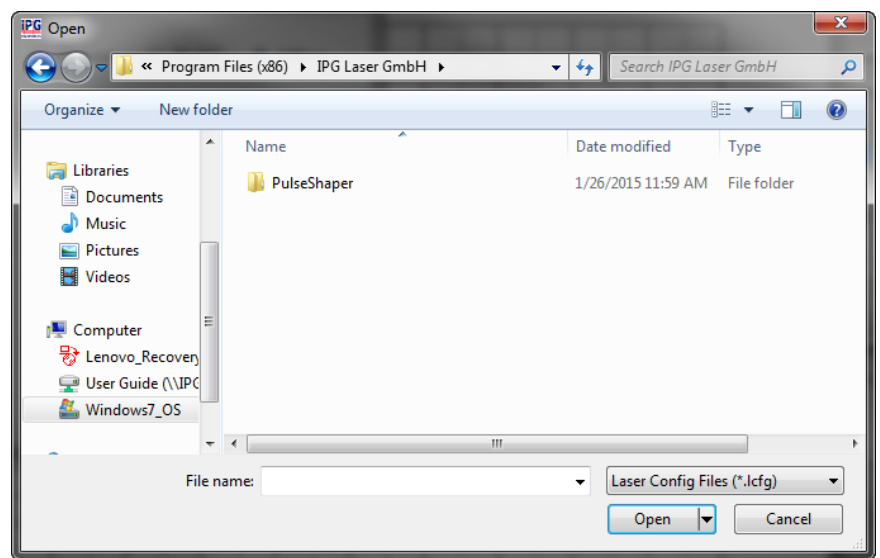

<span id="page-105-0"></span>**Figure 4-15. Import Configuration**

- 2. Select the configuration file (.lcfg) and click **Open**.
- 3. Click **Yes** to overwrite an existing configuration if applicable.

## Using the Pulse Shaper Program

To start the Pulse Shaper program:

- 1. Go to **All Programs ->IPG Laser GmbH ->PulseShaper**.
- 2. Select **PulseShaper.**

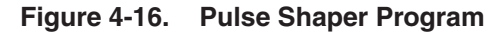

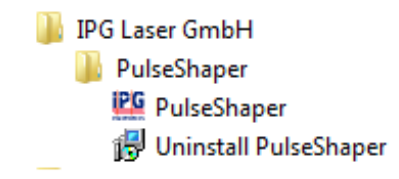

The Pulse Shaper interface appears as shown in [Figure 4-17](#page-106-0).

<span id="page-106-0"></span>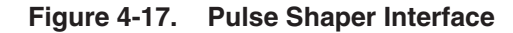

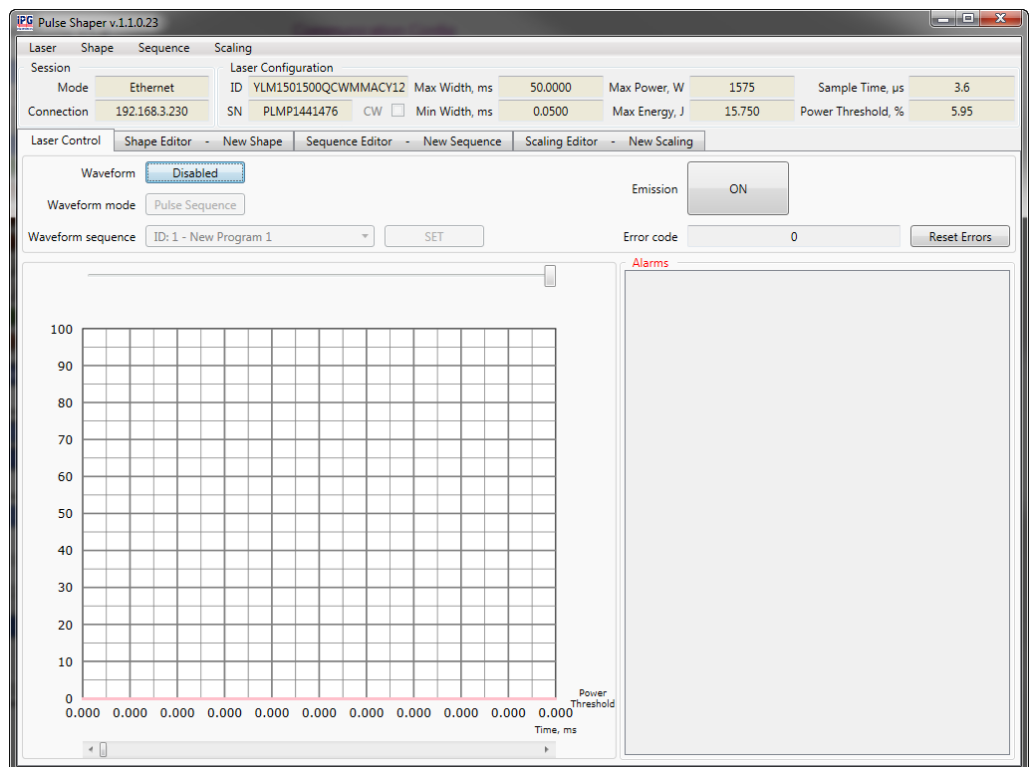

[Table 4-1](#page-107-0) provides the descriptions for the four menu items in the Pulse Shaper program.

### <span id="page-107-0"></span>**Table 4-1. Pulse Shaper Menu Items**

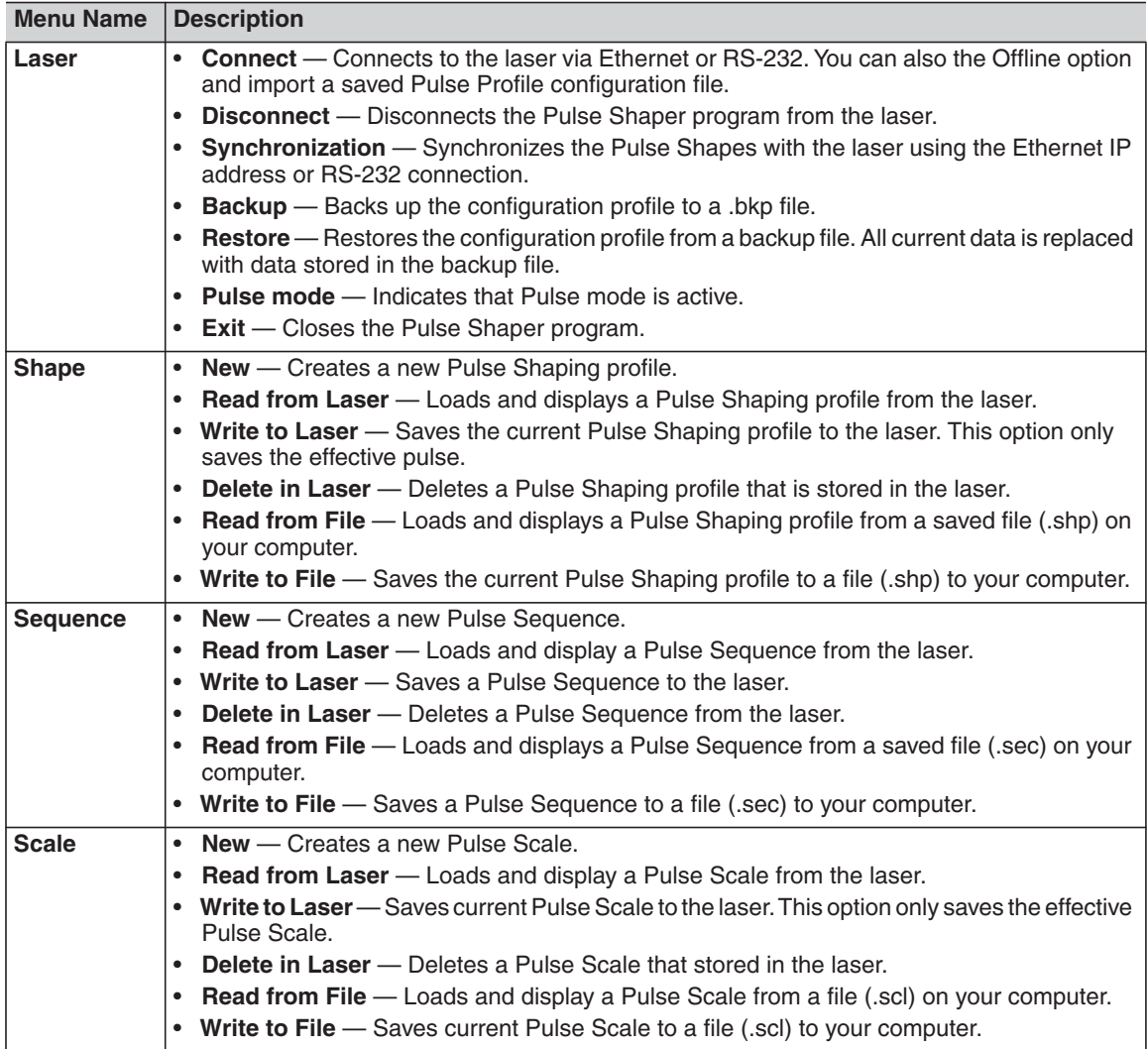
[Table 4-2](#page-108-0) provides descriptions for the Pulse Shaper main window options.

<span id="page-108-0"></span>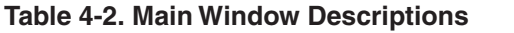

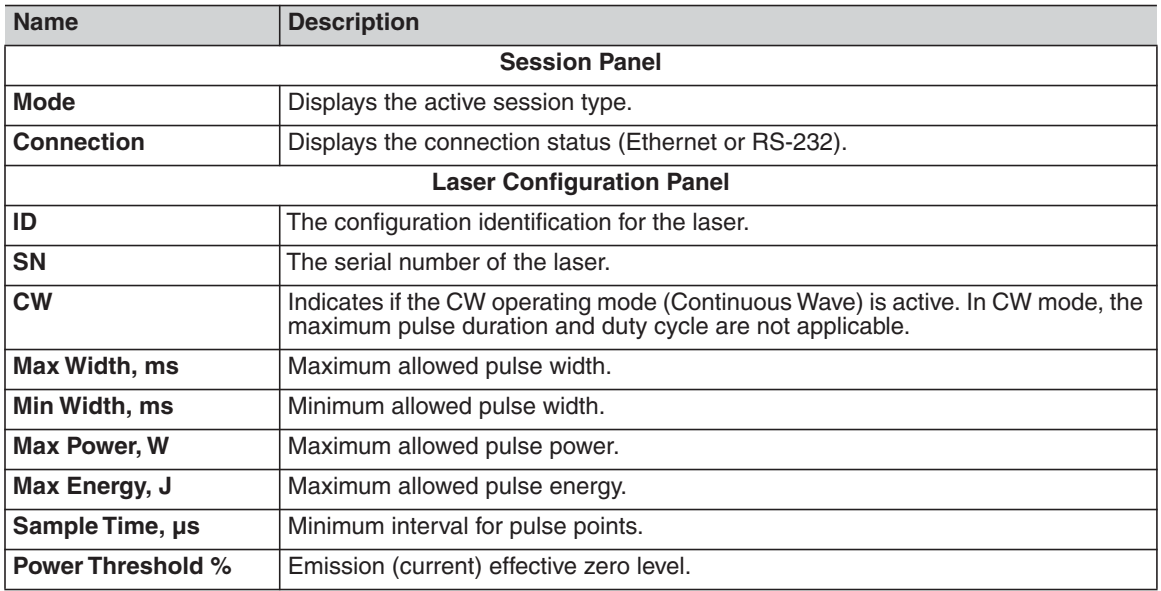

### Laser Control Tab

The Laser Control tab lets you activate a Pulse Sequence.

[Figure 4-18](#page-109-0) shows the Laser Control tab.

#### <span id="page-109-0"></span>**Figure 4-18. Laser Control Tab**

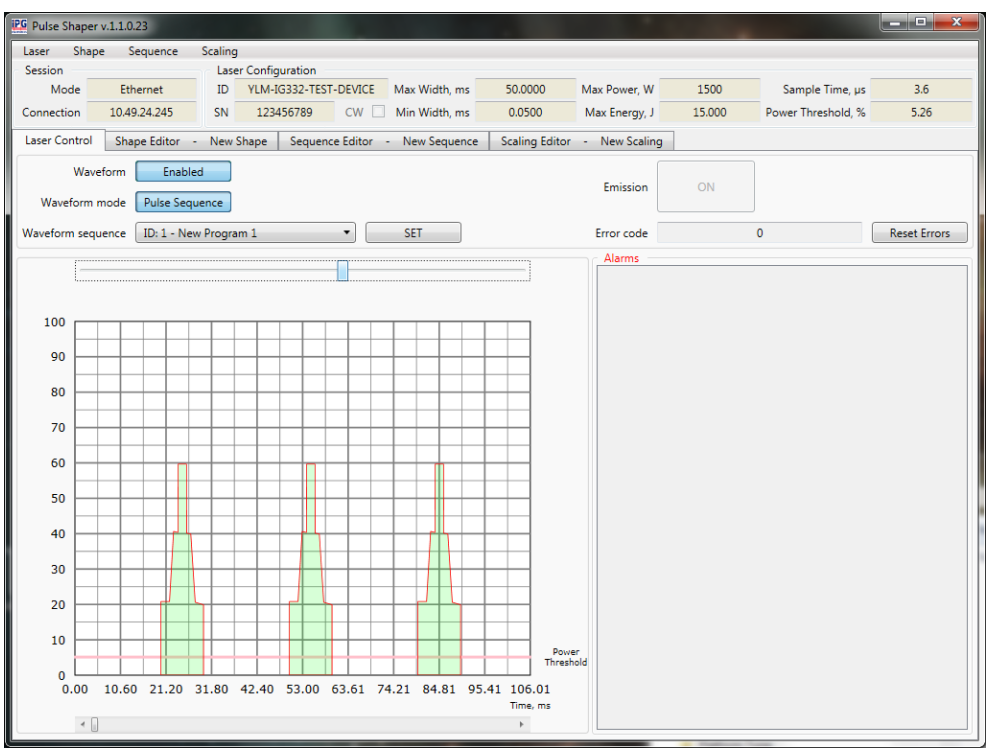

[Table 4-3](#page-109-1) provides descriptions for the options in the Laser Control tab.

<span id="page-109-1"></span>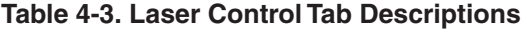

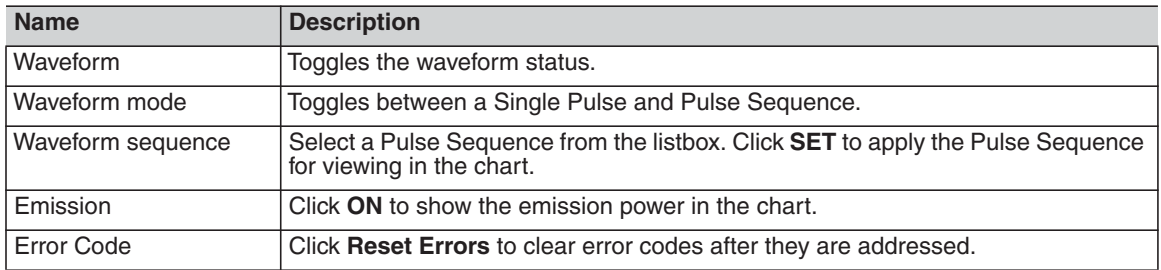

### Shape Editor Tab

The Shape Editor lets you create and edit various Pulse Shape profiles and save them in the Pulse Shapes library on the laser or locally to your computer.

[Figure 4-19](#page-110-0) shows the Shape Editor tab.

<span id="page-110-0"></span>**Figure 4-19. Shape Editor Tab**

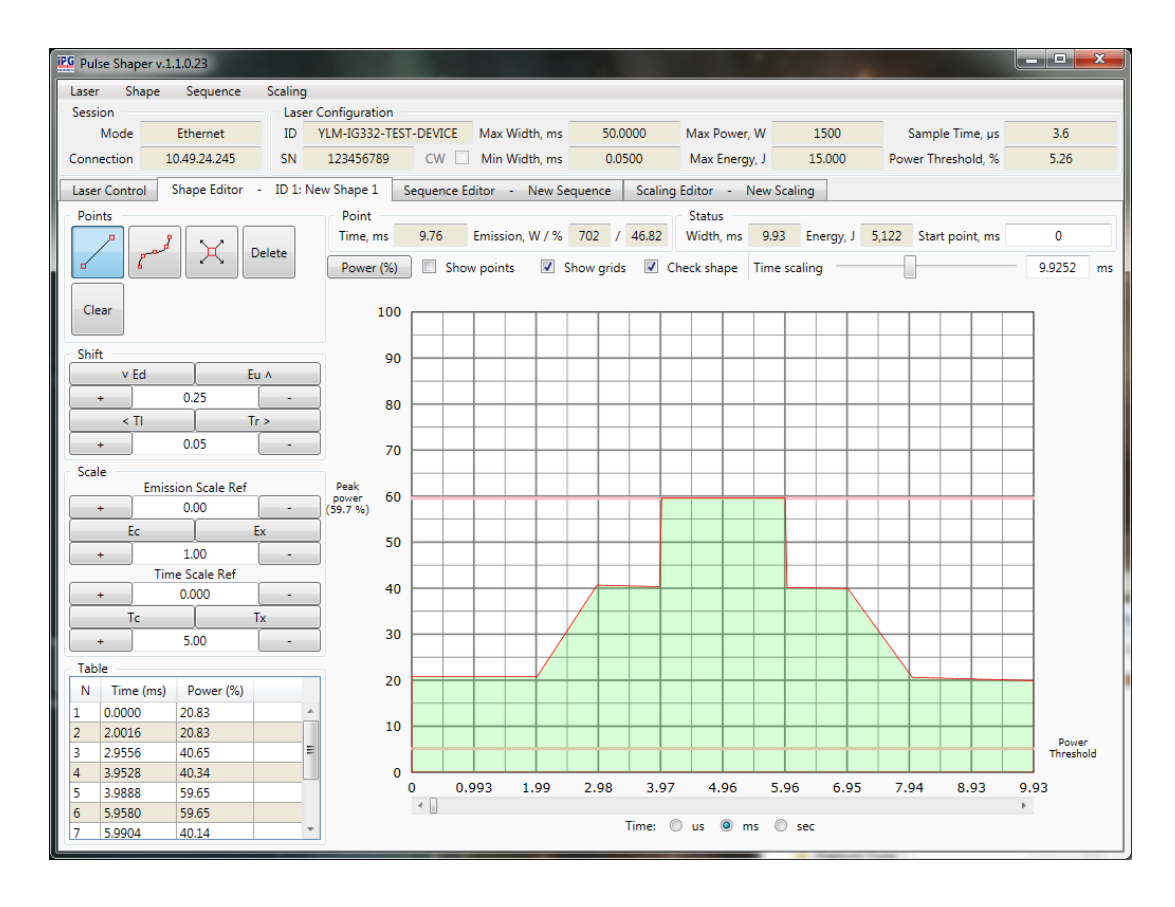

[Figure 4-20](#page-111-0) shows the Points Panel in the Shape Editor tab.

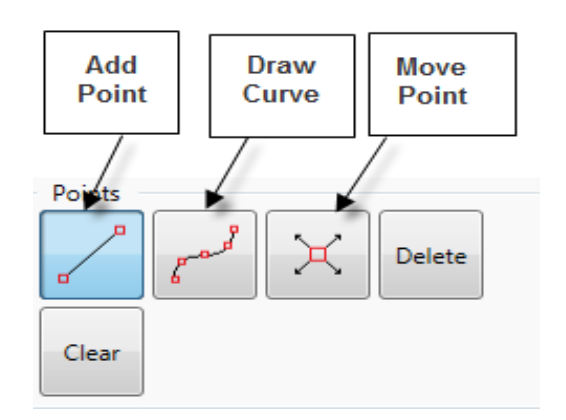

#### <span id="page-111-0"></span>**Figure 4-20. Shape Editor Tab - Points Panel**

[Figure 4-21](#page-111-1) shows the Shift Panel in the Shape Editor tab.

<span id="page-111-1"></span>**Figure 4-21. Shape Editor Tab - Shift Panel**

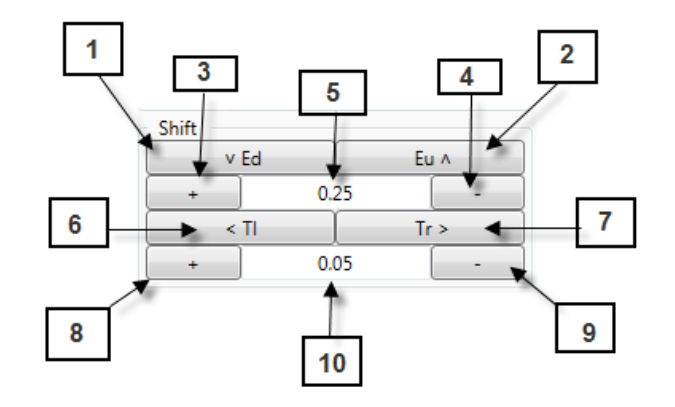

[Table 4-4](#page-112-0) provides descriptions for the Point and Shift Panel controls in the Shape Editor tab.

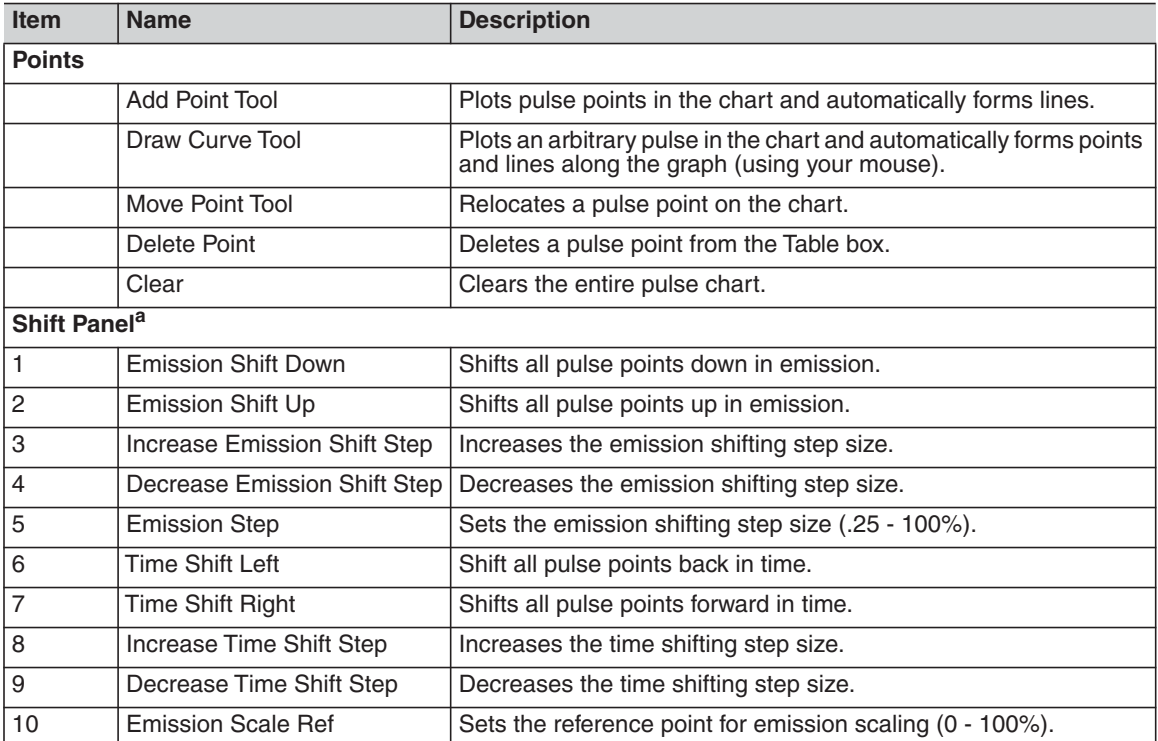

#### <span id="page-112-0"></span>**Table 4-4. Shape Editor Tab - Points and Shift Panel Controls**

a. Due to the digitized nature of the pulses, approximations are used to compute modulations. Modulation step values (especially very small ones) might not have an effect. IPG recommends you save the original pulse while manipulating the pulse for easy comparison between the modulated pulse and the original.

[Figure 4-22](#page-113-0) shows the Scale Panel in the Shape Editor tab.

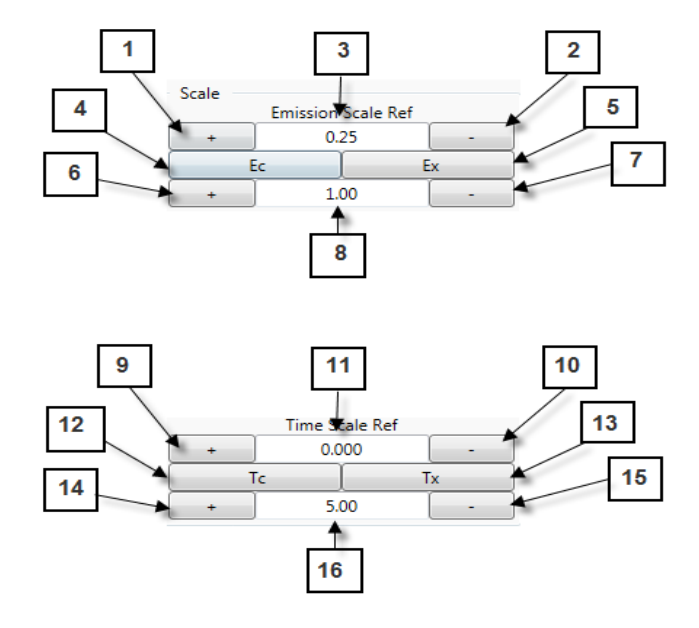

<span id="page-113-0"></span>**Figure 4-22. Shape Editor Tab - Scale Panel**

[Table 4-5](#page-114-0) provides descriptions for the Scale Panel controls in the Shape Editor tab.

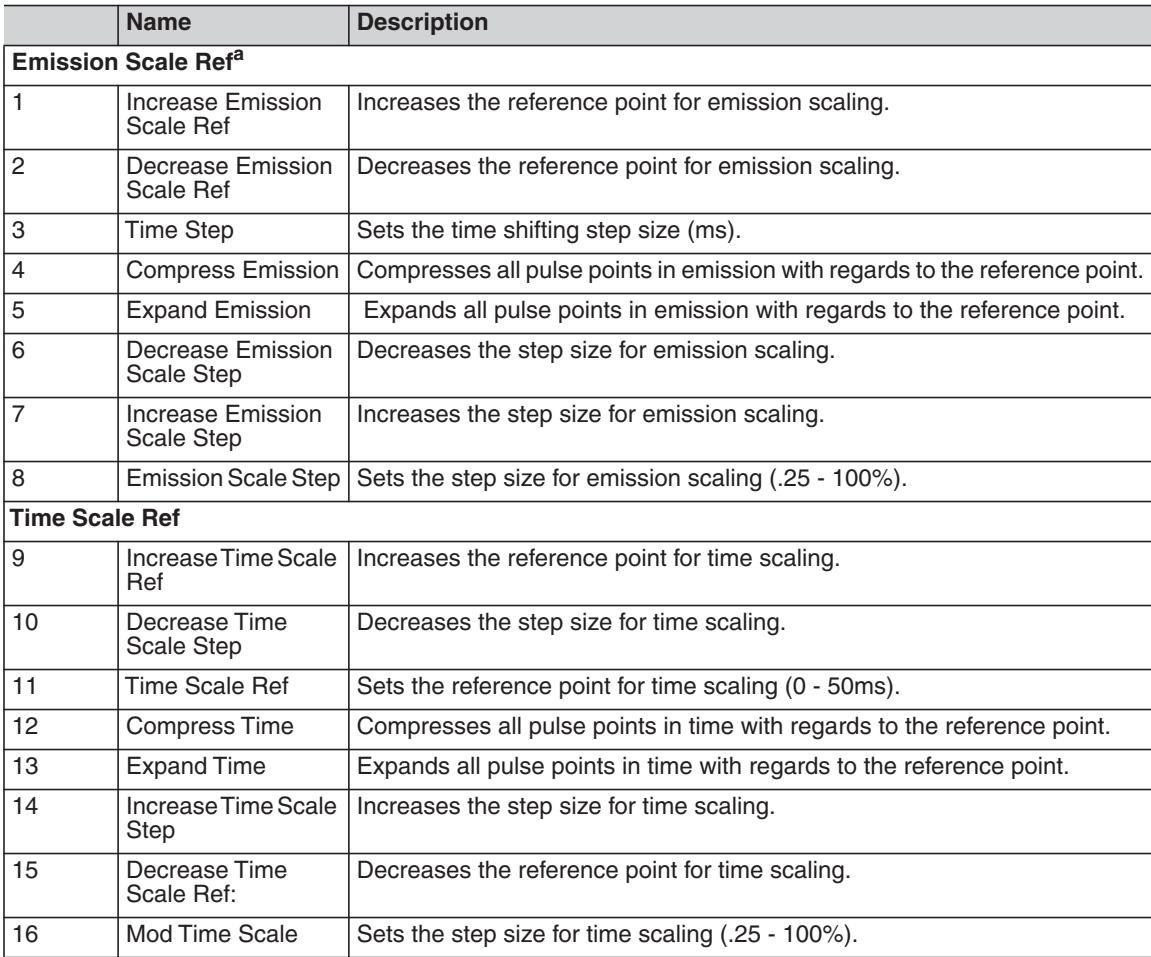

#### <span id="page-114-0"></span>**Table 4-5. Shape Editor Tab - Scale Panel Controls**

a. Due to the digitized nature of the pulses, approximations are used to compute modulations, so modulation step values, especially the very small ones might not have an effect. It is recommended to save original pulse while manipulating the pulse so it's easy to compare the modulated pulse against the original.

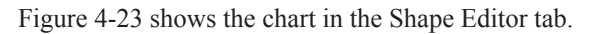

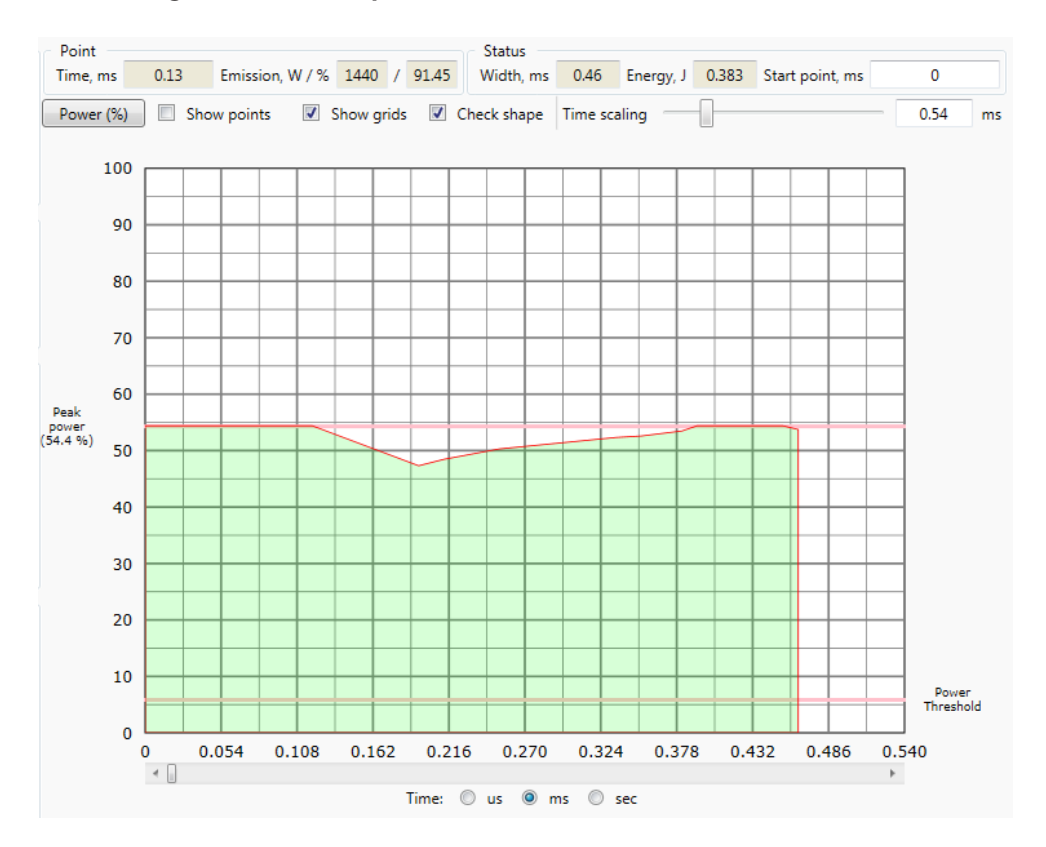

<span id="page-115-0"></span>**Figure 4-23. Shape Editor Tab - Chart**

[Table 4-5](#page-114-0) provides descriptions for the options in the Chart in the Shape Editor tab.

#### **Table 4-6. Shape Editor Tab - Chart**

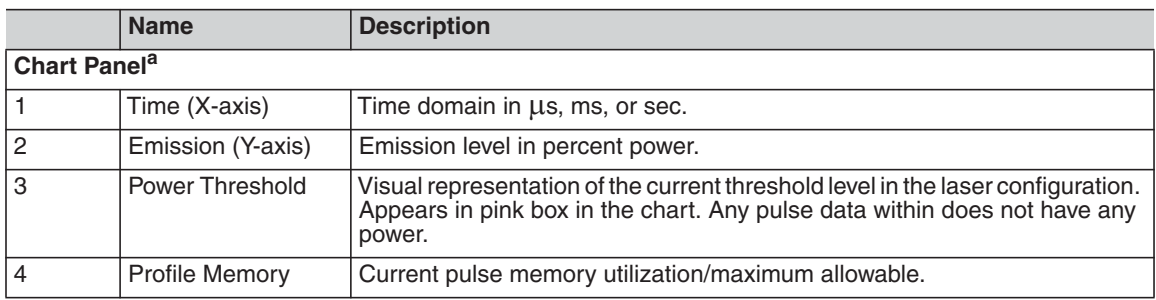

a. Due to the digitized nature of the pulses, approximations are used to compute modulations, so modulation step values, especially the very small ones might not have an effect. It is recommended to save original pulse while manipulating the pulse so it is easy to compare the modulated pulse against the original.

### Creating a New Pulse Shape Profile

To create a new Pulse Shape profile:

- 1. Select **Shape -> New**.
- 2. Select a time scale unit  $(\mu s, ms, or sec)$  from one of the **Time:** buttons at the bottom of the window.
- 3. Draw the shape by adding points.
- 4. To change points, modify values in the Table box in the left pane.
- 5. Once the Pulse Shape is complete, you can save it to the Pulse Shapes library or locally on your computer.
	- a. To save to the Pulse Shapes library, on the laser select **Shape -> Write to Laser**.
	- b. To save to your computer, select **Shape -> Write to File**.

# <span id="page-117-0"></span>Creating a Single Pulse Shape

For simple applications, you might require only a Single Pulse shape.

To create a single Pulse Shape:

- 1. Select **New** from the **Shape** menu. A new shape appears in the Shape Editor tab.
- 2. Select the **Add Point** tool and use your mouse to plot points along the pulse chart. Lines are automatically generated to connect the plotted dots.
- 3. Click the **Show points** checkbox to display the graphical points along the grid lines in the chart.
- 4. Select the **Move** tool and drag and move any pulse point. You should be able to move the pulse point in any direction.
- 5. Select **Delete** and click on any existing point. The point is removed and the pulse line is regenerated to connect the neighboring points.
- 6. Select the **Add Point** tool and click between any two existing pulse points. The pulse lines are updated to connect the new point to the neighboring ones.
- 7. Click **Clear** to remove the entire pulse chart.

### Shifting a Pulse Shape

You can manipulate an existing Pulse Shape to create new variations. This method can save you time and achieve better symmetry. See [Figure 4-21](#page-111-1) for an illustration of Shift Panel controls.

To shift a pulse:

- 1. Select **New** from the **Shape** menu.
- 2. Create a preliminary pulse (preferably an alternating one) such as a square or sine wave.
- 3. Set an emission step percentage value in the Shift Panel.
- 4. In the Shift Panel, click Emission Shift Down (**Eu** ∧) or Emission Shift Up (∨ **Ed**) to introduce an emission offset to the pulse.
- 5. Set a certain Time Step value in the Shift Panel.
- 6. Click Time Shift Left (**Tr>**) Time Shift Right (**<TI**) to introduce a time offset to the pulse.
- 7. Set an Emission Scale Ref percentage value. It should be the effective zero point of your pulse to get the best result.

For example, if you are modulating a sine wave, set to be in the center point. Also, set an Emission Scale percentage value then click Expand Emission or Compress Emission to scale effective emission with respect to the reference point.

- 8. Use the **Time scaling** slider to set a Time scale value. It should be the effective zero point of your pulse to get the best result.
- **Note** Because of the sample time constraint, scaling can be unsymmetrical, and there could be a small range of ineffective scaling factors, all that is due to the sample approximation during the calculations. IPG recommends you save the original pulse prior to modulating a pulse.

### Pulse Shape Storage and Recall

### On a Laser

This section requires connection to the laser. It is important to write pulses to the laser to use and activate them.

- 1. Sketch a Pulse shape as explained in ["Creating a Single Pulse Shape" on page](#page-117-0)  [4-28](#page-117-0).
- 2. Select **Shape->Write to Laser.**

#### **Figure 4-24. Write a Pulse Profile to the Laser**

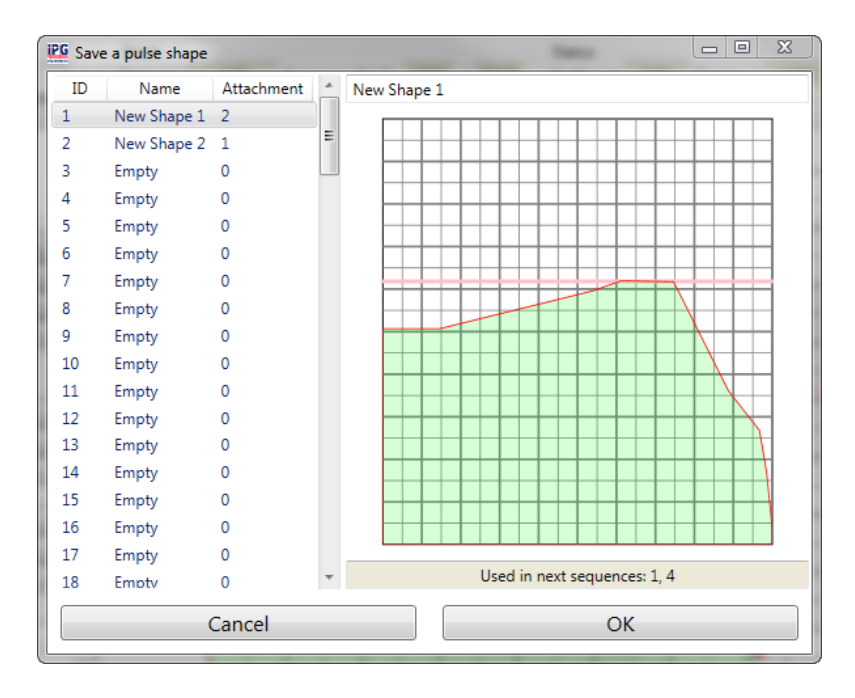

3. Select a pulse ID or enter a new name for the pulse profile and click **OK**. The message "Shape was saved" appears.

The pulse data is encoded and transmitted to the laser for storage.

To recall:

- 1. Select **Shape->Read from Laser**.
- 2. Select a pulse profile ID and click **OK**.

The Pulse Shape is fetched, decoded, and displayed on the chart. The displayed pulse might appear differently as any unused time in the chart is removed as only the effective pulse width is saved.

### On a Host PC

You can write Pulse Sequences to your computer to use and activate them in the Sequence Editor.

To save a Pulse Sequence your computer:

- 1. Select **Shape -> Write to File**.
- 2. Enter a name for the file and click **Save**.

To recall a Pulse Shape:

- 1. Select **Shape->Read from File**.
- 2. Select a pulse ID and click **OK**.

The Pulse Shape is fetched and loaded into the chart.

### Deleting a Pulse Profile

You can only delete or make changes to a pulse if the pulse profile status is "Idle". The "In Use" status identifies that the laser is configured with that pulse.

You cannot delete a pulse profile that has an attachment status greater than zero, which means that the pulse is used by one or more existing sequences. However, you can overwrite a pulse if you accept to bypass the warning.

To delete a Pulse Shape profile:

1. Select **Shape->Delete in Laser**. The Delete a Pulse Shape dialog box appears.

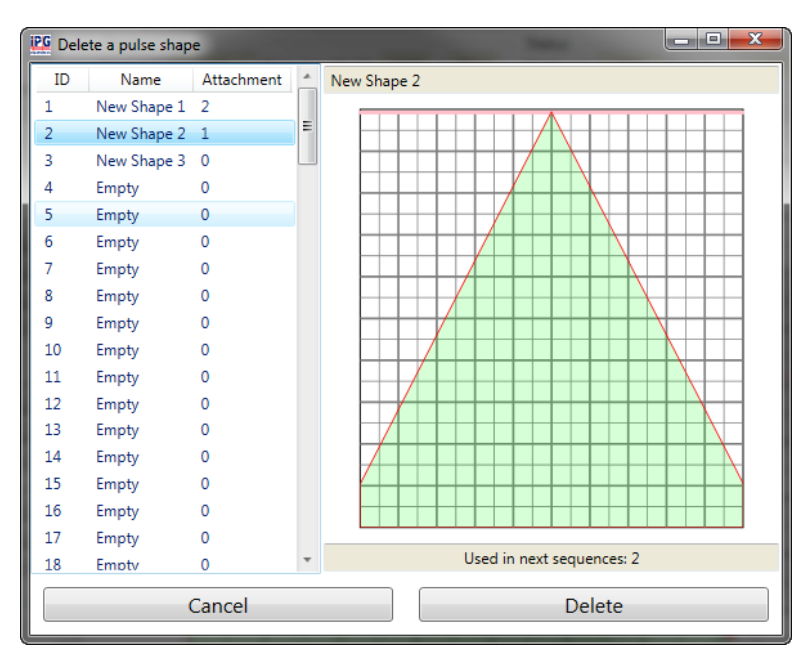

**Figure 4-25. Delete a Pulse Profile in the Laser**

- 2. Select a profile ID to delete.
- 3. Click **Delete.**
- 4. Click **Yes** in the confirmation box.

### Single Pulse Activation

To activate a Single Pulse:

- 1. Select **Laser -> Connect**. See ["Pulse Shaper Configuration Procedures" on page](#page-101-0)  [4-12](#page-101-0) for the steps for connecting via Ethernet or RS-232.
- 2. Click the Laser Control tab.
- 3. Toggle the **Waveform** button to **Enabled**.
- 4. Toggle the **Waveform mode** to **Single Pulse**.
- 5. Select a Waveform shape from the listbox.
- 6. Click **SET**.
- 7. Click **Emission** to confirm and start countdown.

The selected pulse is emitted after the countdown.

8. Click **Emission** again to clear the status. This also stops a pulse sequence if it is set to infinite repeats.

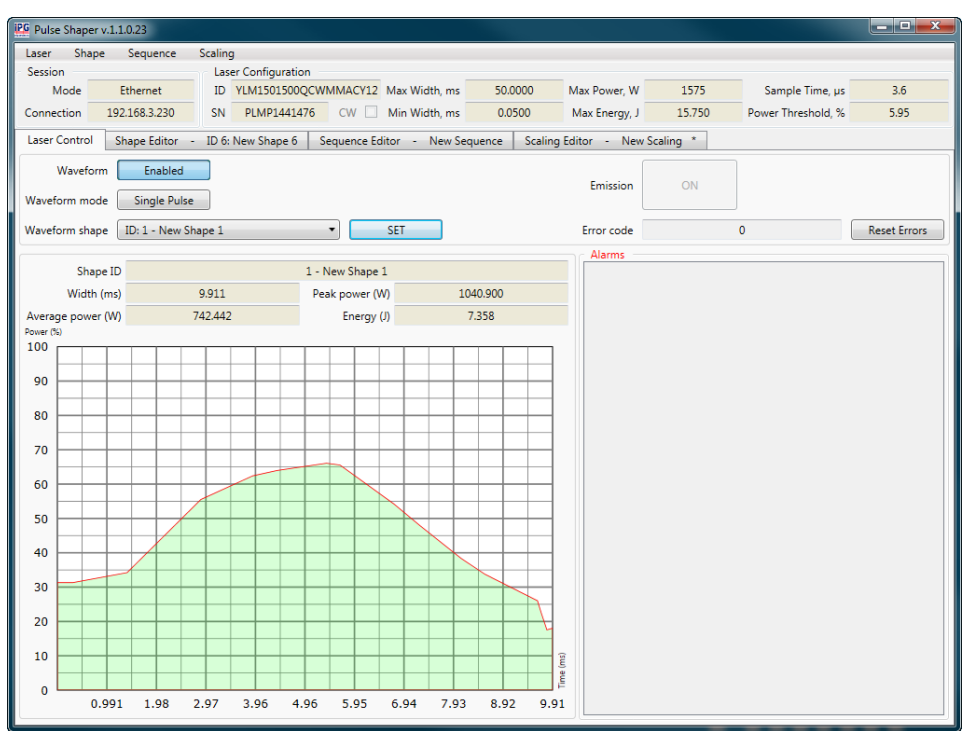

#### **Figure 4-26. Single Pulse Activation**

### Single Pulse Activation using the Touch-Display Screen

This section requires connection to the laser.

1. After storing a pulse to the laser, ensure the Emergency Stop button is released on the laser and then press the green button to turn on the power supply.

**Note** Both Analog and Modulation modes must be set to "Off" to configure the pulse mode. You can access these modes from the Setup submenu in the Touch-Screen Display.

- 2. On the laser touch-screen, select **Setup->Pulse Setting-> Waveform Mode**.
- 3. Toggle **Waveform Pulse Mode** to Enabled.
- 4. Select **Single Pulse**.
- 5. Use the Up/Down arrows to select a specific pulse.

**Note** If no pulse profile is saved the laser's pulse profile list, then "!! No Profiles Available!!" is displayed.

- 6. Pulse Information/Preview (optional) —To view information about the pulse, click on the Pulse Browser button. This is the button with the name of the pulse. Once the information page appears, you can use the arrows to scroll through all available pages.
- 7. Click anywhere in the text space to go to the Preview page. You can see the shape of the pulse.
- 8. Click **Return** twice to go back to the Waveform page.
- 9. Click **Configure & Return**.

It is important to configure the laser with the selected pulse (once) before usage.

- 10. After the configuration is complete, click **Return** twice to go back to the main page.
- 11. Click **Emission** and then click **OK** to confirm and start countdown. The selected pulse is emitted after the countdown.
- 12. Click **Emission** again to clear the status.

# Scaling Editor

The Scaling Editor lets you scale pulses within a sequence (ramp up and down).

If Analog Power Control is enabled, it allows on-the-fly scaling of the Pulse Sequence by varying analog input signal. You do not need to use Scaling Editor. See "Accessing the Web User Utility" on page A-5 to enable Analog Power Control.

[Figure 4-27](#page-124-0) shows the Scaling Editor tab.

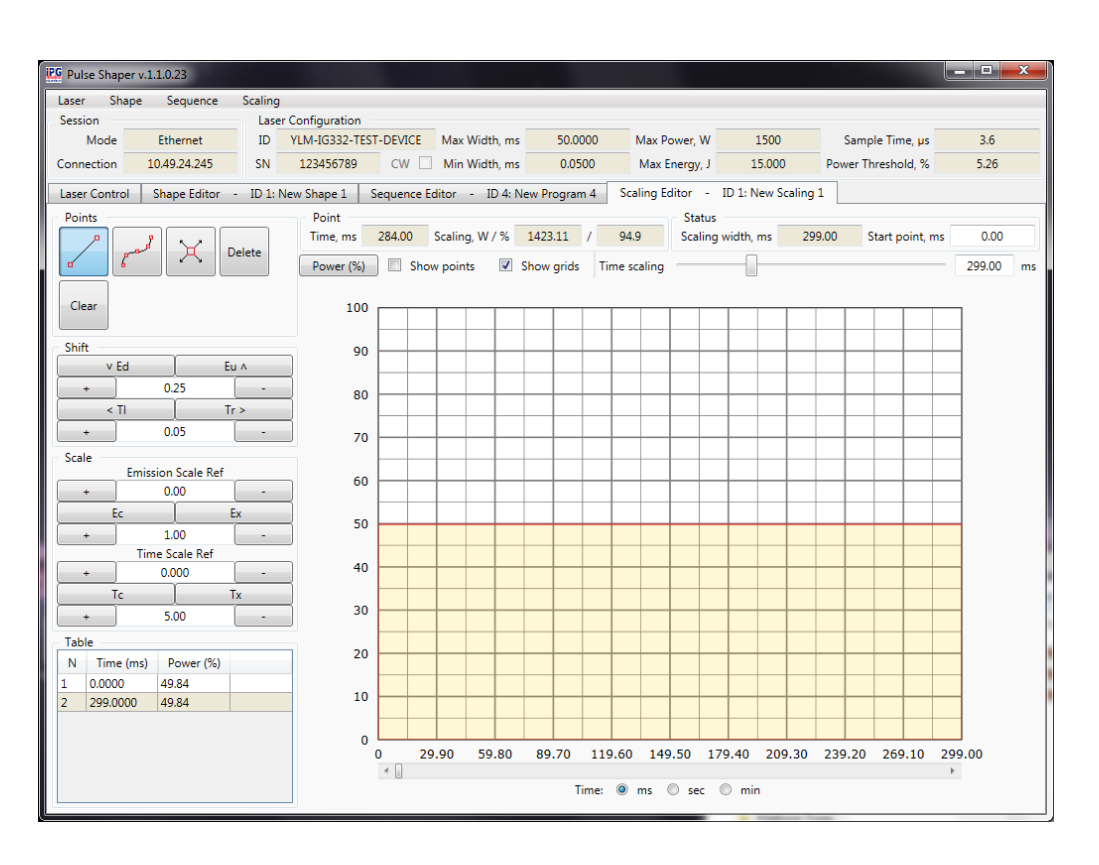

<span id="page-124-0"></span>**Figure 4-27. Scaling Editor**

[Table 4-5](#page-114-0) provides descriptions for in Scaling Editor controls.

#### **Table 4-7. Scale Editor Controls**

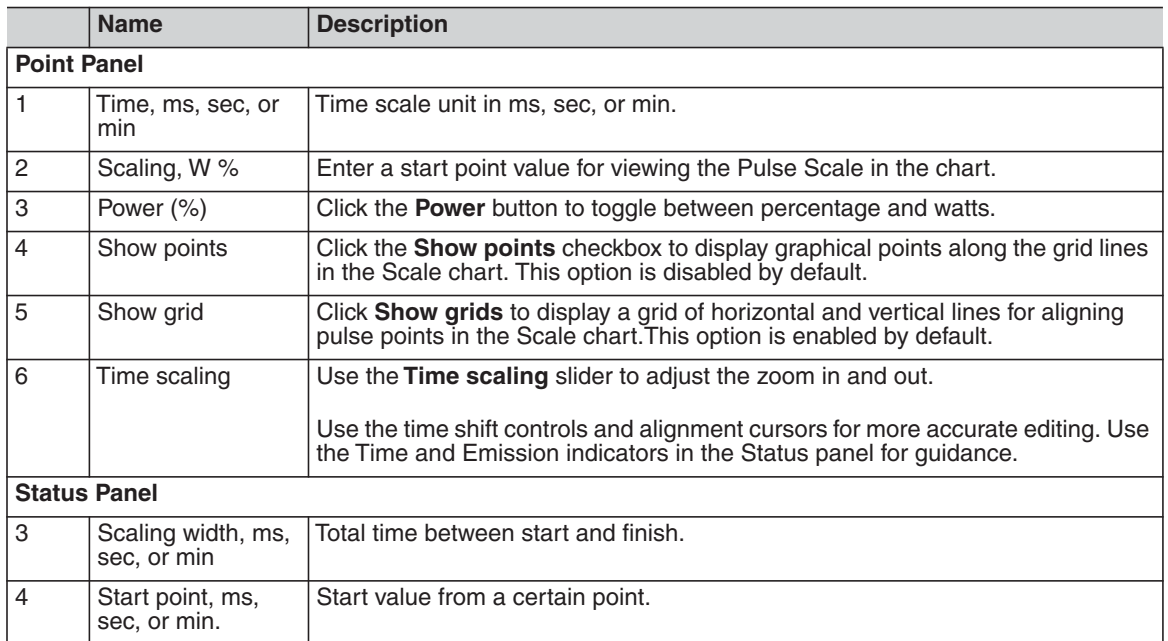

### Creating a New Pulse Scale

.To create a Pulse Scale:

- 1. Select **Scale -> New**.
- 2. Select a scaling width.
- 3. Draw the scale by adding points.
	- a. To save to the Pulse Sequence library, on the laser select **Scale -> Write to Laser**.
	- b. To save to your computer, select **Scale -> Write to File.**

# Sequence Editor

 A Pulse Sequence is an arrangement of pulses, designed for finite or infinite repeats, and organized into steps. Each step has an assigned an existing pulse, pre-delay, and repeat amount.

The Pulse Shaping program checks each created sequence for average power and other laser limitation violation, and prompts you to make adjustments.

The Sequence Editor lets you create a sequence of pulses (pulse train) using Pulse Shapes from Pulse Sequence library.

[Figure 4-28](#page-126-0) shows the Sequence Editor tab.

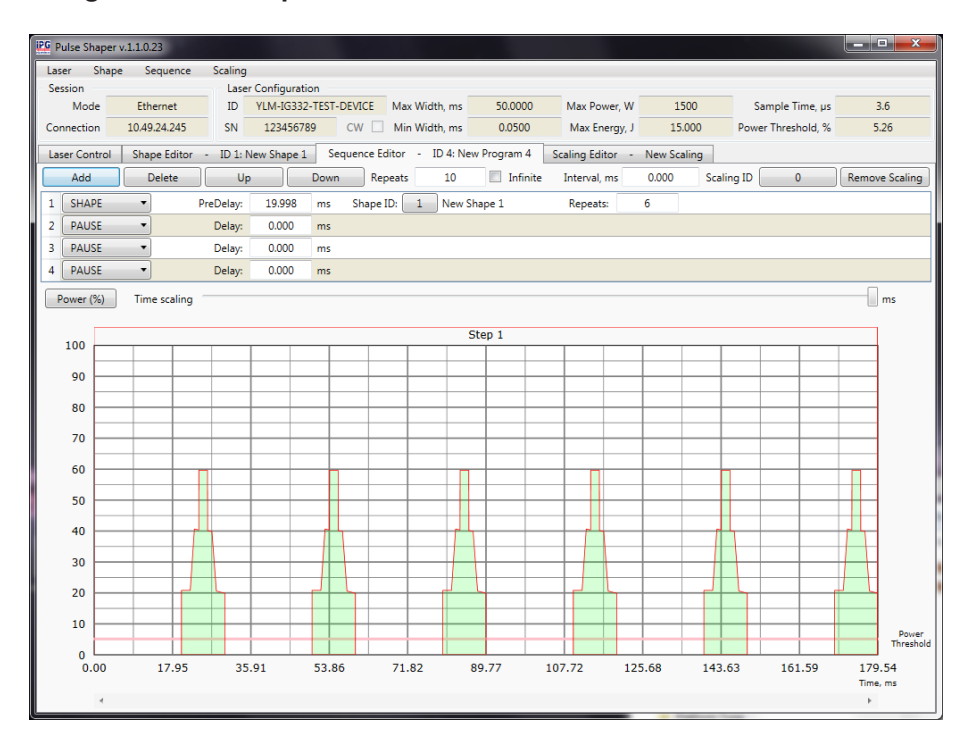

#### <span id="page-126-0"></span>**Figure 4-28. Sequence Editor Tab**

[Table 4-8](#page-127-0) provides descriptions for in Sequence Editor controls.

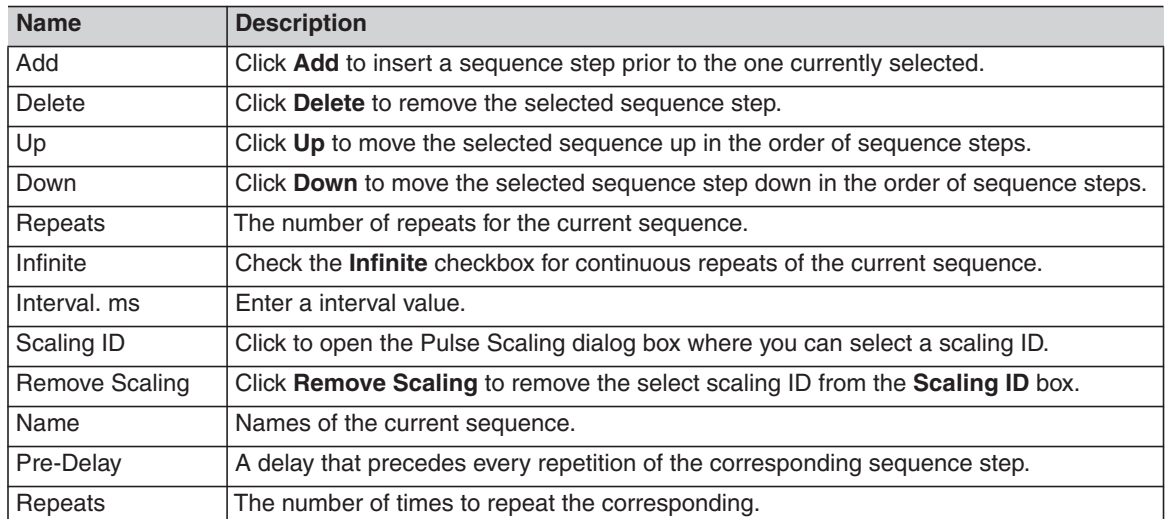

#### <span id="page-127-0"></span>**Table 4-8. Sequence Editor Controls**

# Creating a New Pulse Sequence

You can make a pulse train with variable Pulse Shapes and pulse repetition rates.

To create a Pulse Sequence:

- 1. Select **Laser -> Connect**. See ["Pulse Shaper Configuration Procedures" on page](#page-101-0)  [4-12](#page-101-0) for the steps for connecting via Ethernet or RS-232.
- 2. Select **Sequence -> New**.
- 3. Select the required Pulse Shape from Pulse Shapes library.
- 4. Define the delays between pulses in the **Delay** box.
- 5. Enter the number of repeats in the **Repeats** box.
- 6. Select scaling of pulses (ramp up/ramp down) from the Pulse library and add them on top of the sequence.

If Analog Power Control is enabled, it allows on-the-fly scaling of the Pulse Sequence by varying analog input signal. You do not need to use Scaling Editor. See "Accessing the Web User Utility" on page A-5 to enable Analog Power Control.

- a. To save to the Pulse Sequence library, on the laser select **Sequence ->Write to Laser**.
- b. To save to your computer, select **Sequence -> Write to File**.

### Building a Sequence

To build a sequence:

- 1. Select **New** from the **Sequence** menu. A new Pulse Sequence appears in the Sequence Editor tab.
- 2. Click **Add** to add a sequence step.
- 3. Enter a value (in ms) in the **Delay** box.
- 4. Select a Pulse Profile from the listbox.

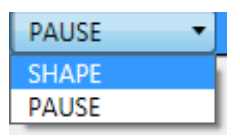

- 5. Enter a number of repeats (number of times the selected Pulse Profile with delay must be repeated ) in the **Repeats** box.
- 6. Click **Add** again to add more sequence steps.

You can set the number of sequence repeats by setting values in the **Repeats** box and **Interval, ms** box.

7. Click the Shape ID button to display a list of Pulse Shapes as shown in [Figure](#page-129-0)  [4-29.](#page-129-0)

|                | DG Open a pulse shape |                   |   | $\mathbf{x}$<br>▣<br>$\qquad \qquad \Box$ |
|----------------|-----------------------|-------------------|---|-------------------------------------------|
| ID             | Name                  | <b>Attachment</b> |   | New Shape 1                               |
| 1              | New Shape 1 3         |                   |   |                                           |
| $\overline{2}$ | New Shape 2 2         |                   | Ξ |                                           |
| 3              | Empty                 | 0                 |   |                                           |
| 4              | Empty                 | 0                 |   |                                           |
| 5              | Empty                 | $\mathbf{0}$      |   |                                           |
| 6              | Empty                 | $\mathbf 0$       |   |                                           |
| 7              | Empty                 | $\mathbf 0$       |   |                                           |
| 8              | Empty                 | $\mathbf{0}$      |   |                                           |
| 9              | Empty                 | $\mathbf 0$       |   |                                           |
| 10             | Empty                 | $\mathbf{0}$      |   |                                           |
| 11             | Empty                 | $\mathbf{0}$      |   |                                           |
| 12             | Empty                 | $\mathbf{0}$      |   |                                           |
| 13             | Empty                 | $\mathbf{0}$      |   |                                           |
| 14             | Empty                 | 0                 |   |                                           |
| 15             | Empty                 | $\mathbf 0$       |   |                                           |
| 16             | Empty                 | $\mathbf{0}$      |   |                                           |
| 17             | Empty                 | 0                 |   |                                           |
| 18             | Emnty                 | $\Omega$          |   | Used in next sequences: 1, 4, 5           |
|                |                       | Cancel            |   | <b>OK</b>                                 |

<span id="page-129-0"></span>**Figure 4-29. Pulse Shapes Dialog Box**

- 8. Select a shape ID for the sequence and click **OK**.
- 9. Click the Scaling ID button to display a list of Pulse Scaling IDs as shown in [Figure 4-30.](#page-130-0)

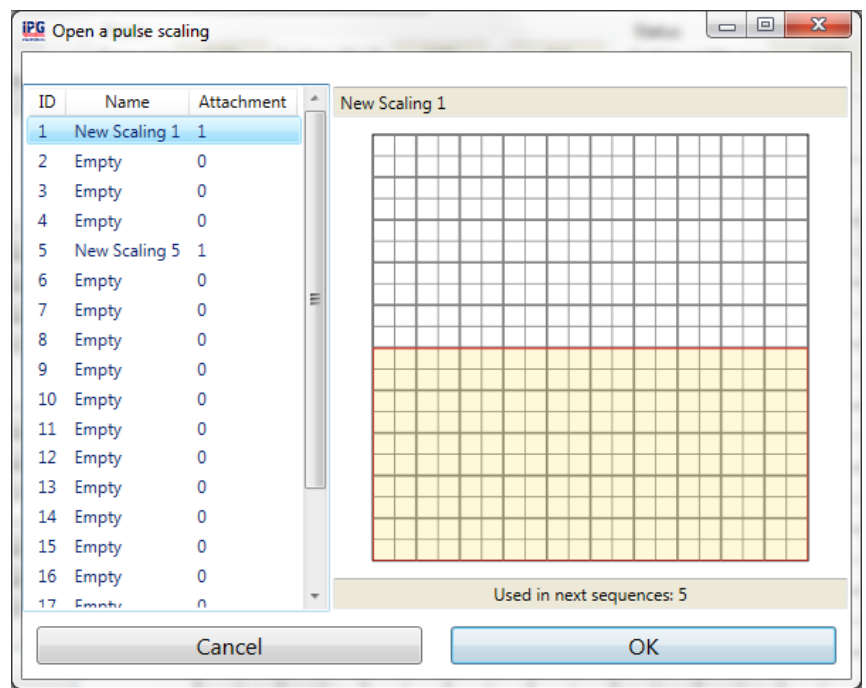

<span id="page-130-0"></span>**Figure 4-30. Pulse Scaling Dialog Box**

10. Select a scaling ID for the sequence and click **OK**.

The preview of the sequence is refreshed when changes are made to the pulse. Additionally, laser limitation violations are re-checked.

# Modifying a Pulse Sequence

To modify a sequence:

- 1. Highlight an existing step.
- 2. Click **Up** to shift up the selected sequence step in the sequence order.
- 3. Click **Down** to shift down the selected sequence step in the sequence order.
- 4. Click **Delete** to remove the selected sequence step.

### Pulse Sequence Storage and Recall

This section requires connection to the laser.

#### On a Laser

You can write Pulse Sequences to the laser to use and activate them in the Sequence Editor.

1. Select **Sequence->Write to Laser.** The Save Sequence dialog box appears.

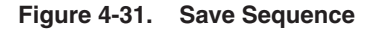

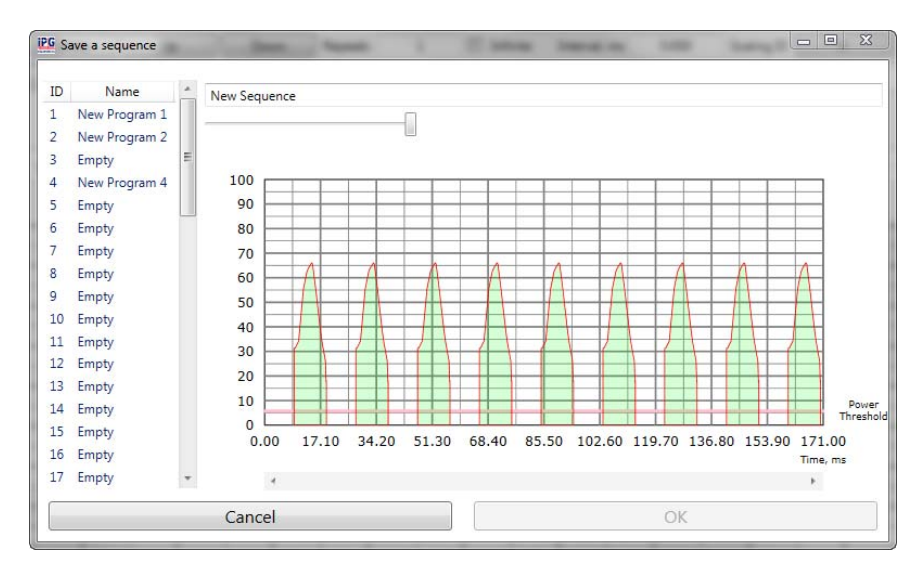

2. Select a sequence ID or enter a new name for the sequence and click **OK**. The message "Sequence was saved" appears.

To recall a Pulse Sequence:

- 3. Select **Sequence->Read from Laser**.
- 4. Select a sequence ID and click **OK**.

The sequence is fetched and loaded into the chart.

### On a Host PC

You can write Pulse Sequences to your computer to use and activate them in the Sequence Editor.

To save a Pulse Sequence your computer:

- 1. Select **Sequence -> Write to File**.
- 2. Enter a name for the file and click **Save**.

To recall a Pulse Sequence:

- 1. Select **Sequence->Read from File**.
- 2. Select a sequence ID and click **OK**.

The sequence is fetched and loaded into the chart.

## Deleting a Pulse Sequence

You cannot delete a Pulse Sequence if the status is not "Idle." When the status is "In Use" it means that the laser is configured with that Pulse Sequence.

To delete a Pulse Sequence:

1. Select **Sequence->Delete in Laser**.

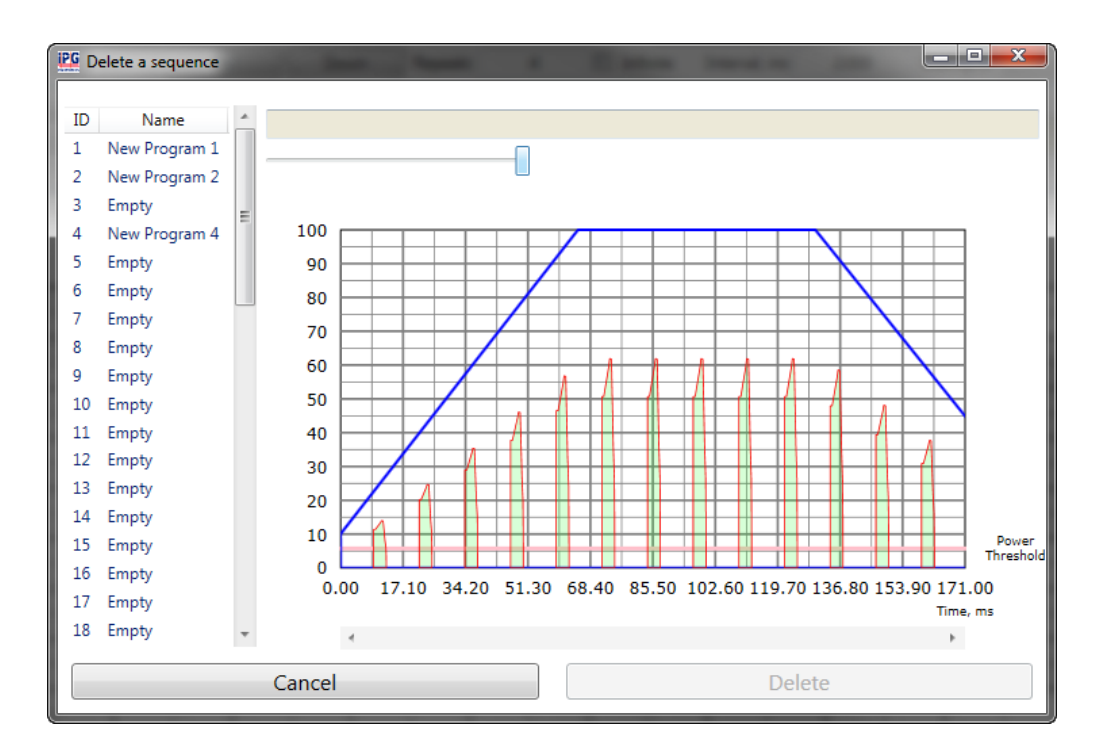

**Figure 4-32. Delete a Sequence in the Laser**

- 2. Select a sequence ID to delete.
- 3. Click **Delete**.
- 4. Click **Yes** in the confirmation box.

### Pulse Sequence Activation

To activate a Pulse Sequence:

- 1. Click the Laser Control tab.
- 2. Toggle the **Waveform** button to **Enabled**.
- 3. Toggle the **Waveform mode** to **Pulse Sequence**.
- 4. Select a Waveform sequence from the listbox.
- 5. Click **SET**.
- 6. Click **Emission** to confirm and start countdown.

The selected pulse is emitted after the countdown.

7. Click **Emission** again to clear the status. This also stops a pulse sequence if it is set to infinite repeats.

#### **Figure 4-33. Pulse Sequence Activation**

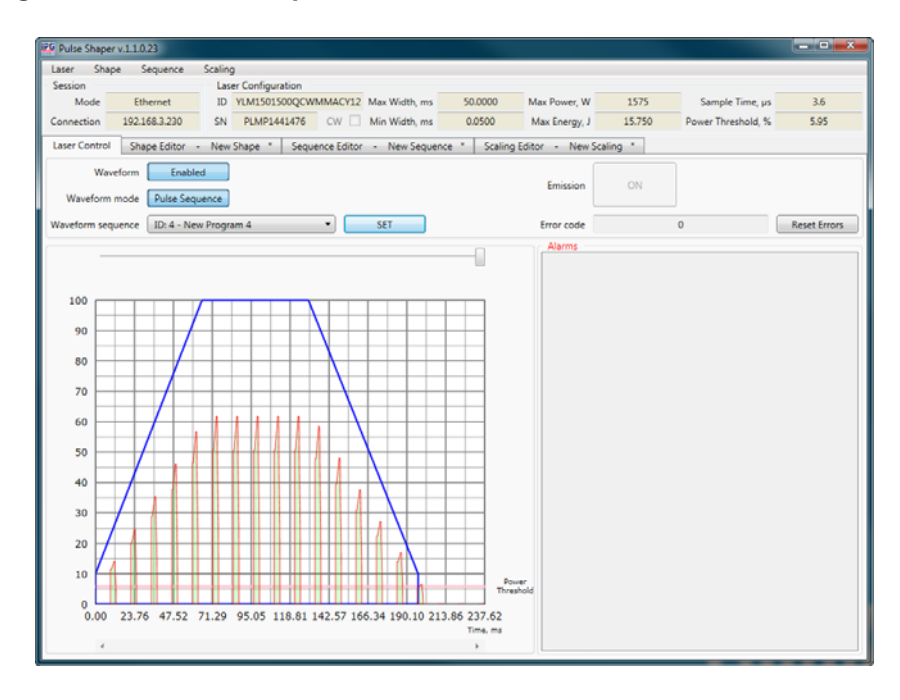

### Pulse Sequence Activation using the Touch-Screen **Display**

You can use the Touch-Screen Display on the laser's front panel for manual control. You can view information about the laser's state and settings.

After storing a Pulse Sequence to the laser, ensure the E-stop button is released on the laser. Then press the green button to turn on the power supply.

**Note** Both Analog and Modulation modes must be set to "Off" to correctly configure the Pulse Sequence mode. To change them, select **Pulse Menu->Pulse Setting**.

To activate a Pulse Sequence from the Touch-Screen Display on the laser:

- 1. Select **Pulse Menu->Pulse Setting->Waveform Mode.**
- 2. Toggle **Waveform Pulse Mode** to **Enabled**.
- 3. Select **Pulse Sequence**.
- 4. Use the Up and Down arrows to select a specific Pulse Sequence.
- 5. Pulse Sequence Information/Preview (Optional) To view information about the Pulse Sequence, click on the Pulse Browser button. The information page appears. You can use the arrows to scroll through all available pages.
- 6. Click anywhere in the text space to go to the Preview page. You can see the shape of the pulses in the sequence. Use the arrows to see the entire page.
- 7. Click **Return** twice to go back to the Waveform page.

It is important to configure the laser with the selected pulse sequence (once) before usage.

- 8. Click **Configure & Return**. After the configuration is complete, click Return twice to go back to the main page.
- 9. Click **Emission**, and then click **OK** to confirm and start countdown.

The selected pulse is emitted after the countdown. Click **Emission** again to clear the status. This also stops a pulse sequence if it is set to infinite repeats.

### Remote Control Interface

This interface is designed to provide remote control. It covers the pulse-shaping feature and it not meant to be a comprehensive control utility.

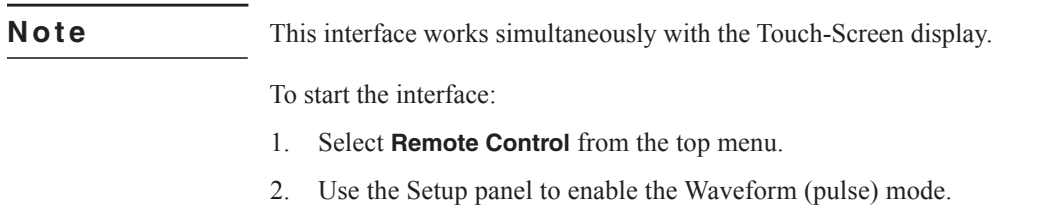

- 3. Select the pulse or sequence mode.
- 4. Select a pulse or sequence then configure the laser.

**Pulse Shaping** Using the Pulse Shaper Program

# Error Messages on the Display and Status Bits

The following table lists errors and possible solutions, which are associated with the displayed errors on the touch-screen display or returned status bits via the RS-232 connection.

#### **Table 5-1. Error Messages with Possible Solutions**

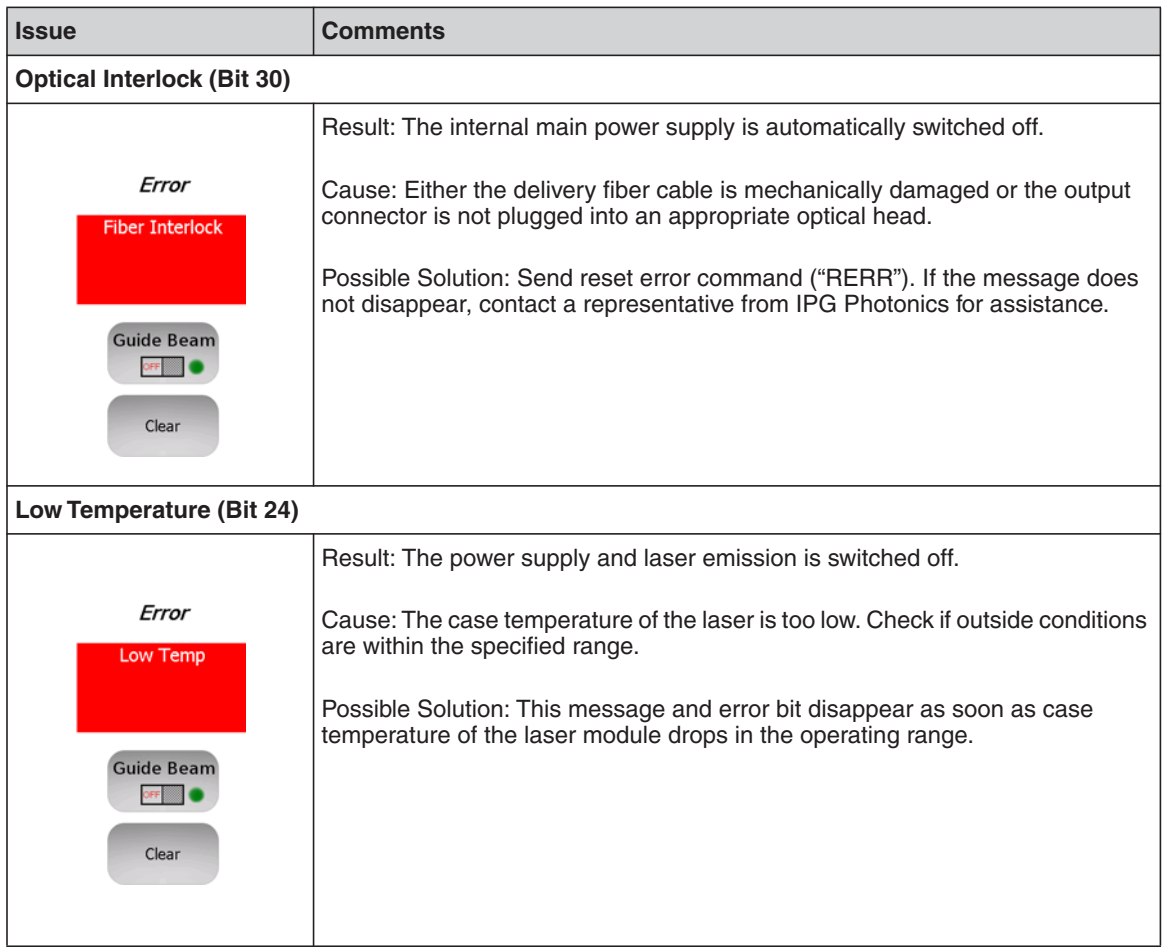

Error Messages on the Display and Status Bits

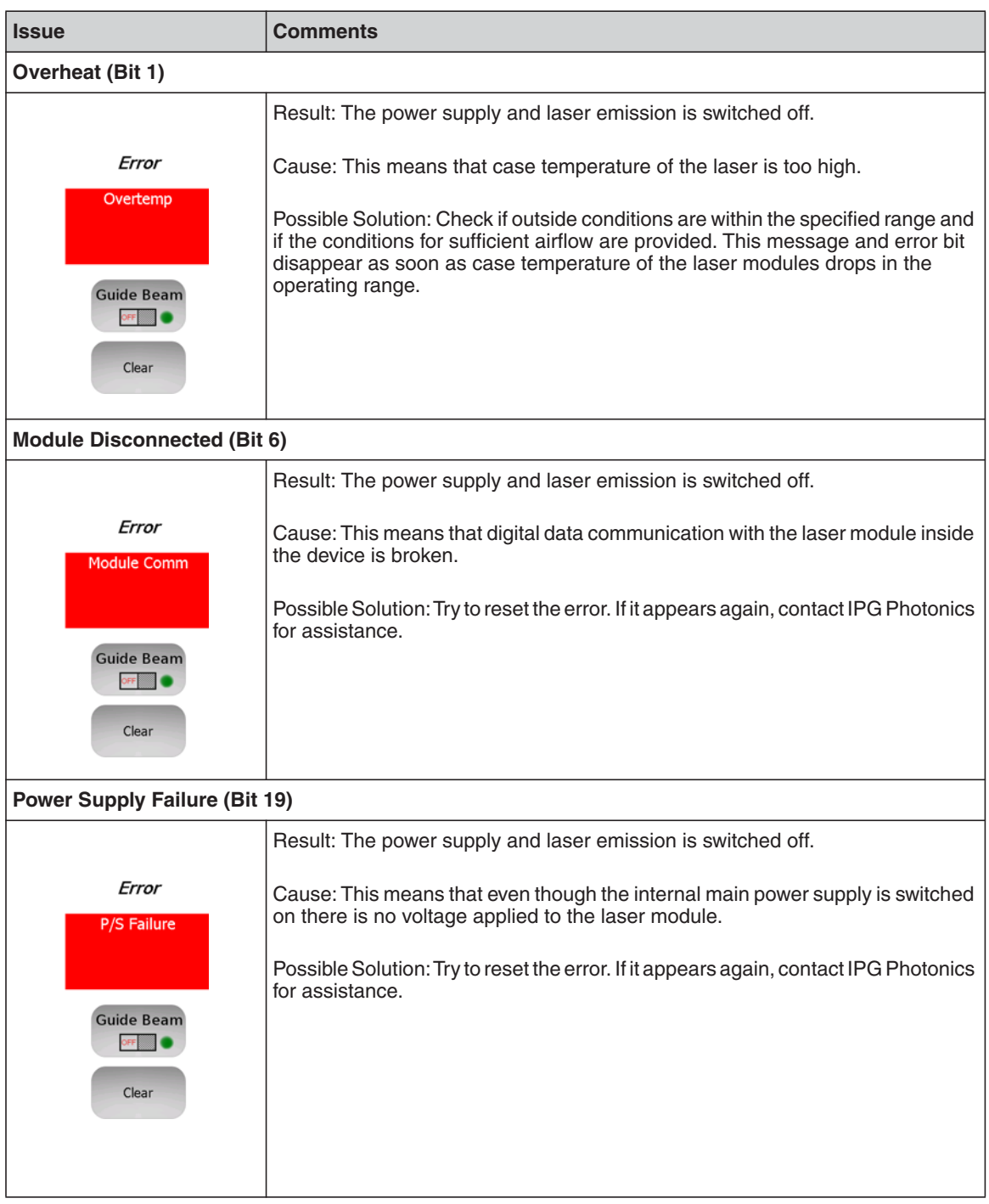

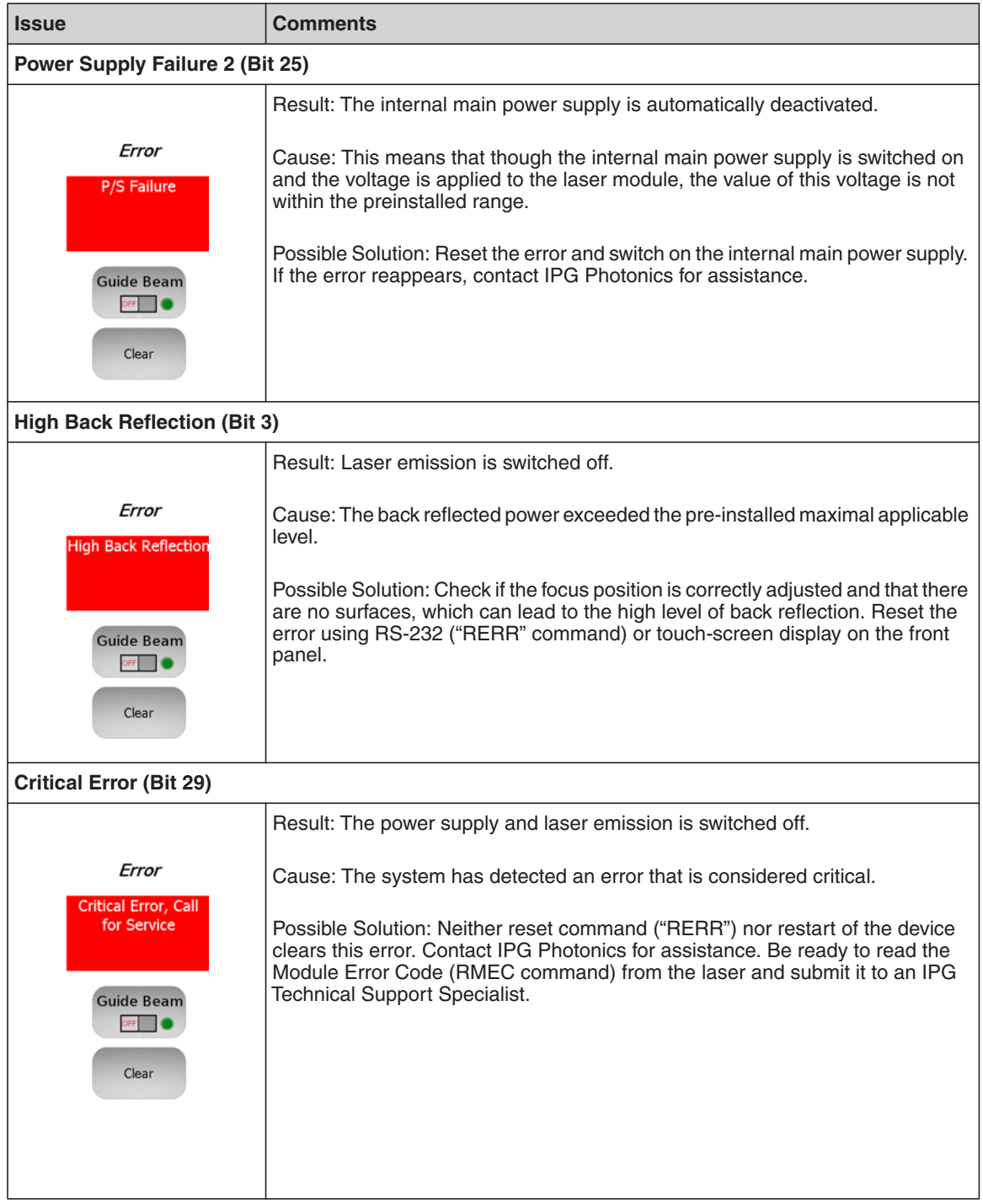

Error Messages on the Display and Status Bits

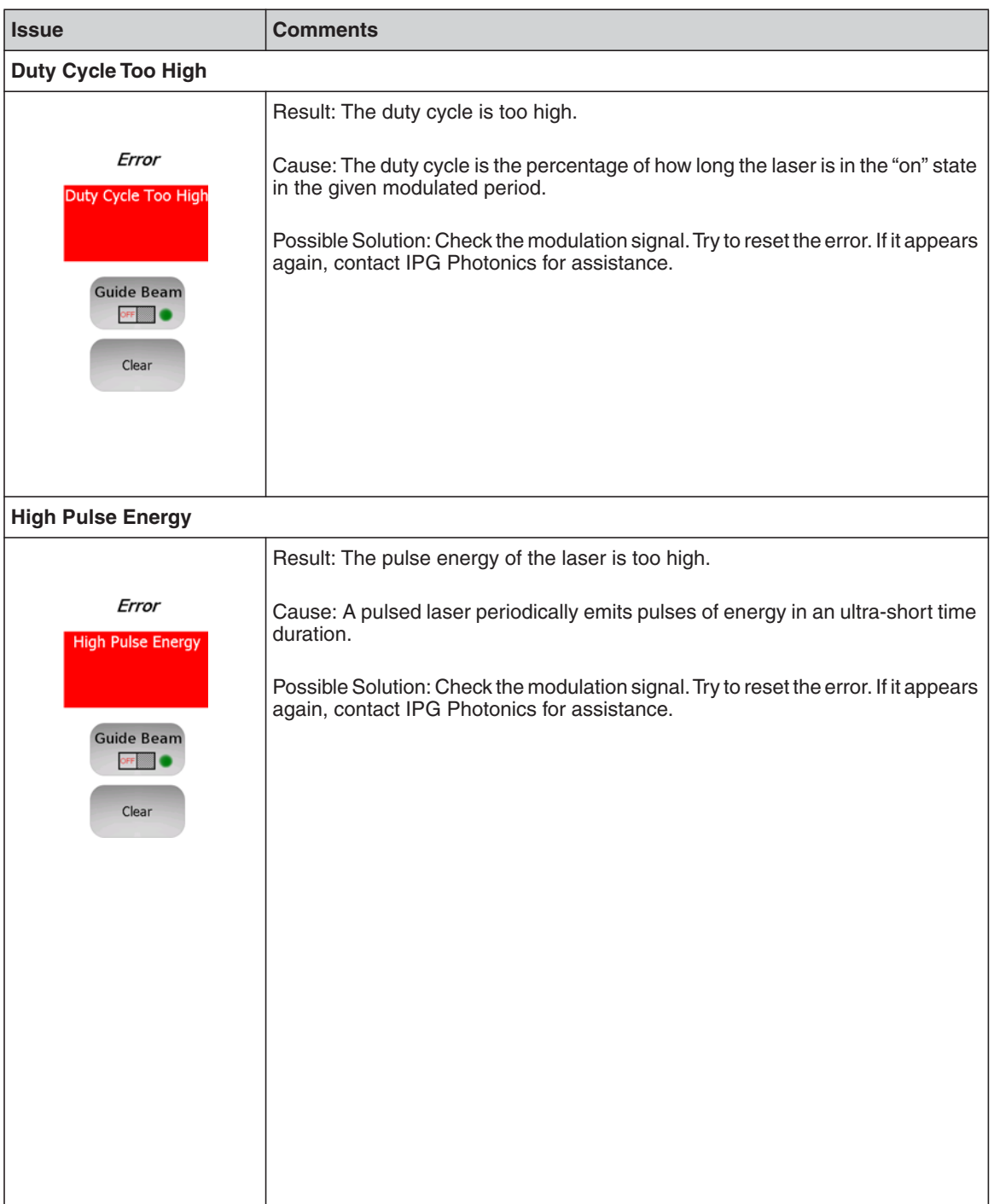

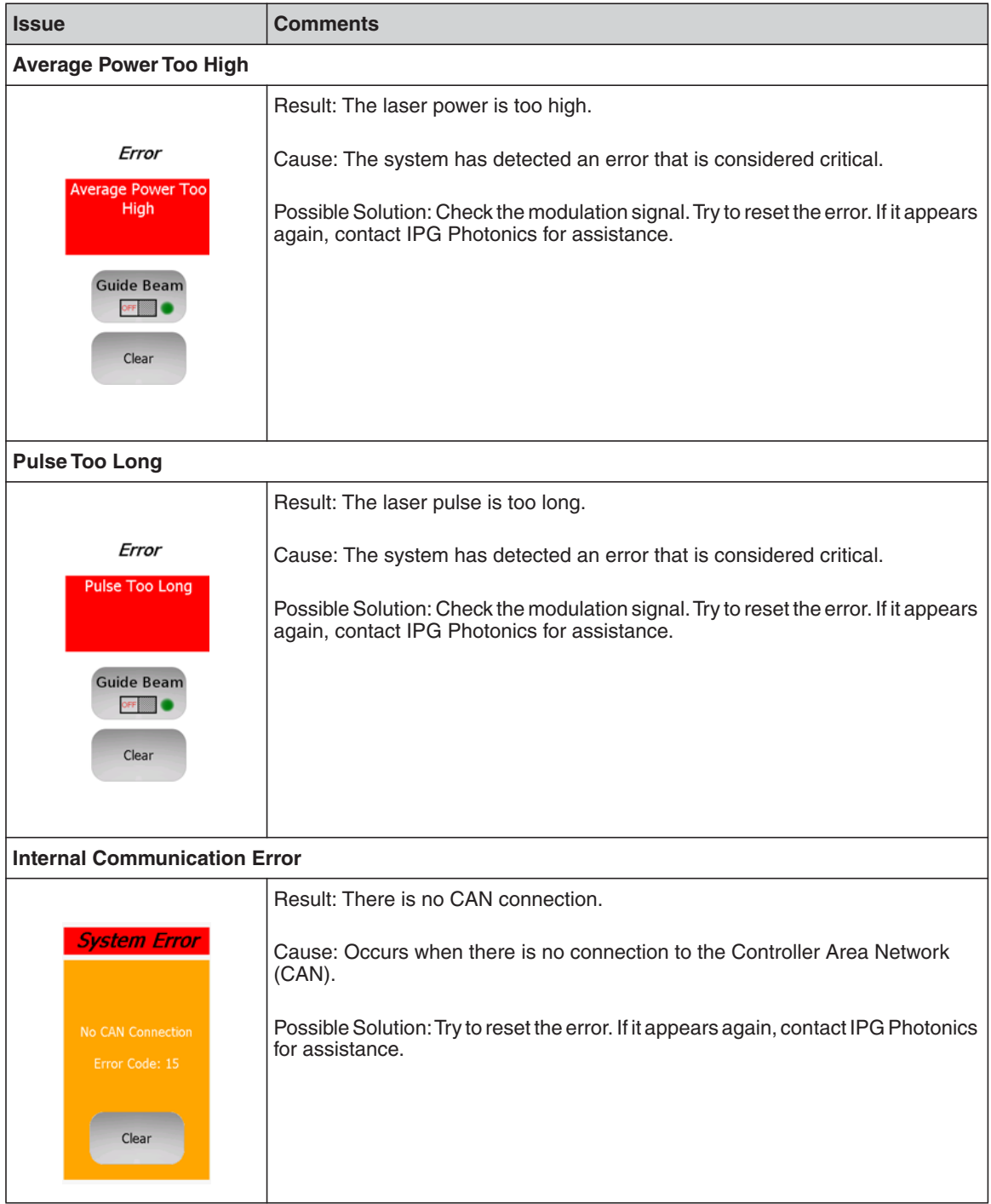

Error Messages on the Display and Status Bits

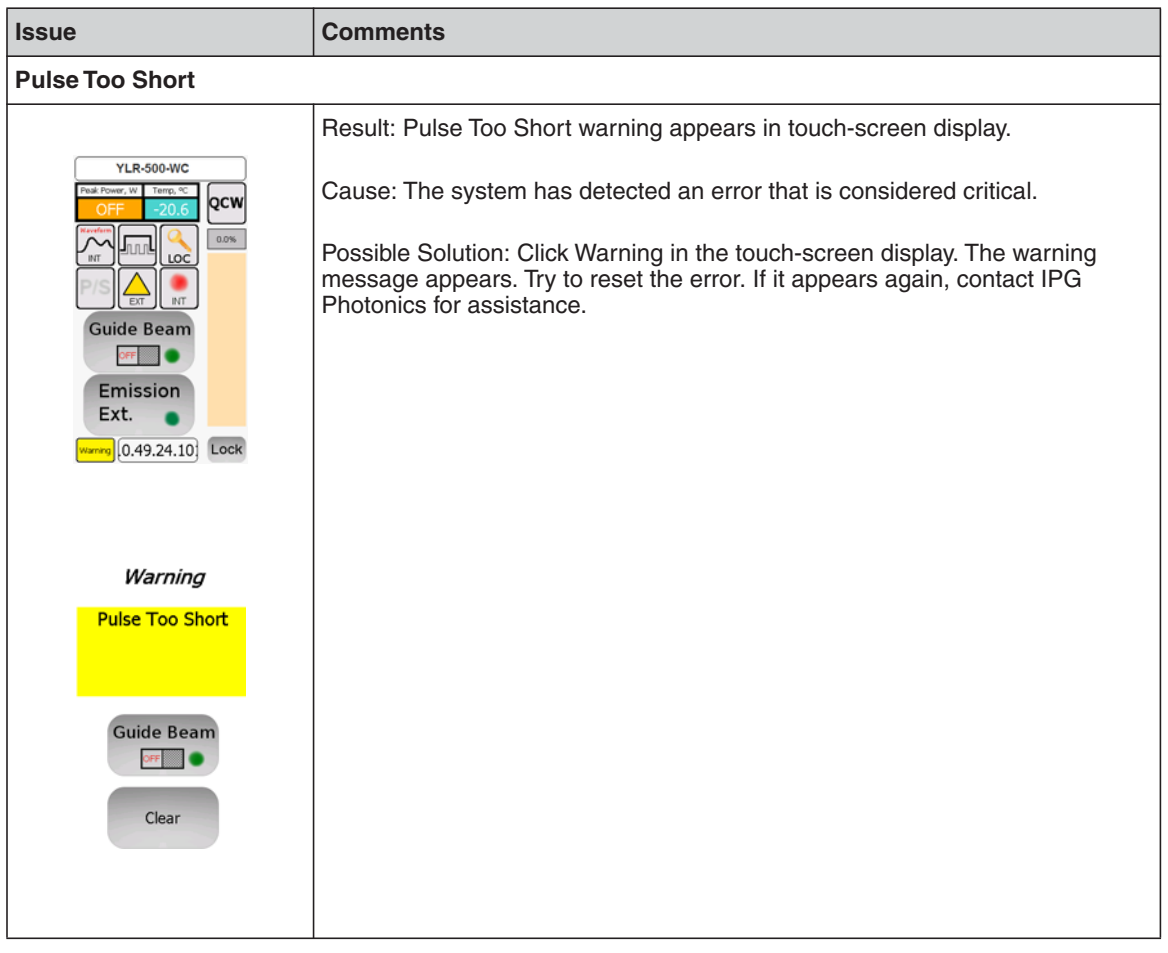
# Web User Utility **Overview**

You can troubleshoot your laser using the IG337 Web User Utility, which provides status information and digital control functionality.

This appendix explains how to configure your computer's communication protocols to connect to the laser via a PC.

# Configuration Procedures

You can connect to the Web User Utility from either an Ethernet or RS-232 connection.

### Configuring an Ethernet Connection

The following procedure assumes you are familiar with operating the YLM-QCW laser. IPG recommends that you review all safety and operational procedures before proceeding.

- 1. Connect PC to the laser using a standard Ethernet cable.
- 2. Manually configure the Local Area Connection settings for Ethernet (see ["Configuring a LAN Connection for Ethernet" on page A-2\)](#page-145-0).
- 3. Open your web browser and enter the IP address of the Internet Protocol. If the connection is successful, the IG337 Web User Utility page appears (as shown in [Figure A-6](#page-150-0)).

#### Configuring an RS-232 Serial Connection

See ["Connecting Using RS-232" on page 4-13](#page-102-0) for step-by-step instructions.

### <span id="page-145-0"></span>Configuring a LAN Connection for **Ethernet**

To configure a LAN connection for Ethernet:

- 1. Go to **Control Panel -> Network and Internet -> Network and Sharing Center**.
- 2. Click **Change adapter settings**.
- 3. Select a Local Area Connection icon. The following window appears as shown in Figure A-1.

**Figure A-1. Local Area Connection Status**

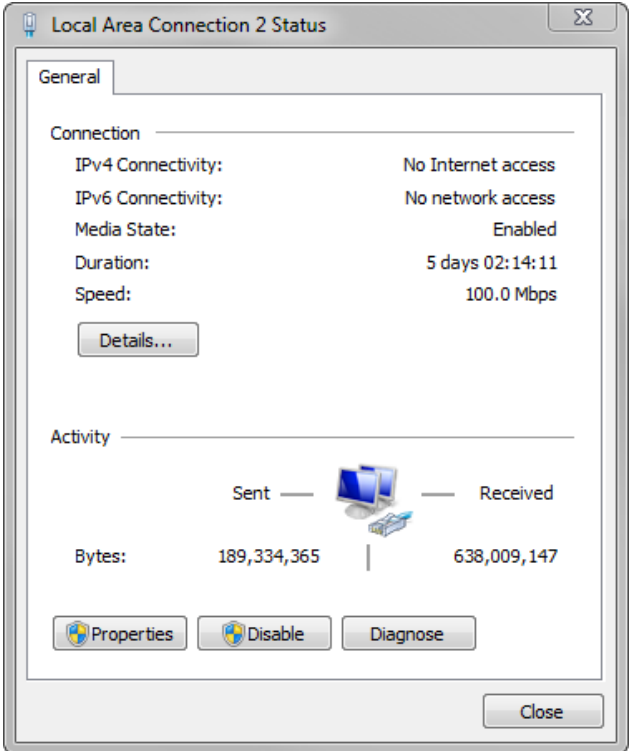

4. Click **Properties**. The following window appears as shown in Figure A-2.

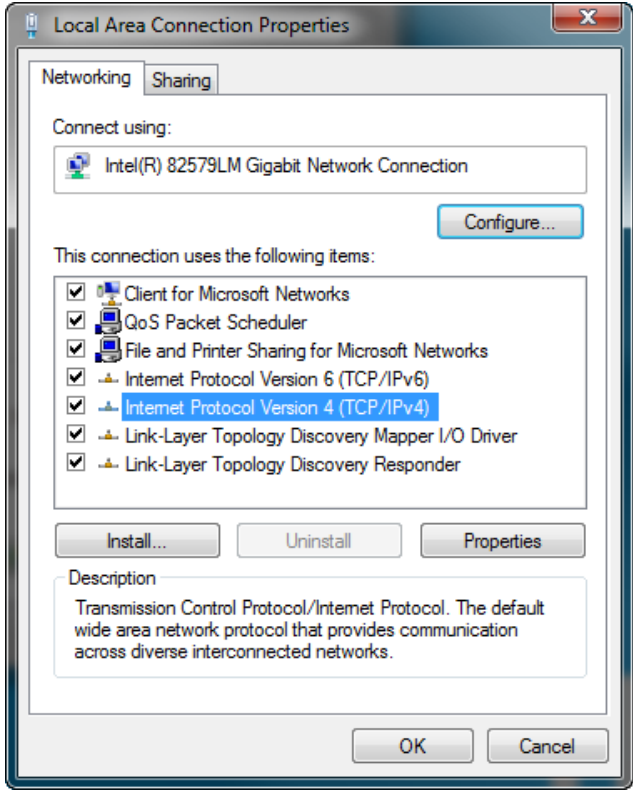

**Figure A-2. Local Area Connection Properties**

- 5. Select **Internet Protocol Version 4 (TCP/IPv4).**
- 6. Click **Properties**. The following window appears as shown in Figure A-3.

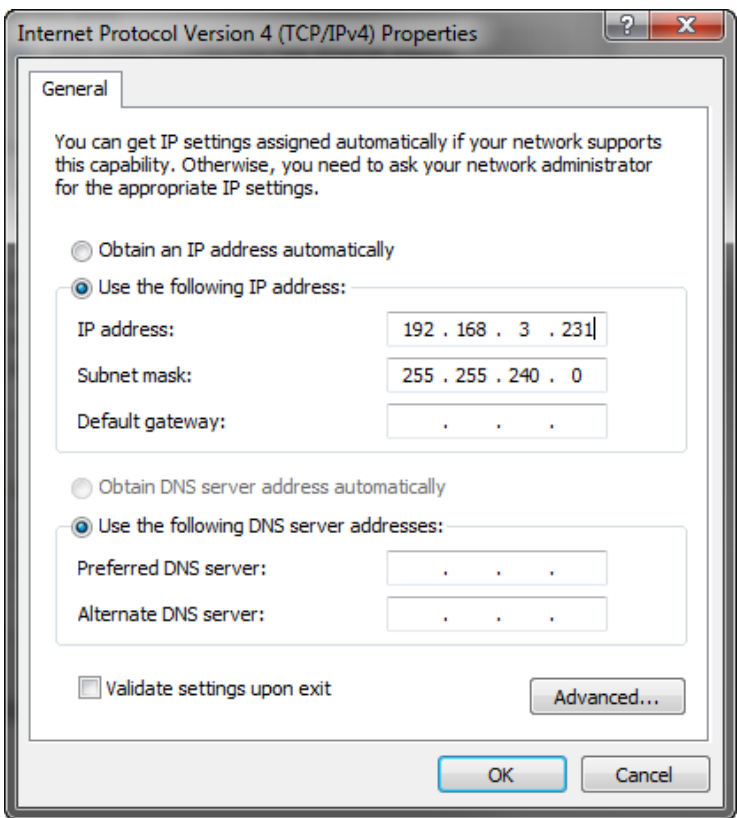

**Figure A-3. Internet Protocol Version 4 Properties**

- 7. Click the **Use the following IP address** radio button to manually assign the IP address.
- 8. Assign the IP address to 192.168.3.23x (x cannot be 0 as it is the default IP address of the Laser).
- 9. Assign the Subnetmask to 255.255.240.0.
- 10. Click **OK** to accept your changes.

### Website Data Settings

To ensure the most current Web User Utility interface is downloaded to your web browser, you need to modify the Website data settings in Internet Explorer.

To modify the Website data settings:

- 1. Open Internet Explorer.
- 2. Select **Tools -> Internet Options**.

#### **Figure A-4. Internet Explorer Options**

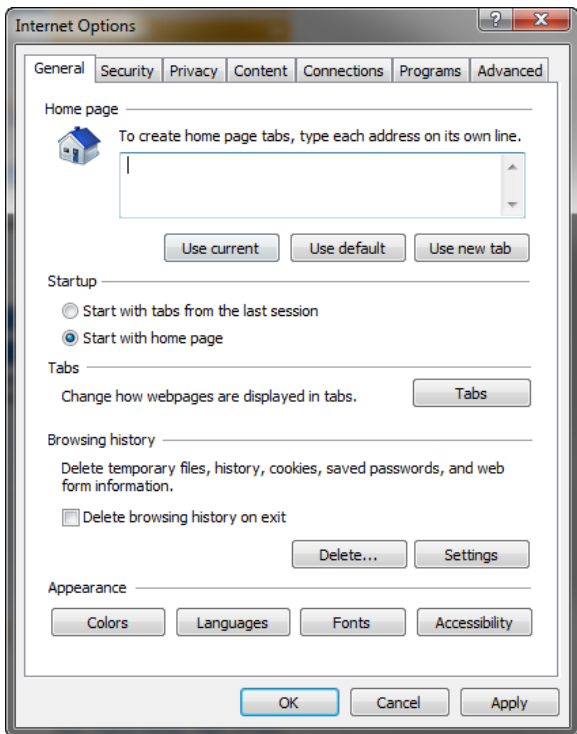

3. Click **Settings**.

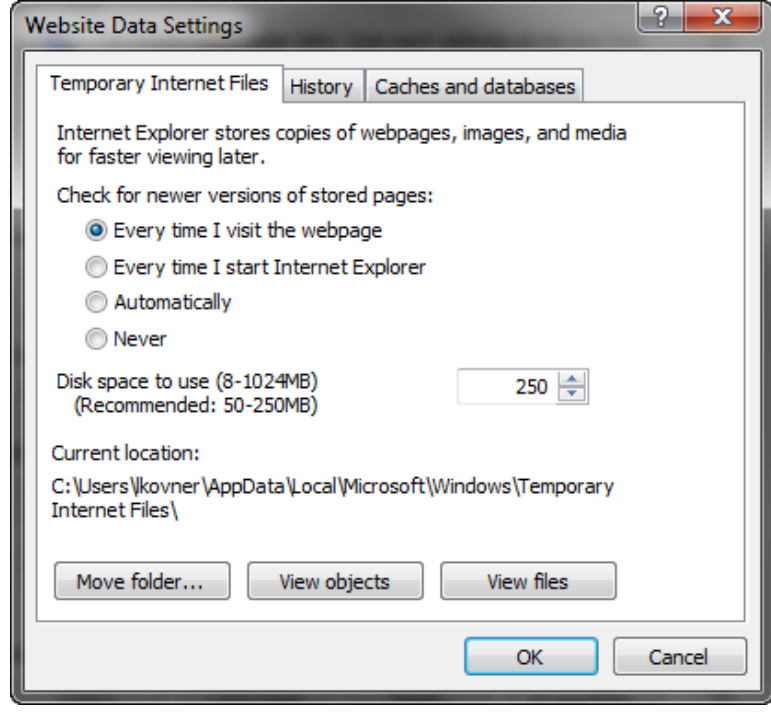

**Figure A-5. Website Data Settings**

- 4. Click **Everytime I visit the webpage**.
- 5. Click **OK** to save this setting.

### Accessing the Web User Utility

To access Web Utility:

1. Enter the IP address of the laser in a web browser. The Web User utility appears.

#### <span id="page-150-0"></span>**Figure A-6. IG337 Web User Utility**

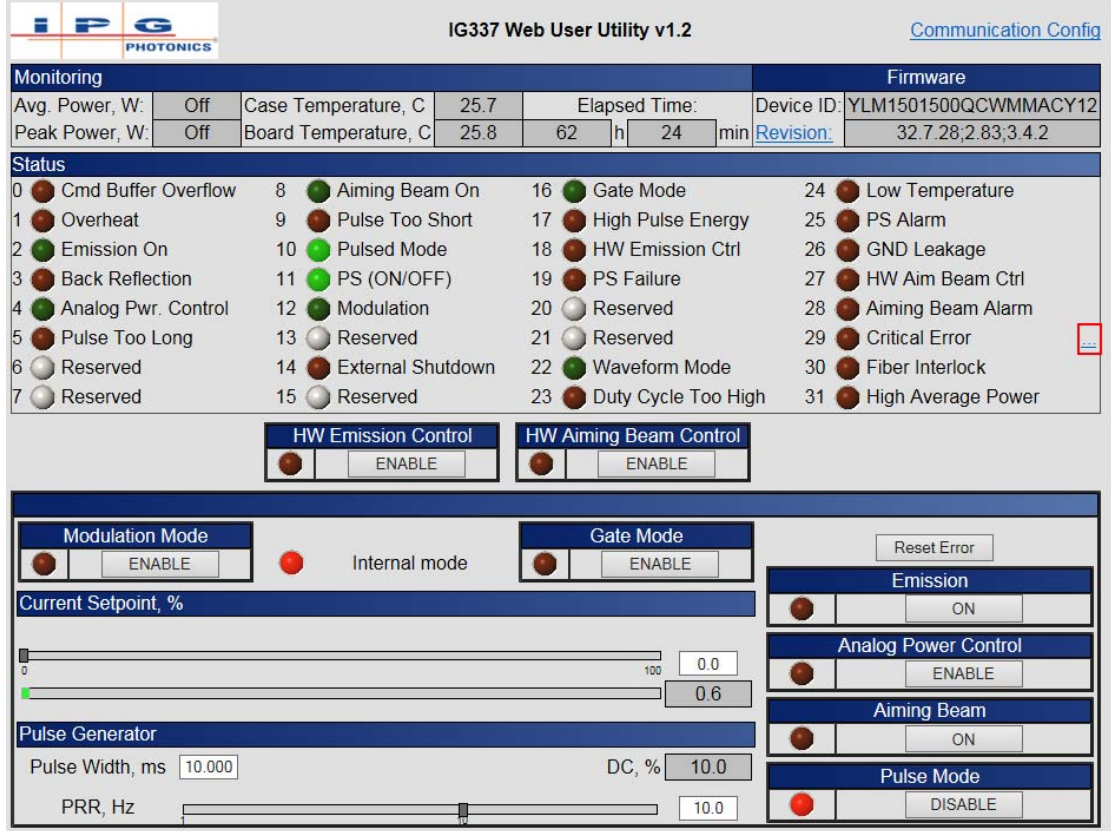

The items (0 to 31) in the Status group are listed in Table 3-5 on page 3-8 (Bit Meanings).

See Table 2-6 on page 2-19 for details on main control functions.

See Figure 2-13 on page 2-17 guidelines on setting the Pulse Generator.

#### **Web User Utility** Configuring a LAN Connection for Ethernet

2. Click the **Communication Configuration** link at the top of the screen to change the IP address or baud rate. The following page appears.

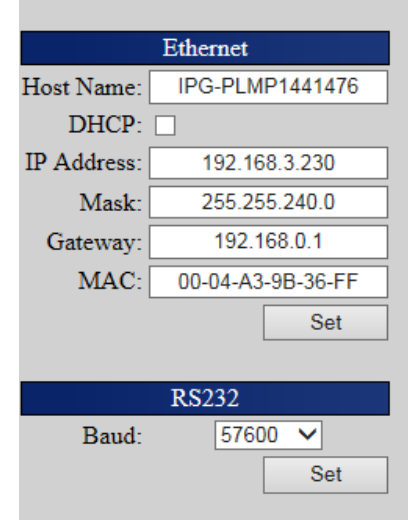

3. Click the **Revision** link to upload the latest laser module software version. The following page appears:

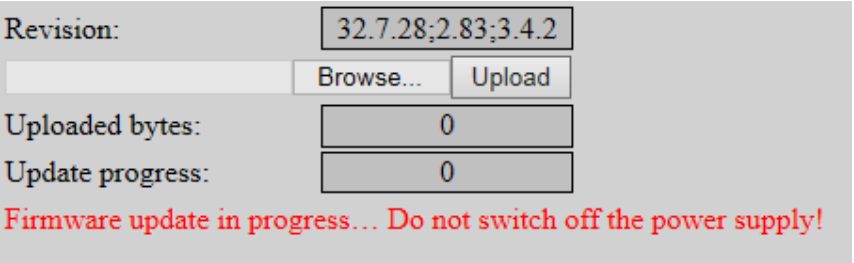

4. Click the **Ellipsis** button (...) to reset critical errors. The following page appears:

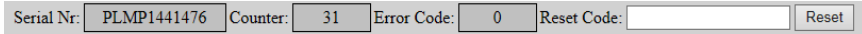

- 5. Provide the Serial Number, Counter, and Error Code to receive a reset code from IPG Customer Service.
- 6. Turn on the Aiming Beam and verify that it is visible at the optical output.

#### **Web User Utility** Configuring a LAN Connection for Ethernet

# Service

# Service and Repairs

There are no operator serviceable parts inside. Only the fuses and filter media are replaceable. Refer all internal servicing to qualified IPG personnel.

Many issues and questions regarding the safety, set-up, operation and maintenance of the IPG products can be resolved by reading this guide carefully. However, if you have questions regarding the safety, set-up, operation or maintenance of your IPG product, call the Customer Service department.

If you cannot resolve the issues by using this guide or over the telephone with a technical support representative, you might need to return the product to IPG. See "Product Returns" on page E-1 for more details.

# Serviceable Items

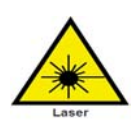

The unit should never be operated with any of the covers removed, including the front panel fan covers.

The input voltage to the laser is potentially lethal. All electrical cables and connections should be treated as if it were a harmful level. All parts of the electrical cable, connector or device housing should be considered dangerous.

This device is classified as a high power Class 4 laser instrument under 21 CFR 1040.10. This product emits invisible laser radiation at or around a wavelength of 1070 nm, and the total light power radiated from the optical output is greater than 20 to 1500 W (depending on model) per optical output port.

This level of light can cause damage to the eye and skin. Despite the radiation being invisible, the beam may cause irreversible damage to the cornea. Laser safety eyewear is not provided with this instrument, but must be worn at all times while the laser is operational.

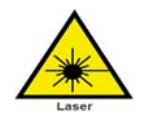

Service personnel should always follow correct Lockout/Tagout procedures per your company's policy to ensure all potential energy is removed from the system before servicing.

### Replacing Fuses

Fuse Ratings: Refer to Table 18: Replacement Parts

To replace the main power fuses:

- 1. Disconnect the power source and remove the keys from laser.
- 2. Turn the laser so the rear panel is easily accessible.
- 3. Locate the fuses and unscrew the covers.

**Important** Replace blown or damaged fuses with only the same amperage fuses. Replace the fuse(s) and covers and tighten securely.

# Replacing the Filter Media

Inspect the filter media weekly and clean or replace as needed. Only use IPG parts when replace filter media.

To access the filters, use the following procedure:

- 1. Unplug the line cord and remove keys from laser.
- 2. Remove the front bezel on the front panel of the laser (refer to Figure 5: Front Panel ). Upon removal, the filter element will be exposed.
- 3. Remove the used filter and clean or replace with a new filter (Refer to [Table](#page-155-0)  [B-1\)](#page-155-0).
- 4. Snap the cover back on and dispose of the dirty filter element.

#### <span id="page-155-0"></span>**Table B-1. Replacement Parts**

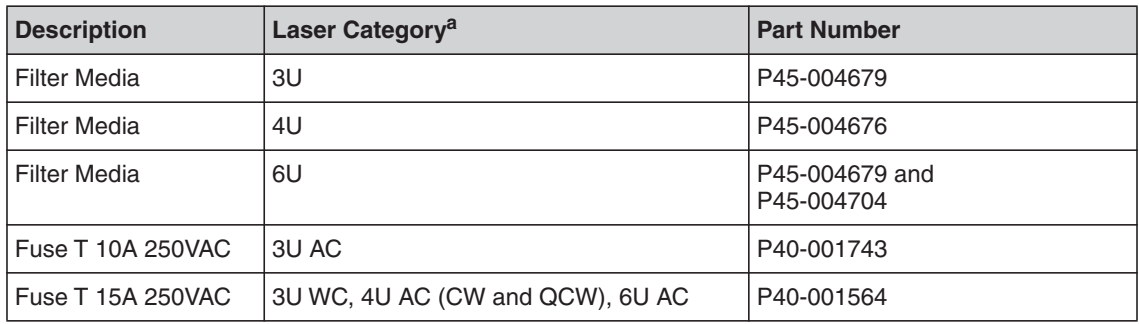

a. Refer to Laser Model Designation Codes

# Optical Fiber Connector Inspection and **Cleaning**

### **Overview**

You should regularly check the fiber connector for dust, dirt, or damage before you connect to any external optic. The use of a dirty, or improperly cleaned, fiber connector can lead to serious damage to the laser ([Figure C-6 on page C-7](#page-162-0) illustrates possible fiber failures).

IPG Photonics is not responsible for any damages due to contaminated connectors. Tampering with the fiber connectors without training by IPG voids the warranty.

For cleaning a fiber connector, you need the following materials:

- Powder free rubber gloves or finger cots
- Lint free optical cleaning wipes and/or swabs
- Acetone (optical grade, water free)
- Compressed air (oil free, water free)
- Microscope (IPG model or equivalent)
- Light Source

#### **Figure C-1. Materials for Cleaning a Fiber Connector**

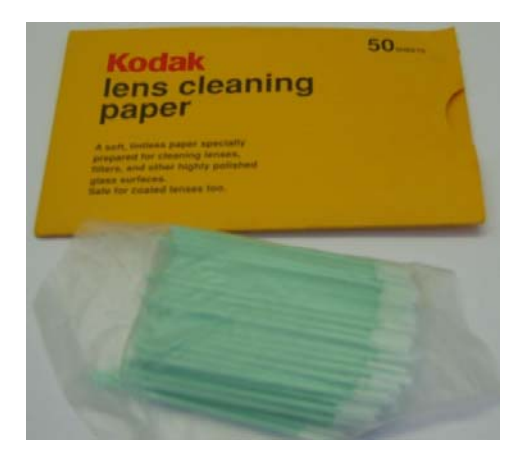

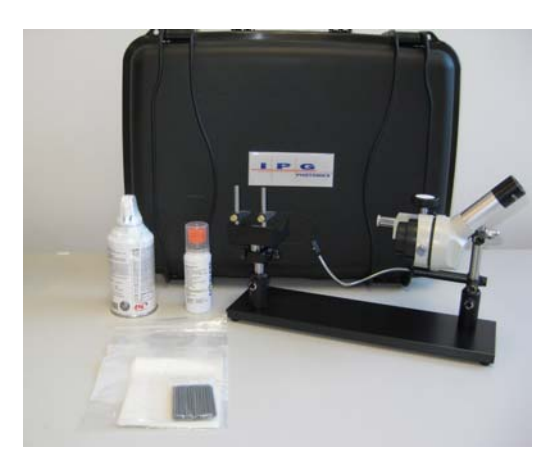

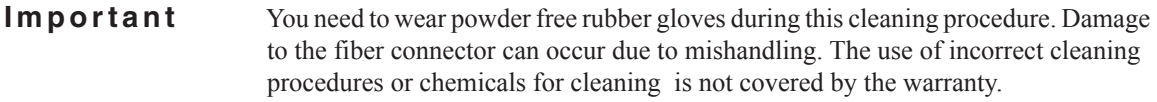

Acetone should be handled and stored in accordance to any local regulations (e.g. OSHA Regulation 29 CFR 1910.1200). Refer to each solvent's MSDS (Material Safety Data Sheet) for additional information.

To clean the fiber connector:

- 1. Switch off the laser main power by pressing the Emergency Stop button on the front of the unit and turning the Keyswitch to the center position.
- 2. Leave protective cap on and clean the fiber connector exterior with optical cleaner, wipe it with a clean optical wipe and dry with compressed air.
- 3. Place fiber connector in the holder of the microscope.
- 4. Place pressure on the center of the securing arm before tightening the locking screw as shown in [Figure C-2](#page-157-0).

#### <span id="page-157-0"></span>**Figure C-2. Fiber Connector Mounted on IPG Microscope**

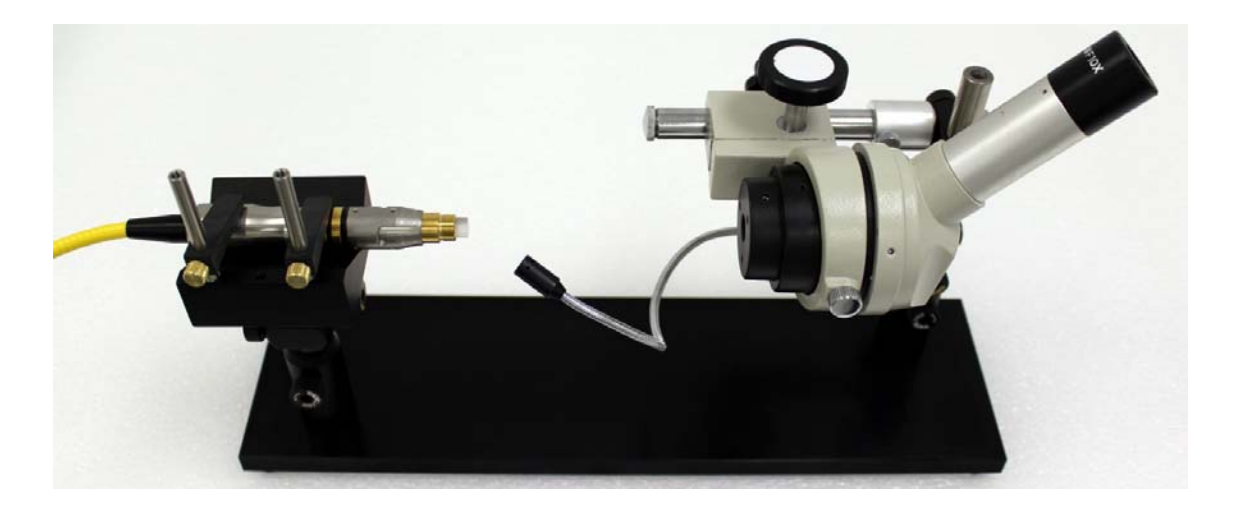

5. Remove cap and sleeve from connector as shown in [Figure C-3](#page-158-0).

**Important** Place the cap face down on a clean surface. Placing the cap face down on a lint free wipe is the best choice if the surfaces are questionable.

<span id="page-158-0"></span>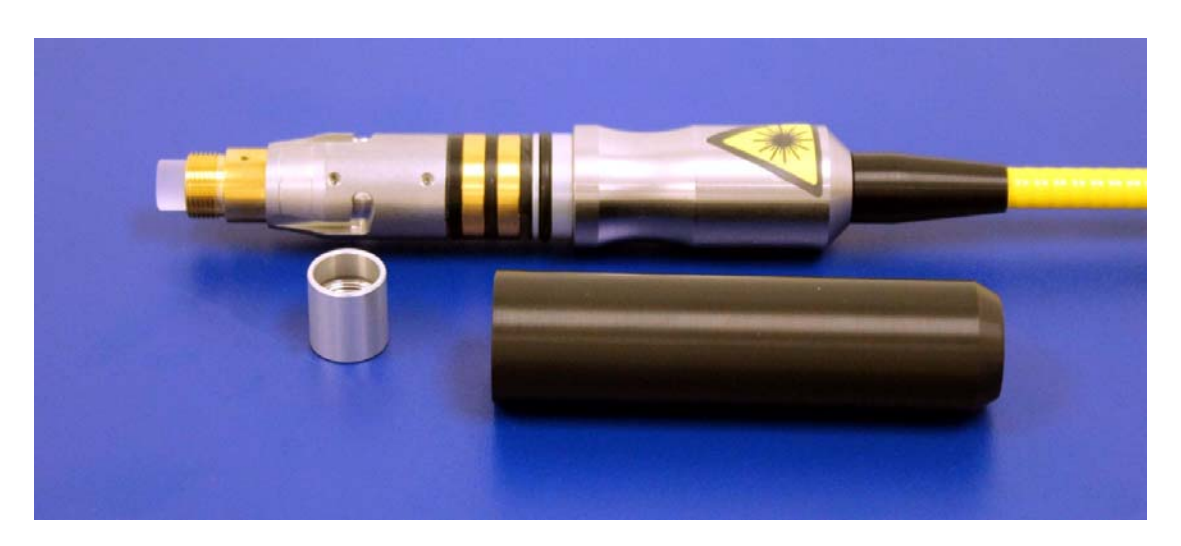

**Figure C-3. Fiber Cap and Sleeve Removed**

- 6. Focus the microscope onto the connector surface.
- 7. Use light source to illuminate the face of the connector so that the light is reflected from the surface of the microscope. This is achieved if you see a bright golden shine from the IPG (yellow cable) connector end-face or a blue surface for the connector (see [Figure C-6 on page C-7](#page-162-0)).

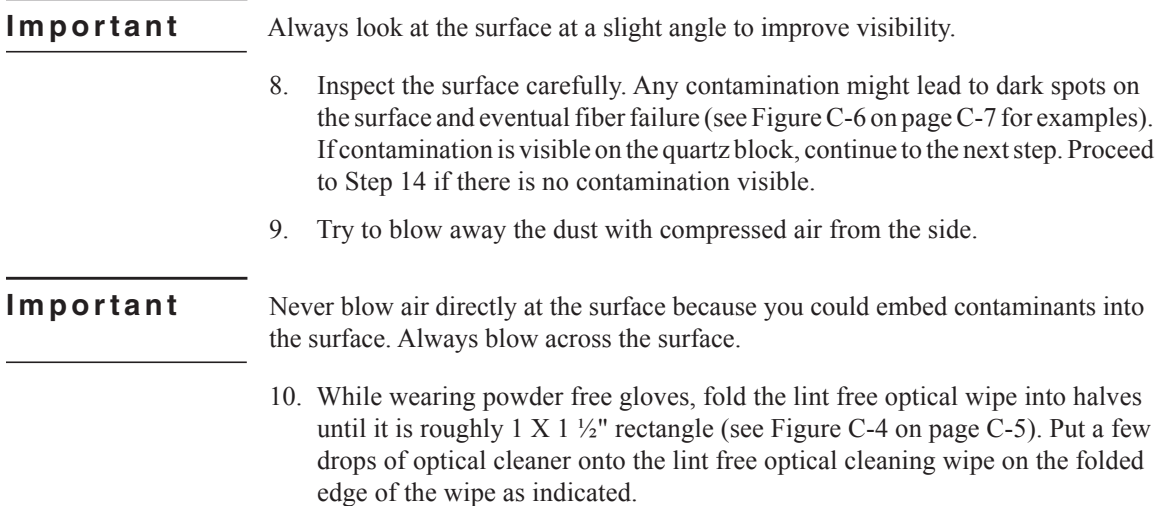

**Important** Do not ever reuse a lint free optical wipe or swab to clean the end face.

- 11. Re-inspect the lens.
- 12. Repeat step 10 with Acetone if lens is still contaminated.
- 13. If necessary, put a drop of Acetone onto a cleaning swab and gently wipe away contamination in a circular motion being careful not to scratch the lens. Then repeat from step 10.

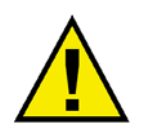

Do not touch the tip of the cleaning swab with your fingers and use each swab only once to prevent contamination.

14. Repeat above cleaning steps until all contamination is removed. This cleaning procedure can be stopped at any time if a good result has already been achieved.

After fiber connector is clean use compressed air to clean the protective sleeve and install onto the connector.

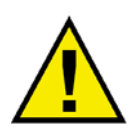

Damage to the fiber connector can occur due to mishandling, the use of incorrect cleaning procedures, or chemicals for cleaning. This is not covered by the warranty.

15. If the fiber is not to be connected immediately with a suitable optical component, use compressed air to clean the protection cap and install over the fiber end.

**Important** Make sure you clean the cap and sleeve before installing them back onto connector.

<span id="page-160-0"></span>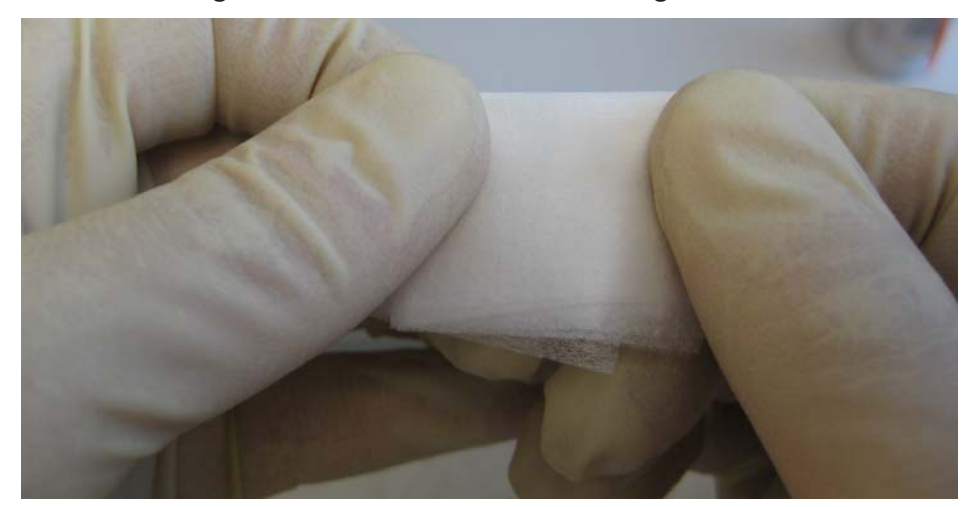

**Figure C-4. Fiber End-Face Cleaning**

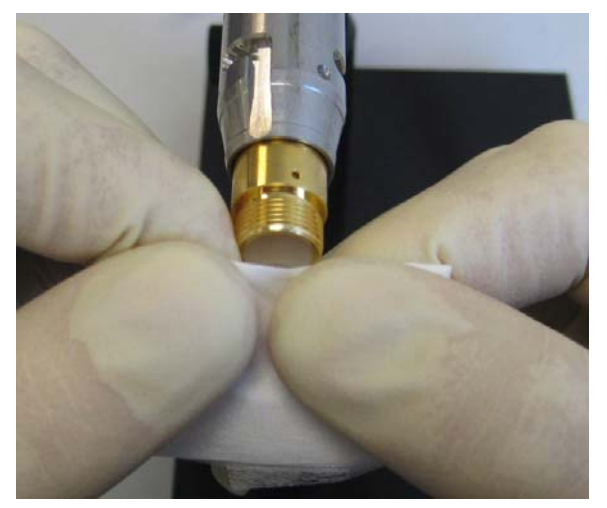

**Start to clean with even pressure. Drag in only one direction.**

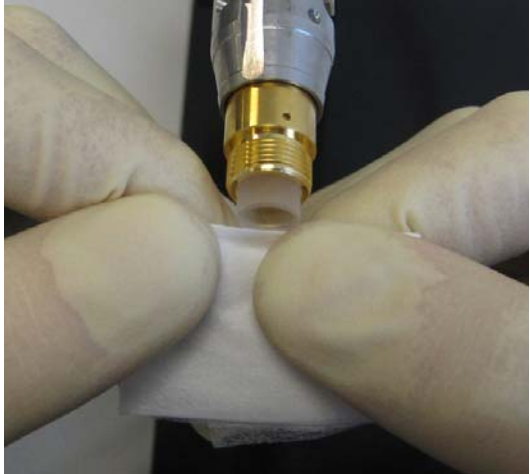

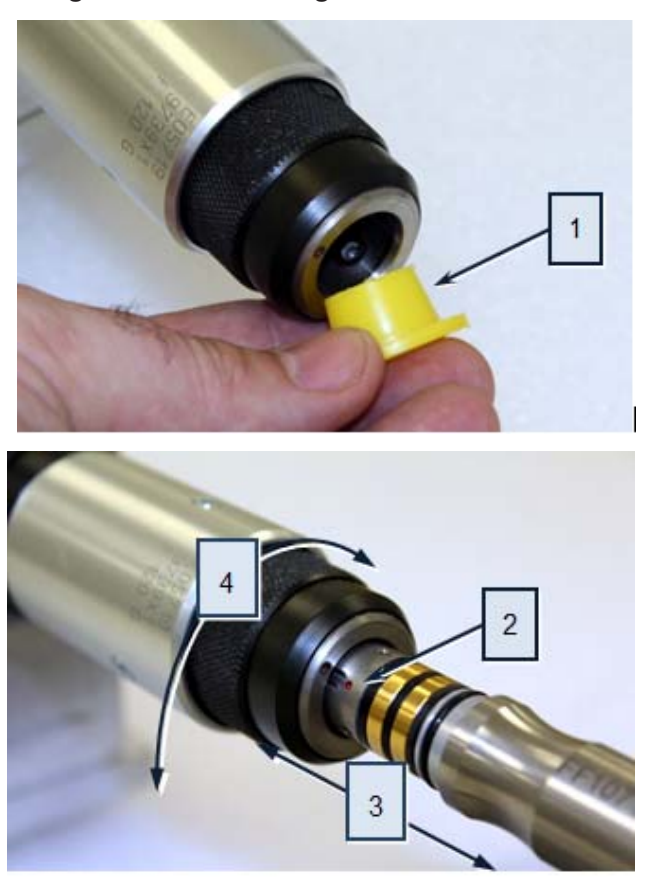

**Figure C-5. Installing the Fiber**

- 1. Remove the plastic protection cap at the bayonet enclosure.
- 2. For connecting the fiber to the bayonet, the red dot at the fiber has to be in line with the red dot at the bayonet enclosure.
- 3. Gently slide the fiber all the way into the fiber port.
- 4. Lock the fiber into place by rotating the bayonet knurled ring.

**Important** Hand tighten only as the use of tools can lead to damage to the bayonet enclosure.

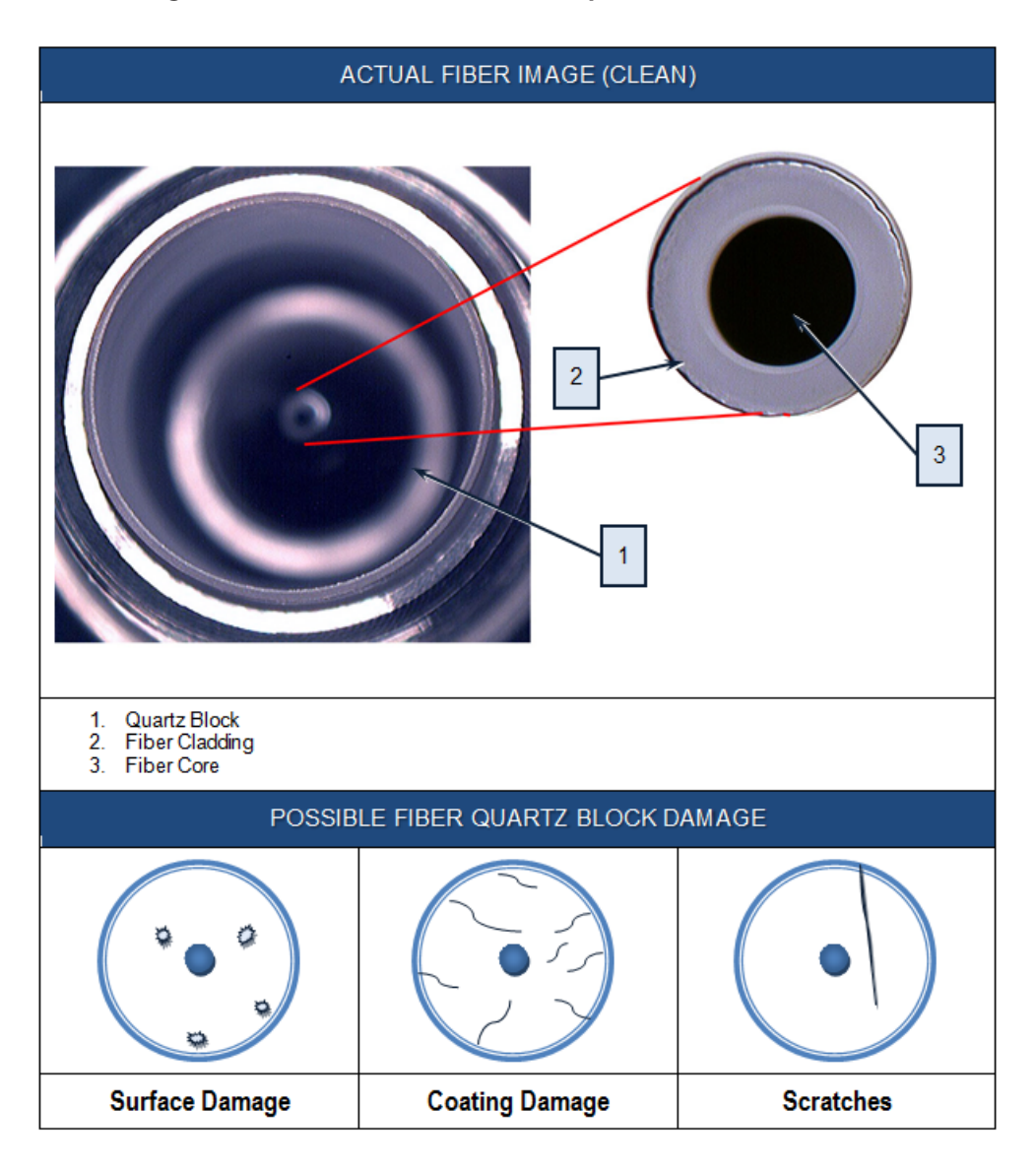

<span id="page-162-0"></span>**Figure C-6. Fiber Quartz Block Inspection**

**Optical Fiber Connector Inspection and Cleaning** Overview

# **Warranty**

# Limited Express Product Warranties

IPG warrants to the original Buyer or, if Buyer is an authorized IPG reseller or distributor, to Buyer's original customer of the IPG Product, that the IPG Product conforms to applicable IPG Product specifications and is free from defects in materials and workmanship. These non-transferable warranties start on the shipment date from IPG (or other date specifically referencing the warranty start date in IPG's sales order/order acknowledgement), and continue until the end of the warranty period listed in IPG's sales order/order acknowledgement. If there is no warranty period listed, then warranty period is one year. Products or major components manufactured by parties other than IPG bear the original manufacturer's warranty and warranty period. The obligations of IPG are limited to the repair or replacement (at IPG's option) of any Product that does not meet the IPG warranty during the warranty period. IPG warrants repaired or replaced Products under warranty only for the remaining un-expired period of time in the original warranty. IPG reserves the right to issue a credit note for any defective Products that have proved defective through normal usage; Buyer debit memos are not allowed. This warranty governs over any conflicting terms in Buyer's purchase order or other IPG documents except as expressly provided herein.

# Warranty Limitations

This warranty excludes and does not cover defects or damage resulting from any of the following: contamination of external optical surfaces; unauthorized modification, misuse or mishandling, disassembly or opening, neglect, or damage from accident; operation outside environmental specifications or product ratings; user software or interfacing; components and accessories manufactured by companies other than IPG, which have separate warranties; improper or inadequate installation, site preparation or maintenance; or failure to follow information and precautions contained in the operating manual. Additional warranty exceptions, limitations and exclusions may apply for laser systems manufactured by IPG and its affiliates as set forth in the applicable quotation and sales order/order acknowledgement. All products or components (including software) identified as experimental, prototypes or to be used in field trials are not warranted and are provided to the Buyer on an "as is" basis. IPG assumes no responsibility for Buyer or third-party supplied material, components, systems or equipment. Products and repaired Products may contain components that have been previously used in other

products, however such Products meet IPG Product specifications for newly manufactured Products. The Buyer must give prompt notification to IPG of any claim under the warranty in writing. IPG has no responsibility for warranty claims more than 30 days after the Buyer discovers or becomes aware of the claimed defect. Buyer is responsible for providing appropriate utilities and operating environment as stated in the operating manual and the specifications. This warranty applies only to the original Buyer at the initial installation or delivery point. Buyer must make all claims under this warranty and no claim will be accepted from any third party.

EXCEPT FOR THE LIMITED WARRANTIES EXPRESSLY SET FORTH ABOVE, IPG SPECIFICALLY DISCLAIMS ANY AND ALL OTHER WARRANTIES AND REPRESENTATIONS TO BUYER, INCLUDING WITHOUT LIMITATION, ANY AND ALL IMPLIED WARRANTIES, SUCH AS FREEDOM FROM INFRINGEMENT, MERCHANTABILITY AND FITNESS FOR A PARTICULAR PURPOSE.

# Limitation of Remedies and Liabilities

THE REMEDIES PROVIDED HEREIN ARE BUYER'S SOLE AND EXCLUSIVE REMEDIES. IN NO EVENT SHALL IPG BE LIABLE FOR DIRECT, INDIRECT, SPECIAL, INCIDENTAL, CONSEQUENTIAL, EXEMPLARY OR PUNITIVE DAMAGES (EVEN IF ADVISED OF THE POSSIBILITY OF SUCH DAMAGES) ARISING FROM OR RELATING TO THIS ORDER OR THE PRODUCTS (INCLUDING, LOSS OF PROFITS) WHETHER BASED ON CONTRACT, TORT OR ANY OTHER LEGAL THEORY. IPG'S MAXIMUM LIABILITY ARISING UNDER THESE TERMS AND CONDITIONS WILL NOT EXCEED, IN THE AGGREGATE, THE TOTAL AMOUNT PAID FOR THE PRODUCTS BY BUYER. THESE LIMITATIONS MAY NOT APPLY TO YOU UNDER THE LAWS OF CERTAIN JURISDICTIONS.

### **Software**

#### Firmware License Agreement

CAREFULLY READ THE FOLLOWING TERMS AND CONDITIONS BEFORE OPENING THIS PACKAGE OR SIGNIFYING YOUR ACCEPTANCE BY CLICKING THE APPROPRIATE DIALOG BOX. OPERATING THE PRODUCT, CLICKING THE APPROPRIATE DIALOG BOX OR USING ANY PART OF THE SOFTWARE SIGNIFIES YOUR ACCEPTANCE OF THESE TERMS AND CONDITIONS. IF YOU DO NOT AGREE WITH THEM, PROMPTLY RETURN THE PRODUCT UNUSED ALONG WITH ANY OTHER RELATED ITEMS THAT WERE INCLUDED IN THE SAME ORDER FOR FULL CREDIT.

You, as the Customer, agree as follows:

#### 1. DEFINITIONS

"IPG" shall mean the IPG Photonics Corporation affiliate providing Licensed Software to Customer pursuant to this Agreement.

"IPG Software" shall mean those portions of the Licensed Software owned by IPG or IPG affiliates.

"Licensed Software" shall mean the software, in object code form only, supplied by IPG pursuant to this Agreement.

"Licensed Product" shall mean the Licensed Software and/or its accompanying documentation.

"Third Party Software" shall mean those portions of the Licensed Software owned or licensed by a third party, including but not limited to operating system code, that is embedded within the Licensed Software.

#### 2. LICENSE

2.1 Except as provided in section 2.2 below, you are granted a non-transferable, nonexclusive license to use the Licensed Software only as embedded in or to be used on a single IPG product. You may copy the Licensed Product, for backup purposes only, in support of your use of the Licensed Software, limited to one copy. No other copies shall be made unless authorized in writing by IPG. You must reproduce and include all applicable copyright notices on any copy. You may not reverse compile or otherwise reverse engineer, or modify the Licensed Software. The Licensed Software, comprising proprietary trade secret information of IPG and/or its licensors, shall be held in confidence by Customer and Customer shall not disclose it to third parties, unless disclosure is required by law or legal process. In response to such legal requirements, the Customer shall promptly notify IPG in advance of such disclosure and reasonably cooperate in attempts to maintain the confidentiality of the Licensed Software. No title to the intellectual property is transferred. Licensed Software shall not be copied, reproduced, or used for any other purpose outside of operation of the IPG product, and shall not be used on any other piece of hardware other than the IPG product with which it was provided.

2.2 If you transfer the IPG product on which the Licensed Software is used, you may transfer the Licensed Software to the end user of the product provided that the end user agrees to be bound by terms no less restrictive than the provisions of this Agreement, and provided that all proprietary markings are maintained. Any other transfer is void and automatically terminates this license. You shall use your best efforts to enforce such agreement and shall promptly report any violation or suspected violation to IPG. In the event you do not enforce such agreement after a breach, you shall, to the extent permissible by applicable law, grant IPG the right to enforce such agreement.

2.3 The Licensed Software may include Third Party Software licensed to IPG in addition to the licenses below. The owner of this Third Party Software (the "Third Party") and its licensors are intended third party beneficiaries of this Agreement, and the provisions of this Agreement relating to the Licensed Software, as the same incorporates Third Party Software, are made expressly for the benefit of, and are enforceable by, the Third Party and its licensors. The Third Party and its licensors retain ownership of all copies of the Third Party Software. The Licensed Software is warranted by IPG in accordance the above Warranty and the Third Party does not provide an additional warranty. All Third Party Software included in the Licensed Software is provided "AS IS" without warranty from the Third Party, and each Third Party disclaims all warranties, either express or implied, including but not limited to the implied warranties of merchantability, title, non-infringement or fitness for a particular purpose with regard to the Third Party Software. The Third Party shall not have any liability for special, indirect, punitive, incidental or consequential damages.

2.4 In addition to the IPG Software licensed above, IPG may provide certain files embedded in or to be used on the IPG hardware product which may be subject to the terms of the GNU General Public License (GPL) or the GNU Lesser General Public License (LGPL), the current text of which may be found at: http://www.gnu.org, or another open source license. The IPG Software is proprietary software not subject to the GPL or LGPL or other open source license, and Customer has no license to take any action, and shall take no action, which would have the effect of subjecting the IPG Software or any portion of the IPG Software to the terms of the GPL or LGPL or other open source license. Customer may consult the user documentation for identifications and further information.

2.5 For the rights granted in this Agreement, Customer shall pay to IPG the price for the IPG hardware product in which the Licensed Software is embedded.

2.6 You understand that IPG may, at any time and in its sole discretion, update or modify the Licensed Product or discontinue updating and/or supporting the Licensed Product. In the case of an update or modification, you agree to allow IPG to automatically install the Licensed Software on the IPG hardware product on which the Licensed Software is used. Any updated or modified Licensed Product made available and/or installed by IPG on the IPG hardware product shall become part of the Licensed Software and subject to this Agreement.

#### 3. TERM AND TERMINATION

3.1 You may terminate the license granted hereunder at any time by destroying the Licensed Product together with all copies thereof and notifying IPG in writing that all use of the Licensed Product has ceased and that same has been destroyed.

3.2 IPG may terminate this Agreement or any license hereunder upon notice to Customer if Customer breaches any of the terms and conditions of this Agreement or if Customer attempts to assign this Agreement or any license hereunder without IPG's prior written consent. Within twenty (20) days after any termination of this Agreement, Customer shall certify in writing to IPG that all use of the Licensed Product has ceased, and that the same has been destroyed.

3.3 All provisions of this Agreement related to disclaimers of warranty, limitation of liability, IPG's intellectual property rights, or export shall survive any expiration or termination and remain in effect. Termination of this Agreement or any license hereunder shall not relieve Customer of its obligation to pay any and all outstanding charges hereunder nor entitle Customer to any refund of such charges previously paid.

If your product includes LaserNet™ Software, the following applies:

### Software License Agreement for LaserNet™

#### IPG Laser GmbH®

#### Single Use License

PLEASE READ THIS SOFTWARE LICENSE AGREEMENT ("LICENSE") CAREFULLY BEFORE USING THE SOFTWARE OR THE EQUIPMENT. BY CLICKING ON THE "ACCEPT" BUTTON, USING THIS SOFTWARE, OR USING THE EQUIPMENT THAT CONTAINS THIS SOFTWARE, YOU ARE CONSENTING TO BE BOUND BY THIS AGREEMENT. IF YOU DO NOT AGREE TO ALL OF THE TERMS OF THIS AGREEMENT, CLICK THE "DO NOT ACCEPT" BUTTON AND THE INSTALLATION PROCESS WILL NOT CONTINUE, RETURN THE PRODUCT TO THE MANUFACTURER.

1. General. The software, documentation and any fonts accompanying this License whether on disk, in read only memory, on any other media or in any other form (collectively the "IPG Software") are licensed, not sold, to you by IPG Laser GmbH and its affiliates ("IPG") for use only under the terms of this License, and IPG reserves all rights not expressly granted to you. The rights granted herein are limited to IPG's and its licensors' intellectual property rights in the IPG Software and do not include any other patents or intellectual property rights. You own the media on which the IPG Software is recorded but IPG and/or IPG's licensor(s) retain ownership of the IPG Software itself. The terms of this License will govern any software upgrades provided by IPG that replace and/or supplement the original IPG Software product, unless such upgrade is accompanied by a separate license in which case the terms of that license will govern.

2. Permitted License Uses and Restrictions.

A. This License allows you to install and use one copy of the IPG Software on a single computer at a time. This License does not allow the IPG Software to exist on more than one computer at a time, and you may not make the IPG Software available over a network where it could be used by multiple computers at the same time. You may make one copy of the IPG Software in machine-readable form for backup purposes only; provided that the backup copy must include all copyright or other proprietary notices contained on the original.

B. Except as and only to the extent permitted in this License and by applicable law, you may not copy, decompile, reverse engineer, disassemble, modify, or create derivative works of the IPG Software or any part thereof. THE IPG SOFTWARE IS NOT INTENDED FOR USE IN THE OPERATION OF NUCLEAR FACILITIES,

AIRCRAFT NAVIGATION OR COMMUNICATION SYSTEMS, AIR TRAFFIC CONTROL SYSTEMS, OR OTHER EQUIPMENT IN WHICH THE MALFUNTION OF THE IPG SOFTWARE WOULD RESULT IN THE FORESEEABLE RISK OF INJURY OR DEATH TO THE OPERATOR OF THE EQUIPMENT OR SYSTEM OR TO OTHERS.

3. Transfer. You may not rent, lease, lend, redistribute or sublicense the IPG Software. You may, however, make a one-time permanent transfer of all of your license rights to the IPG Software (in its original form as provided by IPG) to another party, provided that: (a) the transfer must include all of the IPG Software, including all its component parts, original media, printed materials and this License; (b) you do not retain any copies of the IPG Software, full or partial, including copies stored on a computer or other storage device; and (c) the party receiving the IPG Software reads and agrees to accept the terms and conditions of this License.

4. Termination. This License is effective until terminated. Your rights under this License will terminate automatically without notice from IPG if you fail to comply with any term(s) of this License. Upon the termination of this License, you shall cease all use of the IPG Software and destroy all copies, full or partial, of the IPG Software.

5. Limited Warranty on Media. IPG warrants the media on which the IPG Software is recorded and delivered by IPG to be free from defects in materials and workmanship under normal use for a period of ninety (90) days from the date of original purchase. Your exclusive remedy under this Section shall be, at IPG's option, replacement of the IPG Software which is returned to IPG or an IPG authorized representative. THIS LIMITED WARRANTY AND ANY IMPLIED WARRANTIES ON THE MEDIA INCLUDING, BUT NOT LIMITED TO, THE IMPLIED WARRANTIES OF MERCHANTABILITY, OF SATISFACTORY QUALITY, AND OF FITNESS FOR A PARTICULAR PURPOSE, ARE LIMITED IN DURATION TO NINETY (90) DAYS FROM THE DATE OF ORIGINAL PURCHASE.

6. Disclaimer of Warranties. YOU EXPRESSLY ACKNOWLEDGE AND AGREE THAT USE OF THE IPG SOFTWARE IS AT YOUR SOLE RISK AND THAT THE ENTIRE RISK AS TO SATISFACTORY QUALITY, PERFORMANCE, ACCURACY AND EFFORT IS WITH YOU. EXCEPT FOR THE LIMITED WARRANTY ON MEDIA SET FORTH ABOVE AND TO THE MAXIMUM EXTENT PERMITTED BY APPLICABLE LAW, THE IPG SOFTWARE IS PROVIDED "AS IS", WITH ALL FAULTS AND WITHOUT WARRANTY OF ANY KIND TO THE FULLEST EXTENT PERMITTED BY APPLICABLE LAW, IPG AND ITS SUPPLIERS FURTHER DISCLAIM ALL WARRANTIES, EXPRESS OR IMPLIED, INCLUDING, WITHOUT LIMITATION, IMPLIED WARRANTIES OF TITLE, NON- INFRINGEMENT, ACCURACY, MERCHANTABILITY, AND FITNESS FOR A PARTICULAR PURPOSE, AND ANY WARRANTIES THAT MAY ARISE FROM COURSE OF

DEALING, COURSE OF PERFORMANCE, OR TRADE PRACTICE. THE ENTIRE RISK ARISING OUT OF THE USE OR PERFORMANCE OF THE IPG SOFTWARE OR RELATED MATERIALS REMAINS WITH YOU. APPLICABLE LAW MAY NOT ALLOW THE EXCLUSION OF IMPLIED WARRANTIES, SO THE ABOVE EXCLUSIONS MAY NOT APPLY TO YOU. IPG MAY MAKE CHANGES TO THE IPG SOFTWARE AND HAS NO OBLIGATION TO DISTRIBUTE NEWER VERSIONS.

7. Limitation of Liability. NEITHER IPG NOR ANY OF ITS SUPPLIERS SHALL BE RESPONSIBLE OR LIABLE FOR ANY INDIRECT, INCIDENTAL, CONSEQUENTIAL, SPECIAL, EXEMPLARY, PUNITIVE OR OTHER DAMAGES (INCLUDING, WITHOUT LIMITATION, DAMAGES FOR LOSS OF BUSINESS, LOSS OF DATA OR LOST PROFITS), UNDER ANY CONTRACT, NEGLIGENCE, STRICT LIABILITY OR OTHER THEORY ARISING OUT OF OR RELATING IN ANY WAY TO THE IPG SOFTWARE EVEN IF IPG OR ITS SUPPLIERS HAVE BEEN ADVISED OF THE POSSIBILITY OF SUCH DAMAGES. YOUR SOLE REMEDY FOR DISSATISFACTION WITH THE IPG SOFTWARE IS TO STOP USING THE IPG SOFTWARE. THE SOLE AND EXCLUSIVE MAXIMUM LIABILITY TO IPG FOR ALL DAMAGES, LOSSES AND CAUSES OF ACTION, WHETHER IN CONTRACT, TORT (INCLUDING, WITHOUT LIMITATION, NEGLIGENCE) OR OTHERWISE, SHALL BE THE TOTAL AMOUNT PAID BY YOU, IF ANY, FOR USE OF THE IPG SOFTWARE. THESE LIMITATIONS MAY NOT APPLY TO YOU UNDER THE LAWS OF CERTAIN JURISDICTIONS.

The foregoing limitations will apply even if the above stated remedy fails of its essential purpose.

8. Export Law Assurances. You acknowledge that IPG Software is subject to U.S. and European Union export jurisdiction. You agree to comply with all applicable international and national laws that apply to the IPG Software, including the U.S. Export Administration Regulations, as well as end-user, end-use and destination restrictions issued by U.S. and other governments.

9. Government End Users. The IPG Software and related documentation are "Commercial Items", as that term is defined at 48 C.F.R. §2.101, consisting of "Commercial Computer Software" and "Commercial Computer Software Documentation", as such terms are used in 48 C.F.R. §12.212 or 48 C.F.R. §227.7202, as applicable. Consistent with 48 C.F.R. §12.212 or 48 C.F.R. §227.7202-1 through 227.7202-4, as applicable, the Commercial Computer Software and Commercial Computer Software Documentation are being licensed to U.S. Government end users (a) only as Commercial Items and (b) with only those rights as are granted to all other end users pursuant to the terms and conditions herein. Unpublished-rights reserved under the copyright laws of the United States.

10. Controlling Law and Severability. This License will be governed by and construed in accordance with the laws of the State of Massachusetts, as applied to agreements entered into and to be performed entirely within Massachusetts between Massachusetts residents. This License shall not be governed by the United Nations Convention on Contracts for the International Sale of Goods, the application of which is expressly excluded. If for any reason a court of competent jurisdiction finds any provision, or portion thereof, to be unenforceable, the remainder of this License shall continue in full force and effect.

11. Complete Agreement; Governing Language. This License constitutes the entire agreement between the parties with respect to the use of the IPG Software licensed hereunder and supersedes all prior or contemporaneous understandings regarding such subject matter. No amendment to or modification of this License will be binding unless in writing and signed by IPG. Any translation of this License is done for local requirements and in the event of a dispute between the English and any non-English versions, the English version of this License shall govern.

If your product includes Microsoft Corporation embedded software, then the following applies:

### MICROSOFT CORPORATION EMBEDDED SOFTWARE END USER LICENSE AGREEMENT

You have acquired a device ("EQUIPMENT") that includes software licensed by IPG Photonics Corporation or its affiliates (collectively, "IPG") from an affiliate of Microsoft Corporation ("MS"). Those installed software products of MS origin, as well as associated media, printed materials, and "online" or electronic documentation ("SOFTWARE") are protected by international intellectual property laws and treaties. IPG, MS and its suppliers (including Microsoft Corporation) own the title, copyright, and other intellectual property rights in the SOFTWARE. The SOFTWARE is licensed, not sold. All rights reserved.

IF YOU DO NOT AGREE TO THIS END USER LICENSE AGREEMENT ("EULA"), DO NOT USE THE EQUIPMENT OR COPY THE SOFTWARE. INSTEAD, PROMPTLY CONTACT IPG FOR INSTRUCTIONS ON RETURN OF THE UNUSED EQUIPMENT(S) FOR A REFUND. **ANY USE OF THE SOFTWARE, INCLUDING BUT NOT LIMITED TO USE OF THE EQUIPMENT, WILL CONSTITUTE YOUR AGREEMENT TO THIS EULA (OR RATIFICATION OF ANY PREVIOUS CONSENT)**.

This EULA is valid and grants the end-user rights ONLY if the SOFTWARE is genuine and a genuine Certificate of Authenticity for the SOFTWARE is included. For more information on identifying whether your software is genuine, please see http://www.microsoft.com/piracy/howtotell.

GRANT OF SOFTWARE LICENSE. This EULA grants you the following license:

1. You may use the SOFTWARE only on the EQUIPMENT.

2. Restricted Functionality. You are licensed to use the SOFTWARE to provide only the limited functionality (specific tasks or processes) for which the EQUIPMENT has been designed and marketed by IPG. This license specifically prohibits any other use of the software programs or functions, or inclusion of additional software programs or functions that do not directly support the limited functionality on the EQUIPMENT. Notwithstanding the foregoing, you may install or enable on a EQUIPMENT, systems utilities, resource management or similar software solely for the purpose of administration, performance enhancement and/or preventive maintenance of the EQUIPMENT.

3. If you use the EQUIPMENT to access or utilize the services or functionality of Microsoft Windows Server products (such as Microsoft Windows Server 2003), or use the EQUIPMENT to permit workstation or computing devices to access or utilize

the services or functionality of Microsoft Windows Server products, you may be required to obtain a Client Access License for the EQUIPMENT and/or each such workstation or computing device. Please refer to the end user license agreement for your Microsoft Windows Server product for additional information.

4. NOT FAULT TOLERANT. THE SOFTWARE IS NOT FAULT TOLERANT. IPG HAS INDEPENDENTLY DETERMINED HOW TO USE THE SOFTWARE IN THE EQUIPMENT, AND MS HAS RELIED UPON IPG TO CONDUCT SUFFICIENT TESTING TO DETERMINE THAT THE SOFTWARE IS SUITABLE FOR SUCH USE.

5. NO WARRANTIES FOR THE SOFTWARE. THE SOFTWARE is provided "AS IS" and with all faults. THE ENTIRE RISK AS TO SATISFACTORY QUALITY, PERFORMANCE, ACCURACY, AND EFFORT (INCLUDING LACK OF NEGLIGENCE) IS WITH YOU. ALSO, THERE IS NO WARRANTY AGAINST INTERFERENCE WITH YOUR ENJOYMENT OF THE SOFTWARE OR AGAINST INFRINGEMENT. IF YOU HAVE RECEIVED ANY WARRANTIES REGARDING THE EQUIPMENT OR THE SOFTWARE, THOSE WARRANTIES DO NOT ORIGINATE FROM, AND ARE NOT BINDING ON, MS.

6. No Liability for Certain Damages. EXCEPT AS PROHIBITED BY LAW, MS SHALL HAVE NO LIABILITY FOR ANY INDIRECT, SPECIAL, CONSEQUENTIAL OR INCIDENTAL DAMAGES ARISING FROM OR IN CONNECTION WITH THE USE OR PERFORMANCE OF THE SOFTWARE. THIS LIMITATION SHALL APPLY EVEN IF ANY REMEDY FAILS OF ITS ESSENTIAL PURPOSE. IN NO EVENT SHALL MS BE LIABLE FOR ANY AMOUNT IN EXCESS OF U.S. TWO HUNDRED FIFTY DOLLARS (U.S.\$250.00).

7. Restricted Uses. The SOFTWARE is not designed or intended for use or resale in hazardous environments requiring fail-safe performance, such as in the operation of nuclear facilities, aircraft navigation or communication systems, air traffic control, or other devices or systems in which a malfunction of the SOFTWARE would result in foreseeable risk of injury or death to the operator of the equipment or system, or to others.

8. Limitations on Reverse Engineering, Decompilation, and Disassembly. You may not reverse engineer, decompile, or disassemble the SOFTWARE, except and only to the extent that such activity is expressly permitted by applicable law notwithstanding this limitation.

9. SOFTWARE as a Component of the Equipment-Transfer. This license may not be shared, transferred to or used concurrently on different computers. The SOFTWARE is licensed with the EQUIPMENT as a single integrated product and may only be used with the EQUIPMENT. If the SOFTWARE is not accompanied by

#### **Warranty** MICROSOFT CORPORATION EMBEDDED SOFTWARE END USER LICENSE AGREEMENT

EQUIPMENT, you may not use the SOFTWARE. You may permanently transfer all of your rights under this EULA only as part of a permanent sale or transfer of the EQUIPMENT, provided you retain no copies of the SOFTWARE. If the SOFTWARE is an upgrade, any transfer must also include all prior versions of the SOFTWARE. This transfer must also include the Certificate of Authenticity label. The transfer may not he an indirect transfer, such as a consignment. Prior to the transfer, the end user receiving the SOFTWARE must agree to all the EULA terms.

10. Consent to Use of Data. You agree that MS, Microsoft Corporation and their affiliates may collect and use technical information gathered in any manner as part of product support services related to the SOFTWARE. MS, Microsoft Corporation and their affiliates may use this information solely to improve their products or to provide customized services or technologies to you. MS, Microsoft Corporation and their affiliates may disclose this information to others, but not in a form that personally identifies you.

11. Internet Gaming/Update Features. If the SOFTWARE provides, and you choose to utilize, the Internet gaming or update features within the SOFTWARE, it is necessary to use certain computer system, hardware, and software information to implement the features. By using these features, you explicitly authorize MS, Microsoft Corporation and/or their designated agent to use this information solely to improve their products or to provide customized services or technologies to you. MS or Microsoft Corporation may disclose this information to others, but not in a form that personally identifies you.

12. Internet-Based Services Components. The SOFTWARE may contain components that enable and facilitate the use of certain Internet-based services. You acknowledge and agree that MS, Microsoft Corporation or their affiliates may automatically check the version of the SOFTWARE and/or its components that you are utilizing and may provide upgrades or supplements to the SOFTWARE that may be automatically downloaded to your EQUIPMENT. Microsoft Corporation or their affiliates do not use these features to collect any information that will be used to identify you or contact you. For more information about these features, please see the privacy statement at http://go.microsoft.com/fwlink/?LinkId=25243.

13. Links to Third Party Sites. You may link to third party sites through the use of the SOFTWARE. The third party sites are not under the control of MS or Microsoft Corporation, and MS or Microsoft are not responsible for the contents of any third party sites, any links contained in third party sites, or any changes or updates to third party sites. MS or Microsoft Corporation is not responsible for webcasting or any other form of transmission received from any third party sites. MS or Microsoft Corporation are providing these links to third party sites to you only as a convenience, and the inclusion of any link does not imply an endorsement by MS or Microsoft Corporation of the third party site.

14. Notice Regarding Security. To help protect against breaches of security and malicious software, periodically back up your data and system information, use security features such as firewalls, and install and use security updates.

15. No Rental/Commercial Hosting. You may not rent, lease, lend or provide commercial hosting services with the SOFTWARE to others.

16. Separation of Components. The SOFTWARE is licensed as a single product. Its component parts may not be separated for use on more than one computer.

17. Additional Software/Services. This EULA applies to updates, supplements, addon components, product support services, or Internet-based services components ("Supplemental Components"), of the SOFTWARE that you may obtain from IPG, MS, Microsoft Corporation or their subsidiaries after the date you obtain your initial copy of the SOFTWARE, unless you accept updated terms or another agreement governs. If other terms are not provided along with such Supplemental Components and the Supplemental Components are provided to you by MS, Microsoft Corporation or their subsidiaries then you will be licensed by such entity under the same terms and conditions of this EULA, except that (i) MS, Microsoft Corporation or their subsidiaries providing the Supplemental Components will be the licensor with respect to such Supplemental Components in lieu of the "COMPANY" for the purposes of the EULA, and (ii) TO THE MAXIMUM EXTENT PERMITTED BY APPUCABLE LAW, THE SUPPLEMENTAL COMPONENTS AND ANY (IF ANY) SUPPORT SERVICES RELATED TO THE SUPPLEMENTAL COMPONENTS ARE PROVIDED AS IS AND WITH ALL FAULTS. ALL OTHER DISCLAIMERS, LIMITATION OF DAMAGES, AND SPECIAL PROVISIONS PROVIDED BELOW AND/OR OTHERWISE WITH THE SOFTWARE SHALL APPLY TO SUCH SUPPLEMENTAL COMPONENTS. MS, Microsoft Corporation or their subsidiaries reserve the right to discontinue any Internet-based services provided to you or made available to you through the use of the SOFTWARE.

18. Recovery Media. If SOFTWARE is provided by IPG on separate media and labeled "Recovery Media" you may use the Recovery Media solely to restore or reinstall the SOFTWARE originally installed on the EQUIPMENT.

19. Backup Copy. You may make one (1) backup copy of the SOFTWARE. You may use this backup copy solely for your archival purposes and to reinstall the SOFTWARE on the EQUIPMENT. Except as expressly provided in this EULA or by local law, you may not otherwise make copies of the SOFTWARE, including the printed materials accompanying the SOFTWARE. You may not loan, rent, lend or otherwise transfer the backup copy to another user.

20. End User Proof of License. If you acquired the SOFTWARE on a EQUIPMENT, or on a compact disc or other media, a genuine Microsoft "Proof of License"/ Certificate of Authenticity label with a genuine copy of the SOFTWARE identifies

#### **Warranty** MICROSOFT CORPORATION EMBEDDED SOFTWARE END USER LICENSE AGREEMENT

a licensed copy of the SOFTWARE. To be valid, the label must be affixed to the EQUIPMENT, or appear on IPG's software packaging. If you receive the label separately other than from IPG, it is invalid. You should keep the label on the EQUIPMENT or packaging to prove that you are licensed to use the SOFTWARE.

21. Product Support. Product support for the SOFTWARE is not provided by MS, Microsoft Corporation, or their affiliates or subsidiaries. For product support, please refer to IPG support number provided in the documentation for the EQUIPMENT. Should you have any questions concerning this EULA, or if you desire to contact IPG for any other reason, please refer to the address provided in the documentation for the EQUIPMENT.

22. Termination. Without prejudice to any other rights, IPG may terminate this EULA if you fail to comply with the terms and conditions of this EULA. In such event, you must destroy all copies of the SOFTWARE and all of its component parts.

23. EXPORT RESTRICTIONS. You acknowledge that SOFTWARE is subject to U.S. and European Union export jurisdiction. You agree to comply with all applicable international and national laws that apply to the SOFTWARE, including the U.S. Export Administration Regulations, as well as end-user, end-use and destination restrictions issued by U.S. and other governments. For additional information see http://www.microsoft.comexporting.

# Product Returns

### Returns to the United States

All product returns require a Return Merchandise Authorization (RMA) from IPG.

To obtain an RMA, call the Customer Service department of IPG Photonics Corporation at 508-373-1100 (US) or +49 2736 44 20 451 (Germany).

If you return a product with a RMA, please perform the following procedure:

- 1. Products must be carefully packed in a suitable shipping container(s). Buyer assumes all responsibility for products damaged in shipment to IPG.
- 2. Buyer must issue a purchase order for the value of the replaced parts/service items and IPG will issue credit or invoice when the parts/service is received. Speak to IPG Service Manager for the amount authorized under the required purchase order.
- 3. All requests for repair or replacement under this warranty must be made to IPG within 30 days after discovery of the defect (but not later than 7 days after warranty expiration).
- 4. All products returned to IPG but which meet applicable specifications, not defectively manufactured or used not in accordance with this User's Guide, will result in the Buyer being charged IPG's standard examination charge.
- 5. Complete packing list with product model and serial number will ensure prompt repair.
- 6. Be sure to include with the returned product your 'ship to' address for the return of the serviced product.

### Shipping Instructions:

#### Warranty Returns

Domestic & International Buyers\* pay for one-way freight costs and insurance to IPG. IPG will pay for freight return cost and insurance back to the Buyer.

#### Non-Warranty Returns

Domestic & International Buyers\* pay for two-way freight costs and insurance to IPG. If shipment consists of returns that are both warranty and non-warranty, the shipment will be considered as non-warranty.

Shipping address for returns to US:

IPG Photonics Corporation

50 Old Webster Road

Oxford, MA 01540

Attn: Product Returns

Tel: 508-373-1100
## Returns to Germany

Shipping address for returns to Germany:

IPG Laser GmbH

Siemensstrasse 7

D-57299 Burbach, Germany

Attn: Product Returns

Tel: +49-(0)2736-44-20-451

- 1. IPG Laser GmbH will only accept returns for which an approved Return Material Authorization (RMA) has been issued by IPG Laser GmbH. You should address to the customer support team at  $+49-(0)2736-44-20-451$  or support.europe $@ipg$ photonics.com to discuss the return and request an RMA number. You must return defective products freight prepaid and insured to IPG Laser at the address shown herein. All products which have returned to IPG Laser but which are found to meet all previously applicable specifications for such products or which indicate damage to the fiber connectors not resulting from defect manufacturing, shall be subject to IPG Laser' standard examination charge in effect at the time and these costs shall be charged to the Buyer. All products returned to IPG Laser which are not accompanied by an itemized statement of defects, shall be returned to the Buyer at the Buyer's expense and IPG Laser shall not carry out any evaluation of such products. IPG Laser warrants to Buyer that its services, labor and replacement parts, assemblies and modules will be free of defects in material and workmanship for ninety (90) days from the date of shipment or performance of services.
- 2. Warranty Returns Domestic  $&$  \*International Buyers should pay for one-way freight costs to IPG Laser. IPG Laser will reimburse Buyers for applicable reasonable third-party freight costs and IPG Laser will pay for freight return cost back to the Buyer.
- 3. Non-Warranty Returns Domestic & \*International Buyers are responsible for two-way freight costs. If shipment consists of returns that are both warranty and non-warranty, the shipment will be considered as non-warranty. Any UNAU-THORIZED shipments billed to IPG Laser without authorization will be reinvoiced to the Buyer. Confirming purchase orders are required for nonwarranty returns.
- 4. \*International Returns must include applicable DUTIES AND TAXES, and you must mark air bills with "RETURNED FOR REPAIR." In any event, where IPG Laser accepts a shipment, IPG Laser will invoice to the Buyer for any charges as stated above.
- 5. Returns for credit will not be accepted unless authorized in advance, in writing by IPG Laser, in accordance with IPG Laser' Terms and Condition, including the warranty provisions. In most cases, restocking fees will apply.
- 6. All returns must be packaged adequately to avoid damage during shipment.
- 7. Complete packing list with product model and serial number will insure prompt repair, if the other terms of this form are followed.
- 8. See the IPG Terms and Conditions for the applicable warranty for the products before you request the return of the products.
- 9. RMA number will expire 31 days after the date of issue. Thereafter, units received in under the expired RMA number will result in a longer turnaround time. Include a copy of the completed RMA form with the return of your unit(s).

# **Glossary**

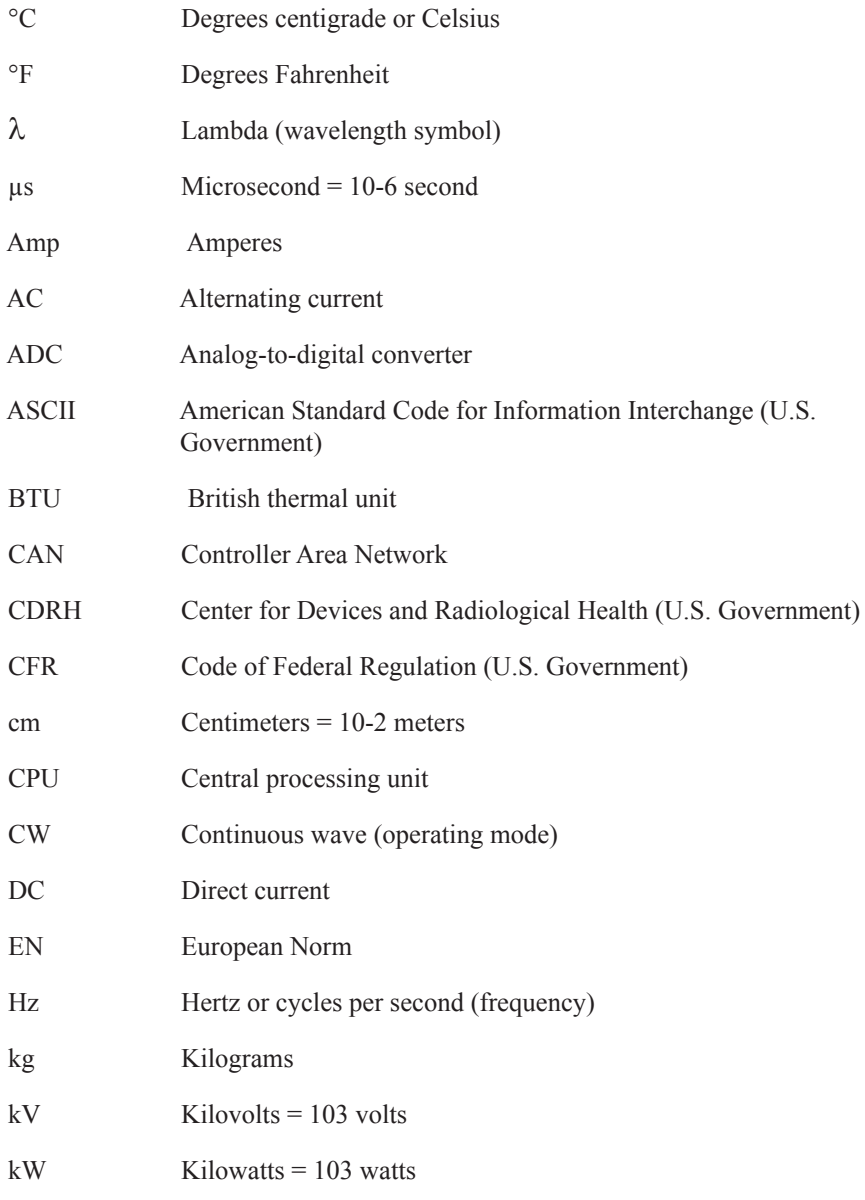

**F**

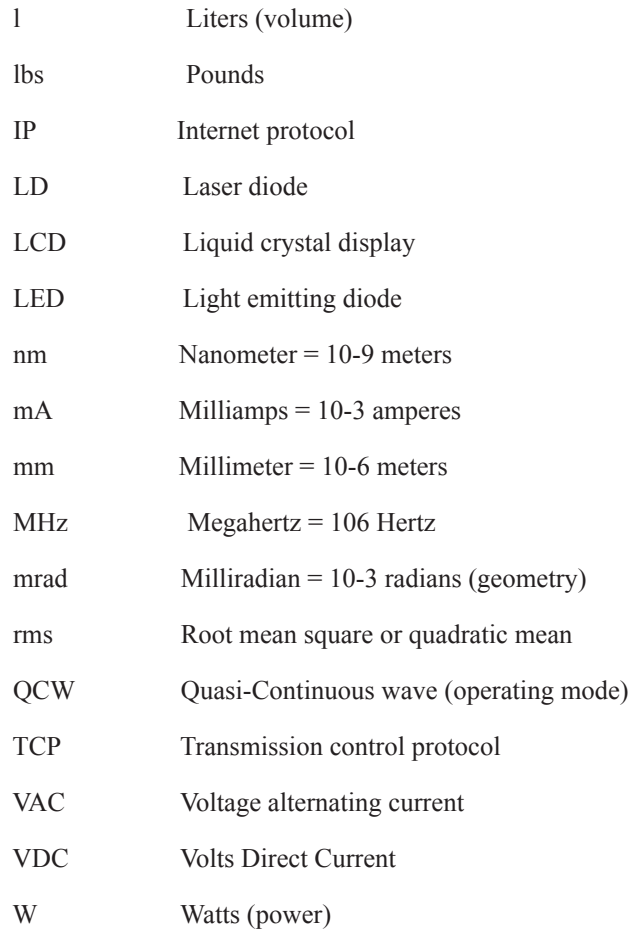

## Index

#### **Numerics**

7-pin connector pinouts [… 2-23](#page-52-0)

## **C**

Certification [… 2-3](#page-32-0) cleaning procedures [… C-1](#page-156-0) Collimator [… 2-10](#page-39-0) Connecting Electrical Power [… 2-16](#page-45-0) Continuous (CW) Operation Mode [… 2-31](#page-60-0) Control Modes Local Mode [… 2-29](#page-58-0) Remote Mode [… 2-29](#page-58-0)

#### **E**

Emission On Indicator [… 2-4](#page-33-0) Emission-On Indicator [… 1-13](#page-22-0) E-Stop button [… 2-4](#page-33-1) Ethernet TCP/IP Interface [… 3-1](#page-76-0) External (Analog) Power Control [… 2-32](#page-61-0)

#### **F**

filter media [… B-2](#page-155-0) front panel view [… 2-3,](#page-32-1) [2-4](#page-33-2) Functional Safety [… 1-4](#page-13-0) fuses [… B-2](#page-155-1)

#### **G**

Gate Mode [… 2-32](#page-61-1)

#### **I**

Initial Power-Up Sequence [… 2-24](#page-53-0) Interface Commands [… 3-2](#page-77-0) Interface Wire Specification [… 2-17](#page-46-0) Interlock Safety Circuit [… 2-18](#page-47-0)

#### **K**

Key Control [… 2-24](#page-53-1) Keyswitch [… 2-4](#page-33-3)

### **L**

Laser Model Designation Codes [… 2-1](#page-30-0) Local Control Mode [… 2-4,](#page-33-4) [2-29](#page-58-0)

#### **M**

Model Configurations [… 2-1](#page-30-1) model specifications [… 2-10](#page-39-1) Modulation Mode [… 2-32](#page-61-2)

#### **O**

Operation Control Modes [… 2-29](#page-58-0) Operation Modes Continuous (CW) [… 2-31](#page-60-0) Pulsed (QCW) [… 2-31](#page-60-0) Operation Sub-Modes [… 2-32](#page-61-3) Optical Fiber Connector Inspection and Cleaning [… C-1](#page-156-0) Optical Output Fiber Terminations [… 2-9](#page-38-0) systems with a collimator [… 2-10](#page-39-0) systems with a connector [… 2-9](#page-38-1)

#### **P**

Product Returns [… E-1](#page-178-0) Pulse Shaper Ethernet connection [… 4-12](#page-101-0) exporting [… 4-15](#page-104-0) importing [… 4-15](#page-104-1) installing [… 4-4](#page-93-0) menus [… 4-18](#page-107-0) Offline option [… 4-14](#page-103-0) RS-232 connection [… 4-13](#page-102-0) Pulse Waveform [… 2-33](#page-62-0) Pulsed (QCW) Operation Mode [… 2-31](#page-60-0)

#### **R**

rear panel view [… 2-6,](#page-35-0) [2-7](#page-36-0) Remote Control Mode [… 2-4,](#page-33-5) [2-29](#page-58-0) replacing filter media [… B-2](#page-155-0) replacing fuses [… B-2](#page-155-1) returns [… E-1](#page-178-0) RS-232 Configuration [… 3-1](#page-76-1)

### **S**

Sequence Editing [… 4-39](#page-128-0) Service and Repairs [… B-1](#page-154-0) Standalone Mode [… 2-32](#page-61-4) system timing [… 2-25](#page-54-0)

#### **T**

Touch-Screen Display [… 2-4,](#page-33-6) [2-33](#page-62-1) Troubleshooting [… 5-1](#page-138-0)

#### **U**

Unpacking Instructions [… 2-11](#page-40-0) cardboard box [… 2-11](#page-40-1) wood crate [… 2-14](#page-43-0)

### **Y**

YLR-Series System using [… 2-16](#page-45-1)

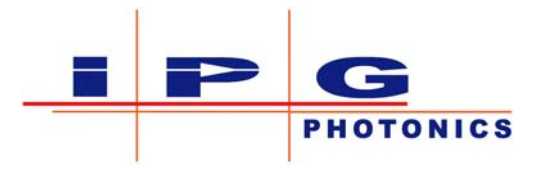

To learn more, visit www.ipgphotonics.com

© Copyright 2015 IPG Photonics Corporation

This user guide and any data disclosed therein is the property of IPG Photonics Corporation and its affiliates, and constitutes and contains proprietary information. Neither receipt nor possession of this document confers or transfers any right to duplicate, use, or disclose any information contained herein except as expressly authorized in writing by IPG Photonics Corporation. No representations and warranties are made hereby, except in a binding purchase order.

March 2015

Part Number P21-010106

## **Artisan Technology Group is an independent supplier of quality pre-owned equipment**

#### **Gold-standard solutions**

Extend the life of your critical industrial, commercial, and military systems with our superior service and support.

#### **We buy equipment**

Planning to upgrade your current equipment? Have surplus equipment taking up shelf space? We'll give it a new home.

#### **Learn more!**

Visit us at **artisantg.com** for more info on price quotes, drivers, technical specifications, manuals, and documentation.

Artisan Scientific Corporation dba Artisan Technology Group is not an affiliate, representative, or authorized distributor for any manufacturer listed herein.

#### **We're here to make your life easier. How can we help you today?**

**(217) 352-9330** I **sales@artisantg.com** I **artisantg.com** 

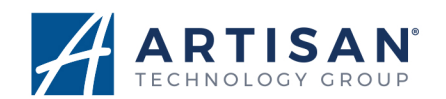